# **Manual de Usuario**

# Visor de Mapas

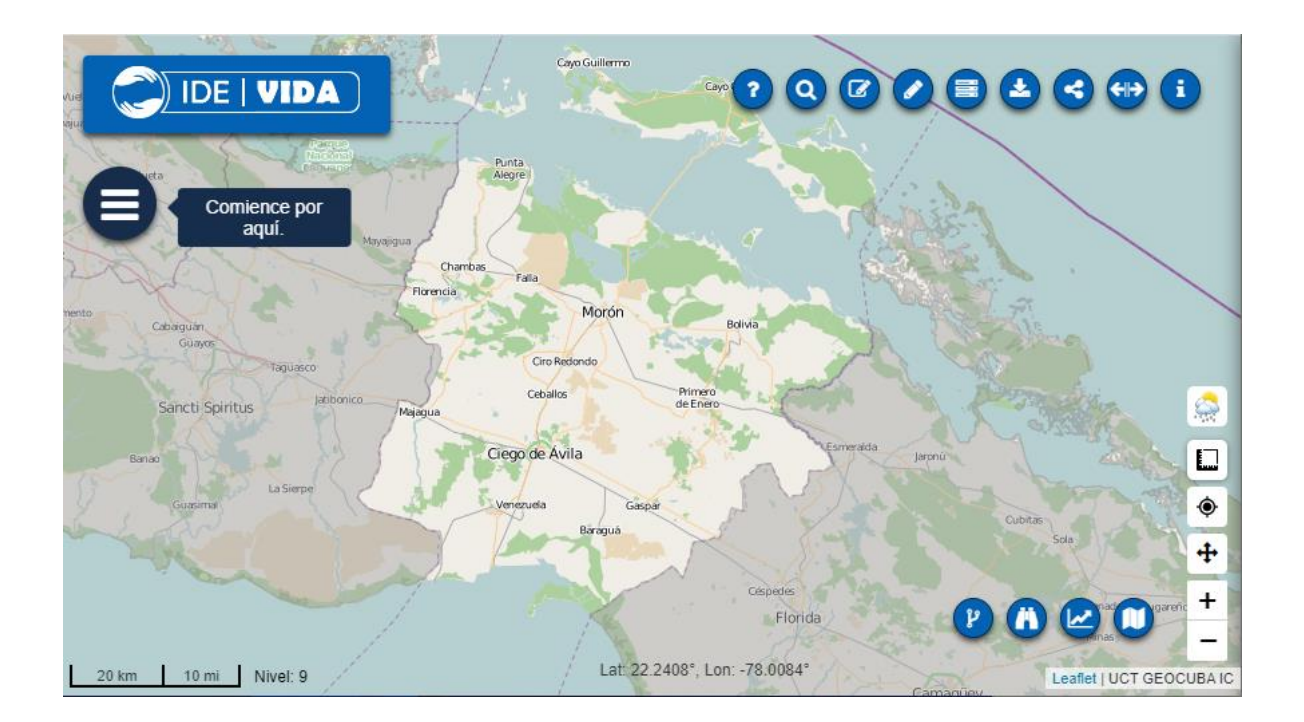

GeoMIX, Noviembre 2022

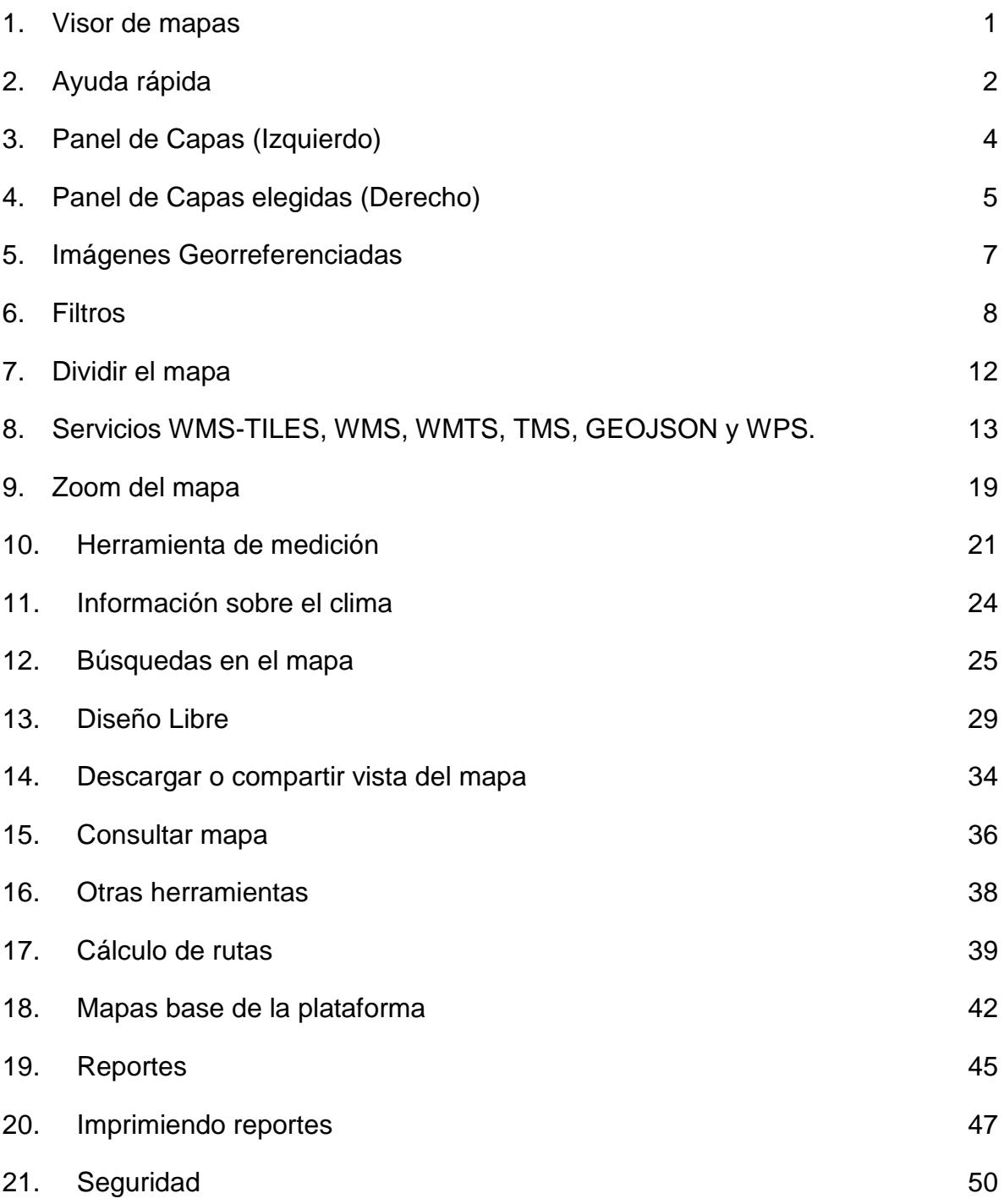

#### <span id="page-2-0"></span>1. Visor de mapas

#### ¿Qué es un visor de mapas?

Un visor de mapas o servicio de publicación de mapas, es una herramienta diseñada para la visualización y la consulta de información geográfica. Es común al iniciar la aplicación, mostrar cartografía topográfica base de fondo, la cual puede ser cambiada por el usuario por otra según disponga la herramienta y activar y desactivar capas desde un panel, donde se listan diferentes de estas clasificadas o agrupadas según su categoría. El usuario también puede cargar otros mapas y capas de otras fuentes siempre que se establezcan en los estándares y formatos soportados.

Disímiles funcionalidades nos brinda el visor de mapas, tales como:

- $\checkmark$  Navegación por el mapa desplazándose por él, acercando o alejando la zona deseada.
- $\checkmark$  Visibilidad de diferentes capas y su orden de prioridad según se desee.
- $\checkmark$  Medición de áreas y distancias, así como ubicación de un punto de coordenadas en el mapa.
- $\checkmark$  Consultar información de una capa.
- $\checkmark$  Realizar búsquedas por direcciones, coordenadas o puntos de interés.
- $\checkmark$  Impresión de mapas y descarga de los datos consultados en un archivo .csv.
- $\checkmark$  Compartir un mapa a través de un enlace.
- $\checkmark$  Dibujar figuras como líneas, polígonos, círculos... y exportarlos, así como cargar otros ya obtenidos.

El visor es una herramienta que implementa variedades de servicios y funcionalidades que permiten conocer el estado y tendencia de la situación geográfica del país, brindándole la posibilidad al usuario de tomar decisiones al respecto y realizar análisis y planeamientos que eviten, disminuyan u ofrezcan soluciones a los problemas que puedan surgir en corto o largo plazo en el territorio.

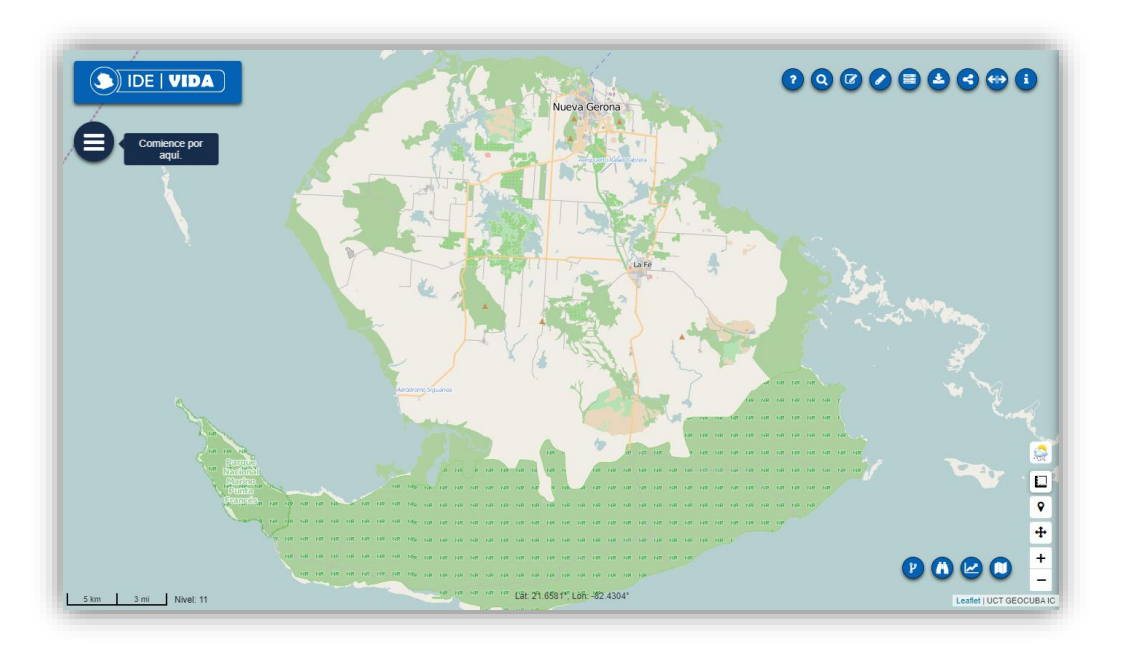

#### *Ilustración 1. Pantalla Principal.*

En la pantalla principal del visor, se muestra una cartografía base dependiendo de la provincia, donde se presentan varios controles en el borde superior derecho y la esquina inferior derecha para operar sobre el mapa y las distintas capas.

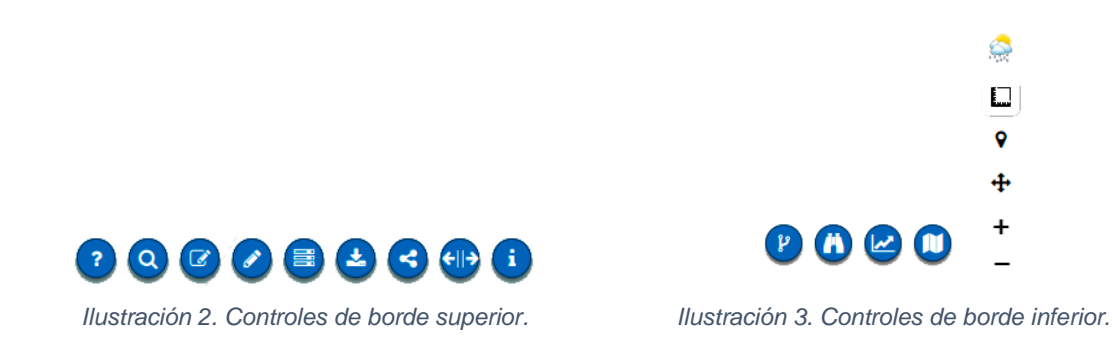

#### <span id="page-3-0"></span>2. Ayuda rápida

En el primer icono de los controles superiores, accederá a un tutorial rápido de las características de la plataforma. El mismo, le hará una breve descripción de las opciones de los controles, los cuales ejemplificamos a continuación.

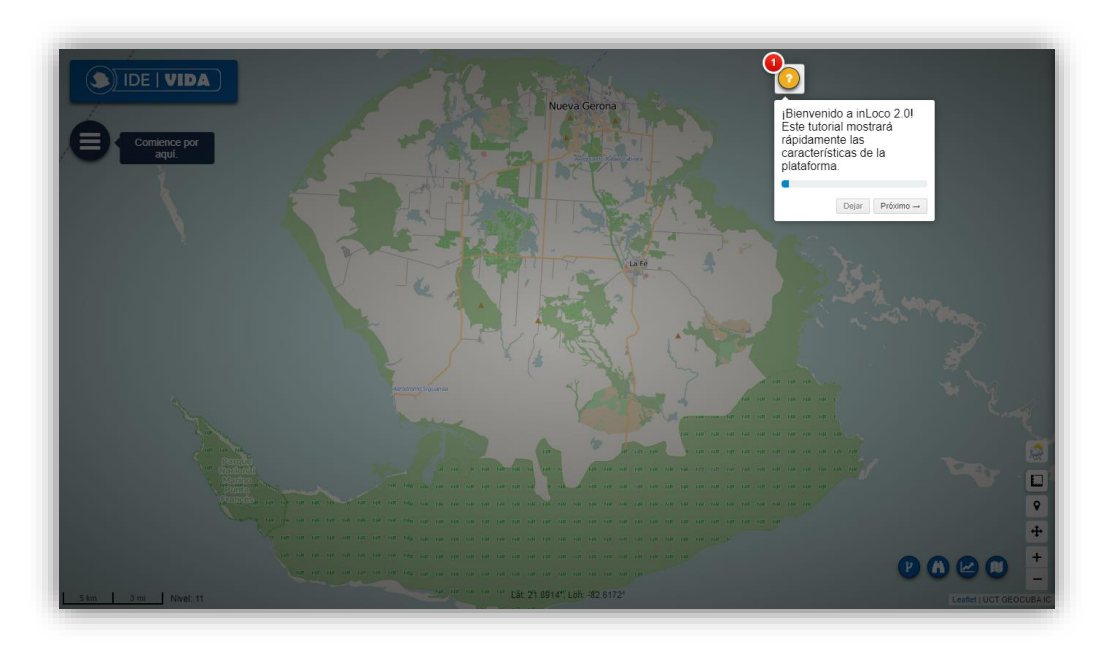

*Ilustración 4. Tutorial de las características de la Plataforma.*

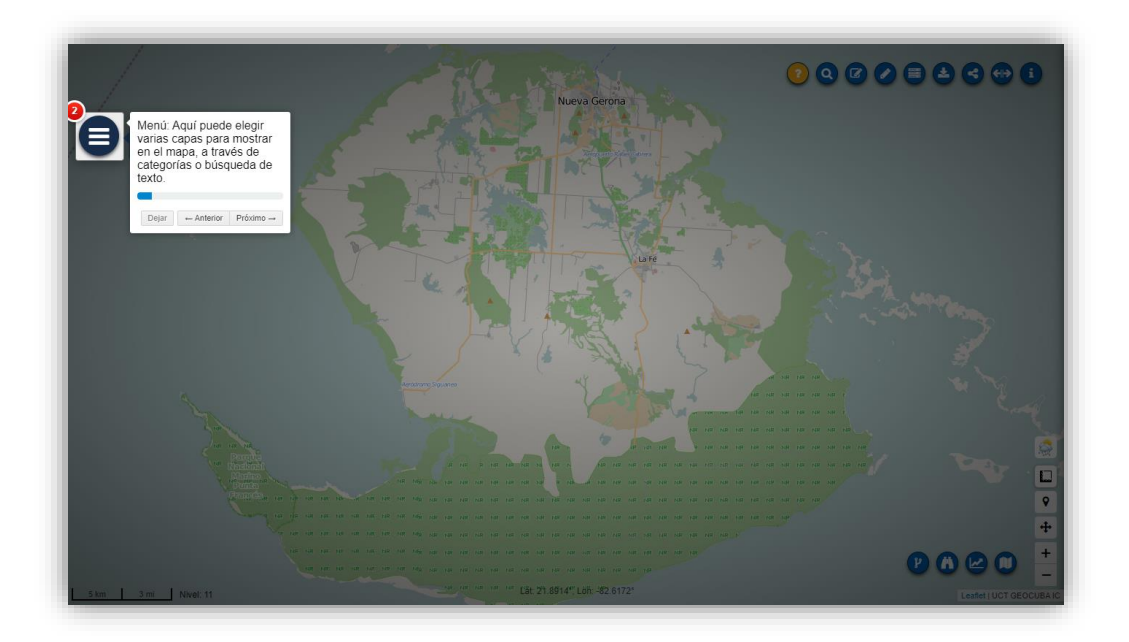

*Ilustración 5. Menú de capas.*

#### <span id="page-5-0"></span>3. Panel de Capas (Izquierdo)

Las diferentes capas organizadas por regiones y categorías estas dispuestas en el panel de capas a la izquierda. Al ingresar al visor se observa un icono con un mensaje de información sugiriendo por donde comenzar para acceder a las mismas.

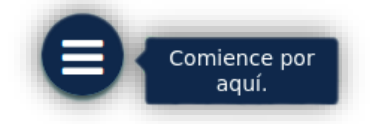

*Ilustración 6. Botón de Menú de Capas.*

Al hacer clic en el botón del menú, se muestra el panel de capas con los grupos de capas disponibles por determinadas categorías como región, catastro, hidrografía, etc. Puede listar las distintas capas presentes en cada grupo haciendo clic en este o puede realizar una búsqueda de capas según desee escribiendo en el componente al final del panel, el criterio que defina a dichas capas.

 $\bullet$  IDE | VIDA

MOSTRAR CAPAS<br>Elegir categoría

**K TODAS LAS CAPAS** 

40 ISLA DE LA JUVENTUD

 $\overline{\mathbf{x}}$ 

| $\bullet$ IDE   VIDA ]                   | ×             |  |
|------------------------------------------|---------------|--|
| <b>MOSTRAR CAPAS</b><br>Elegir categoría |               |  |
| 00 NACIONAL                              | ×,            |  |
| 01 MACROPROYECTO                         | $\mathcal{P}$ |  |
| 40 ISLA DE LA JUVENTUD                   | $\mathcal{P}$ |  |
|                                          |               |  |
| <b>Buscar capas:</b>                     |               |  |
| Ej.: Escuelas                            | Q             |  |

GEOLOGIA UNIDADES ADMINITRATIVAS  $\mathbf{r}$ **HIDROGRAFIA** CATASTRO  $\mathbf{r}$ VIALES FORESTAL  $\mathbf{r}$ **ORTOFOTOS** AGRICULTURA  $\mathbf{r}$  $\Box$  Curvas de nivel Isla de la Juventud □ Estaciones Biológicas  $\Box$  Línea de costa □ Parque Solar Fotovoltaico  $\Box$  Suelos  $\Box$  Áreas pesca **Buscar capas:**  $\mathsf \alpha$ 

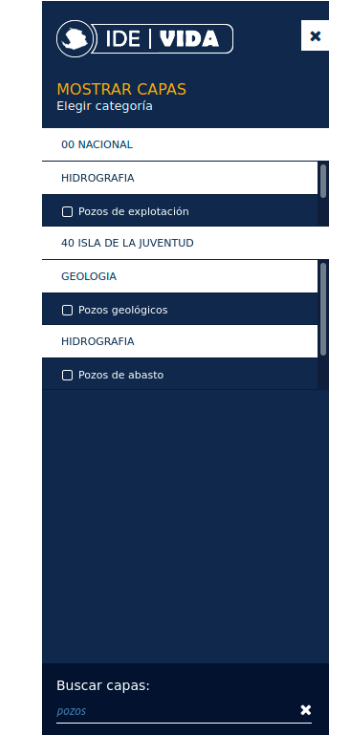

*Ilustración 7. Panel de capas. Ilustración 8. Listado de capas. Ilustración 9. Búsqueda de capas.*

#### <span id="page-6-0"></span>4. Panel de Capas elegidas (Derecho)

Al seleccionar capas, un panel a la izquierda las ordena de abajo hacia arriba según fueron escogidas, orden que puede cambiarse arrastrando una capa hacia la posición deseada manteniendo el cursor pulsado en la barra de título de la misma.

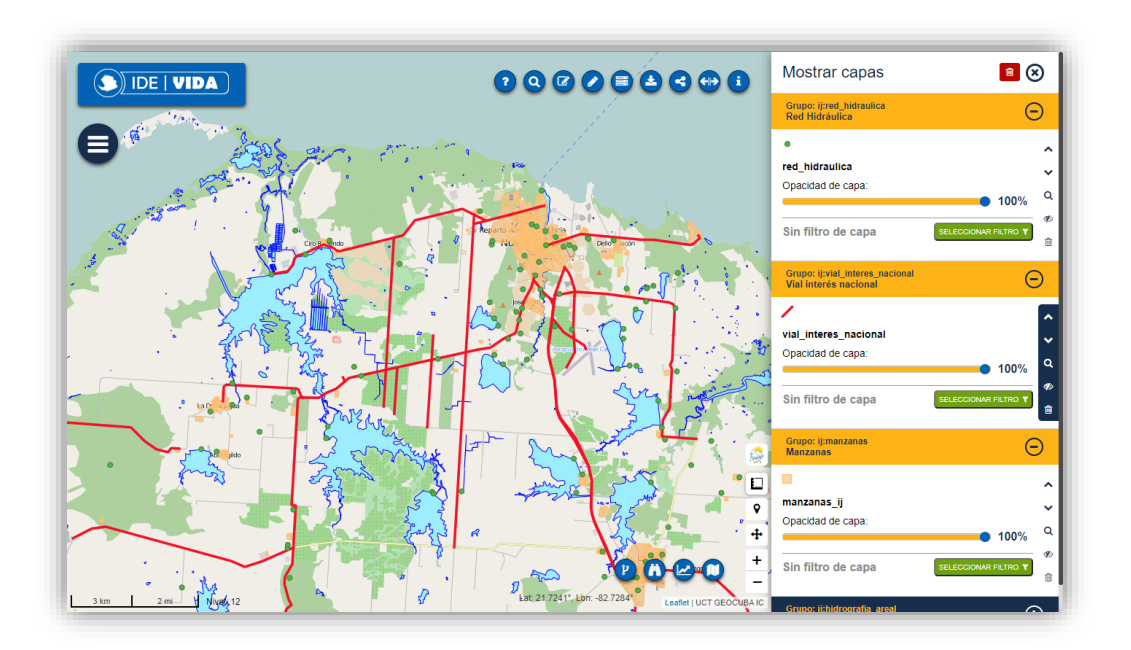

*Ilustración 10. Mapa con la capa de Manzanas posicionada al fondo de la lista.*

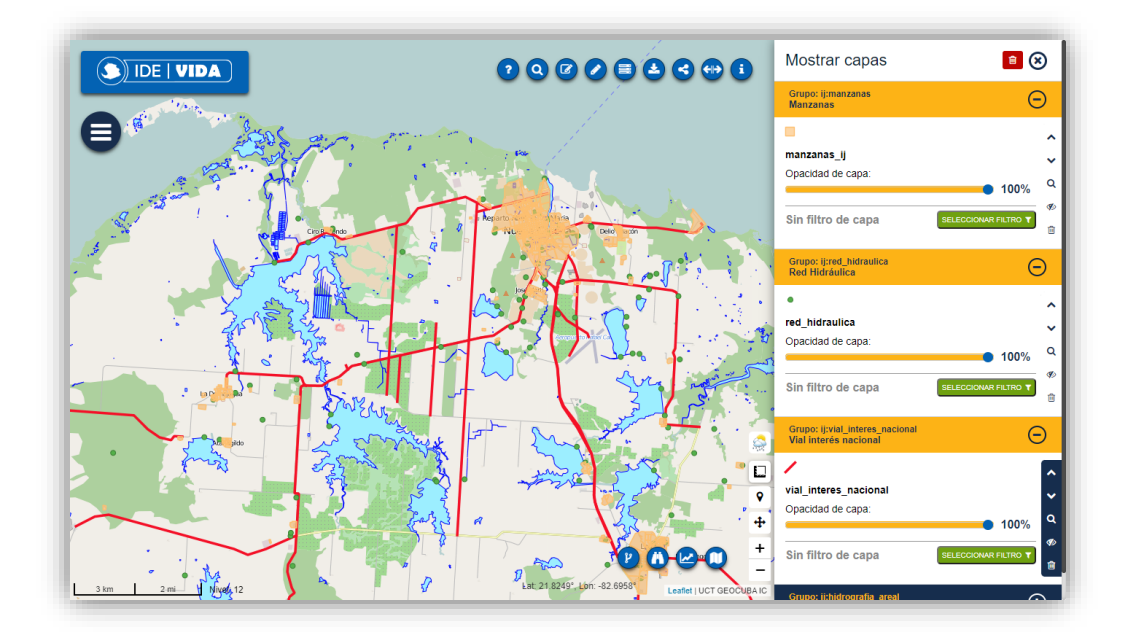

*Ilustración 11. Mapa con la capa de Manzanas posicionada al inicio de la lista.*

Al hacer clic sobre el título de la capa, el cual describe el nombre del grupo al que esta pertenece, se Expanden/Ocultan las diferentes características de la misma y un conjunto de opciones a aplicar en ella. Debajo del título, aparece la leyenda dela capa en dependencia del tipo de geometría, ya sean polígonos, líneas, puntos, etc.

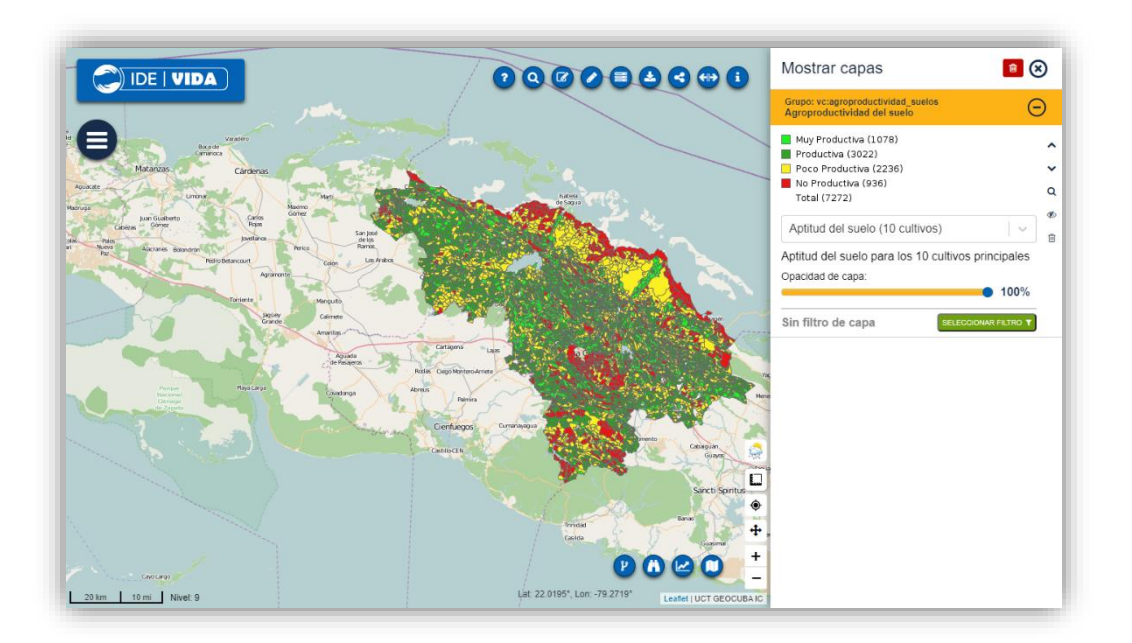

*Ilustración 12. Detalles de las capas seleccionadas.*

Continúa un selector de estilos de la capa el cual solo es visible en caso de esta tener varios estilos. Luego está el nombre del estilo en sí y seguido un control para regular su opacidad, desplazando con el mouse hacia los lados para obtener el valor deseado. En el lateral derecho, una barra de botones provee las opciones, en orden descendente:

- $\checkmark$  Desplazar de posición arriba y abajo la capa activa entre las otras.  $\begin{bmatrix} \bullet & \bullet \end{bmatrix}$
- $\checkmark$  Ampliar la capa al tamaño del visor y centrarla.  $\boxed{\circ}$
- $\checkmark$  Ocultar/Mostrar la capa en el mapa.
- $\checkmark$  Eliminar la capa del panel y el mapa.

## <span id="page-8-0"></span>5. Imágenes Georreferenciadas

El visor permite mostrar en el mapa, capas con imágenes georreferenciadas, las cuales estarán ubicadas según sus coordenadas y se mostrará una aplicación al hacer clic en ellas.

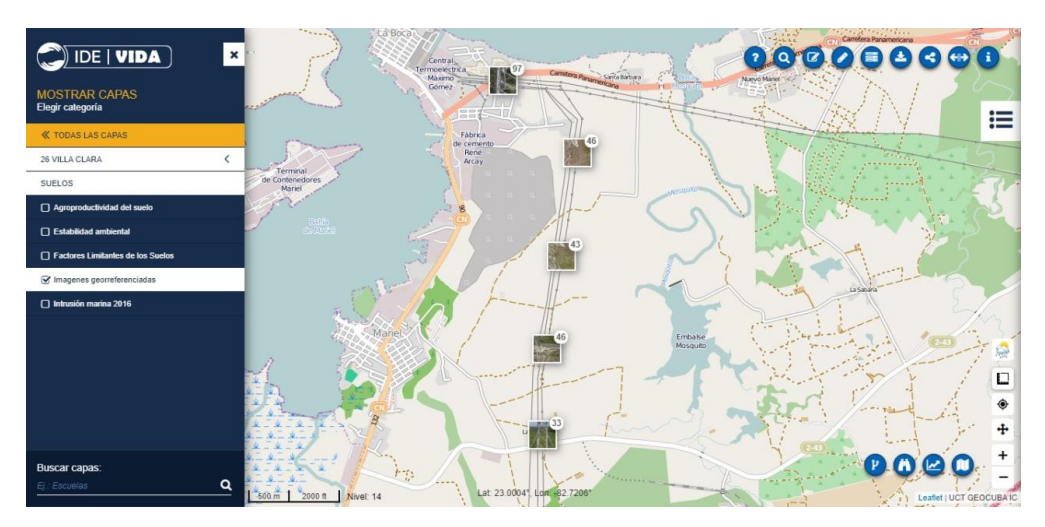

*Ilustración 13. Capa con imágenes georreferenciadas.*

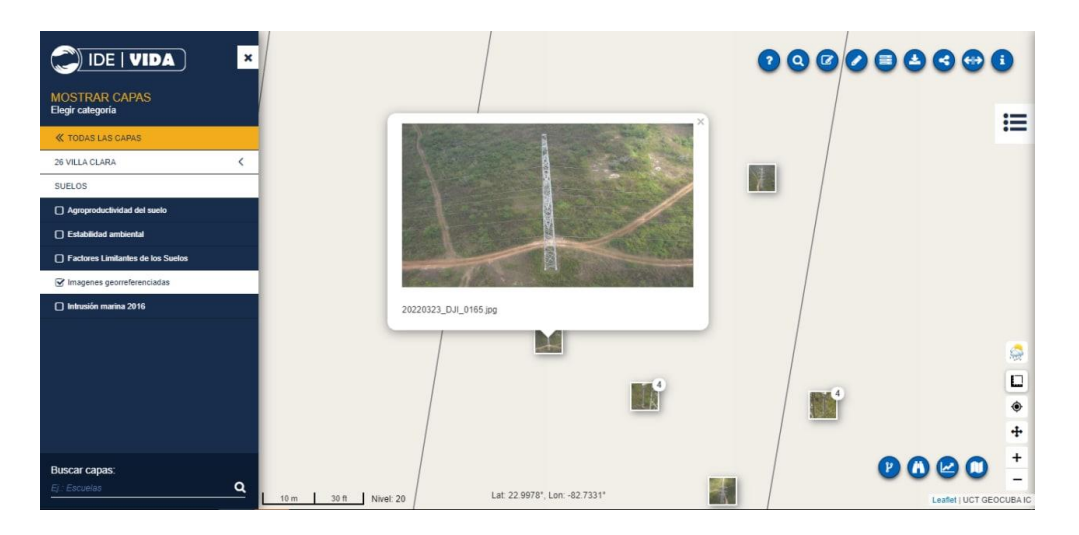

*Ilustración 14. Vista ampliada de una imagen georreferenciada.*

#### <span id="page-9-0"></span>6. Filtros

Al final de la sección, está el botón **sELECCIONAR FILIRO Y** para seleccionar diferentes filtros a aplicar a la capa, al hacer clic en el botón, este abre una nueva ventana para definir tantos filtros se deseen o necesiten de los datos de esta, permitiendo obtener un listado en una tabla de los datos filtrados, los cuales pueden ser exportados en un archivo en formato .csv o de .xlsx.

En la siguiente imagen podemos observar que hay dos capas representadas en el mapa, una de Pozos Geológicos representados por puntos carmelitas y la otra de Pozos de Abasto simbolizados por puntos azules.

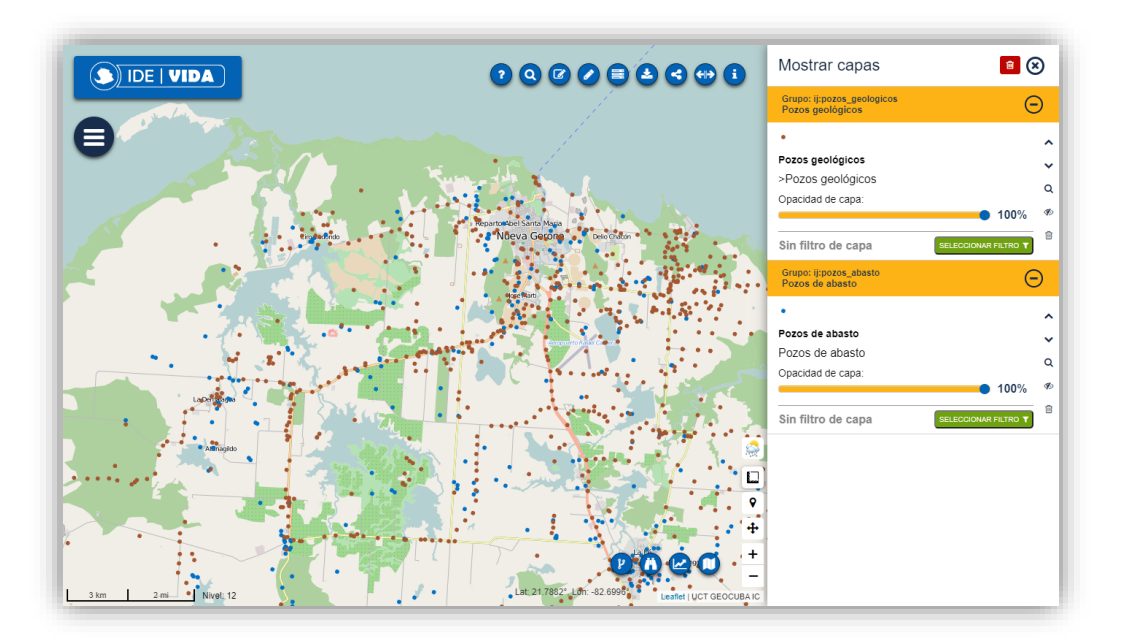

*Ilustración 15. Capas de Pozos Geológicos (Carmelitas) y de Abasto (Azules).*

Si queremos aplicar filtros a las capas cargadas en el mapa, hacemos clic en el botón correspondiente de la capa escogida para seleccionar los filtros. Ejemplifiquemos con la capa de Pozos Geológicos, procediendo de la siguiente forma.

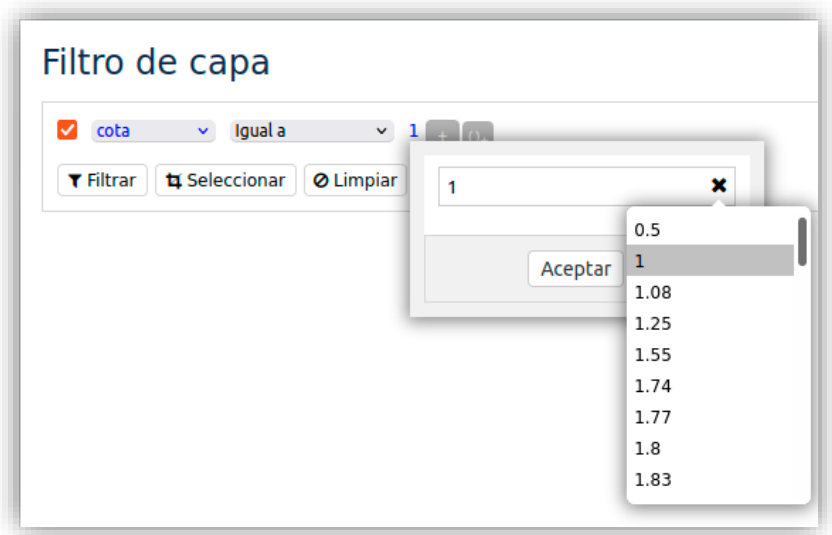

*Ilustración 16. Aplicando filtros a una capa.*

<span id="page-10-0"></span>En el primer componente de selección, podemos escoger entre los atributos de los datos que forman la capa, en el segundo el criterio de comparación o búsqueda. El componente a continuación nos da la posibilidad de escoger entre el rango de valores contenidos en la variable escogida, en el caso de la [Ilustración 16,](#page-10-0) los valores son numéricos. Podemos definir tantos filtros se deseen o necesiten aplicar.

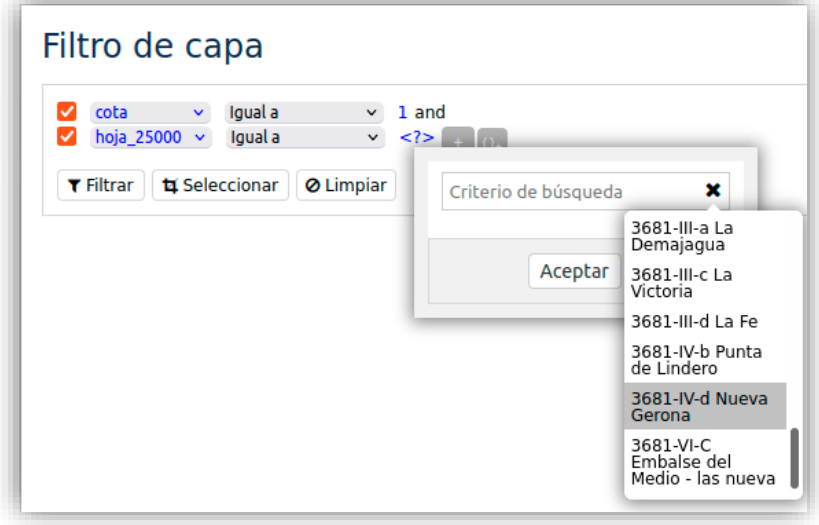

<span id="page-10-1"></span>*Ilustración 17. A una capa se pueden aplicar varios filtros.*

En la [Ilustración 17,](#page-10-1) se aplica otro filtro a la capa, en este caso se elige otra variable y su rango de valores es de un tipo diferente a la variable del filtro anterior. Luego, elegimos entre dos opciones, filtrar o seleccionar y se mostrarán en una tabla los resultados que cumplan con las condiciones definidas en los filtros aplicados.

| ☑<br>cota<br>M<br>hoja_25000 $\sim$<br><b>T</b> Filtrar | Igual a<br>$\checkmark$<br>Igual a<br>ta Seleccionar<br><b>Ø Limpiar</b> | $\vee$ 1 and<br>$\vee$ 3681-IV-d Nueva Gerona + 0. |              |                              |     |             |                                  |            |
|---------------------------------------------------------|--------------------------------------------------------------------------|----------------------------------------------------|--------------|------------------------------|-----|-------------|----------------------------------|------------|
|                                                         | Elementos para ij:pozos_geologicos 6                                     |                                                    |              |                              |     |             |                                  | CSV Excel  |
| pozo                                                    | norte                                                                    | este                                               | cota         | prof_                        | fm  | cota_del_f  | fuente de                        | hoja 25000 |
| $CN-3$                                                  | 232750                                                                   | 313550                                             | $\mathbf{1}$ | 14                           | grn | $-13.4$     | Estudio de abasto 3681-IV-d Nuev |            |
| $CN-4$                                                  | 232450                                                                   | 313650                                             | 1            | 10                           | qm  | $-9.4$      | Estudio de abasto 3681-IV-d Nuev |            |
| $CN-8$                                                  | 232500                                                                   | 313650                                             | 1            | 14                           | grn | $-13.4$     | Estudio de abasto 3681-IV-d Nuev |            |
| $CN-10$                                                 | 232700                                                                   | 313650                                             | 1            | 14                           | grn | $-13.4$     | Estudio de abasto 3681-IV-d Nuev |            |
| <b>CN-195</b>                                           | 231070                                                                   | 316650                                             | 1            | 14                           | grn | $-13$       | Estudio de abasto 3681-IV-d Nuev |            |
|                                                         | Anterior                                                                 |                                                    | Página       | $\hat{\mathbb{C}}$ de 2<br>1 |     | 5 elementos | $\check{~}$                      | Siguiente  |
|                                                         |                                                                          |                                                    |              |                              |     |             |                                  |            |

*Ilustración 18. Datos resultantes de los filtros aplicados a la capa.*

<span id="page-11-0"></span>En la [Ilustración 18](#page-11-0) vemos que en la parte superior derecha de la tabla hay dos  $i$ conos  $\begin{bmatrix} \cos \theta & \sin \theta \\ \cos \theta & \sin \theta \end{bmatrix}$  que brindan la opción de exportar los datos obtenidos a archivos en formato .csv y en formato .xlsx respectivamente.

Si aplicamos la opción de filtrar luego de definir nuestros filtros, solo se mostrarán en la capa cargada en el mapa la cartografía correspondiente a los filtros.

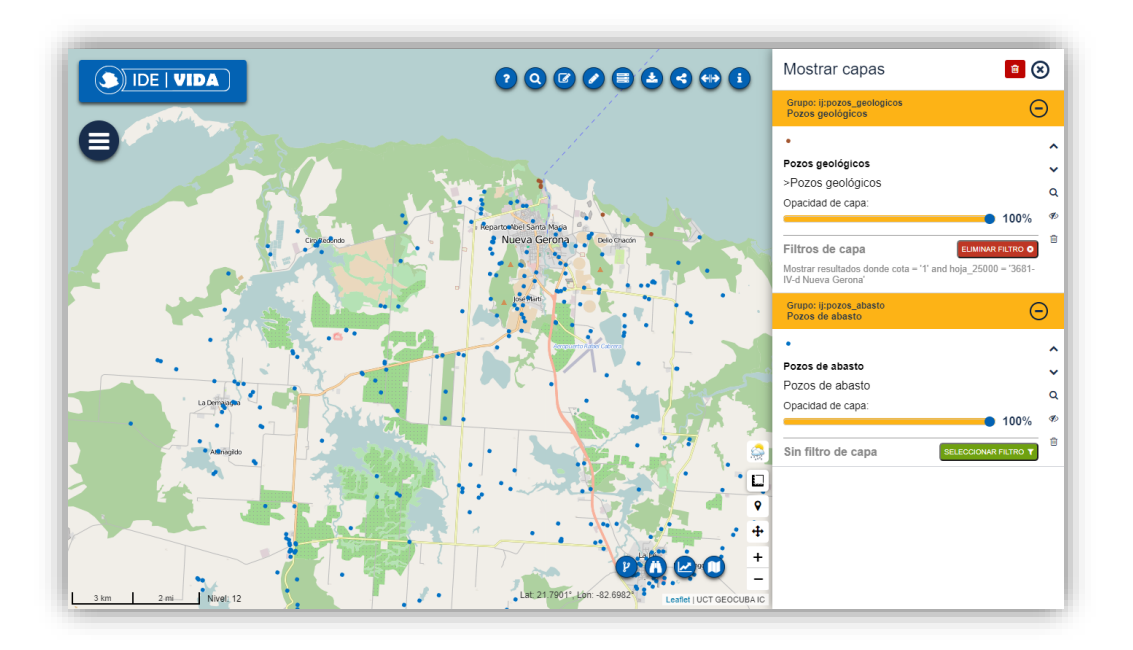

*Ilustración 19. Capa con filtros aplicados.*

En cambio, si elegimos seleccionar, se mostrarán todos los elementos, siendo marcados su ubicación con un icono los que cumplan con el filtro aplicado.

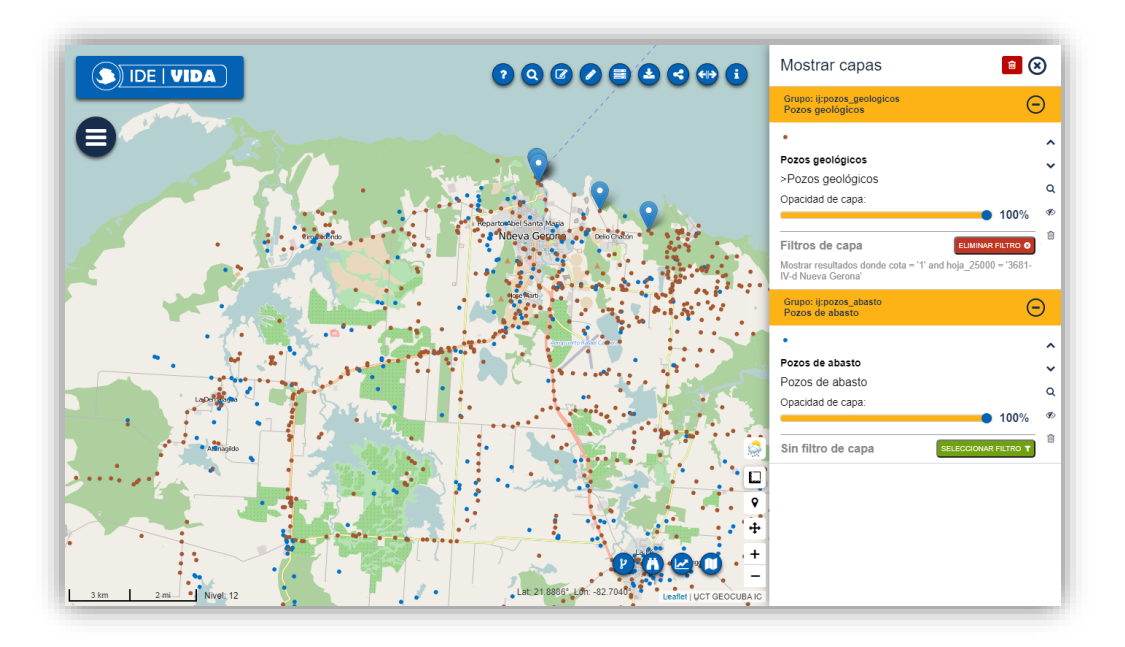

*Ilustración 20. Capa con selección aplicada.*

## <span id="page-13-0"></span>7. Dividir el mapa

Para comparar cartografías y realizar análisis, podemos acudir a la opción de dividir mapa que se encuentra en los botones superiores.

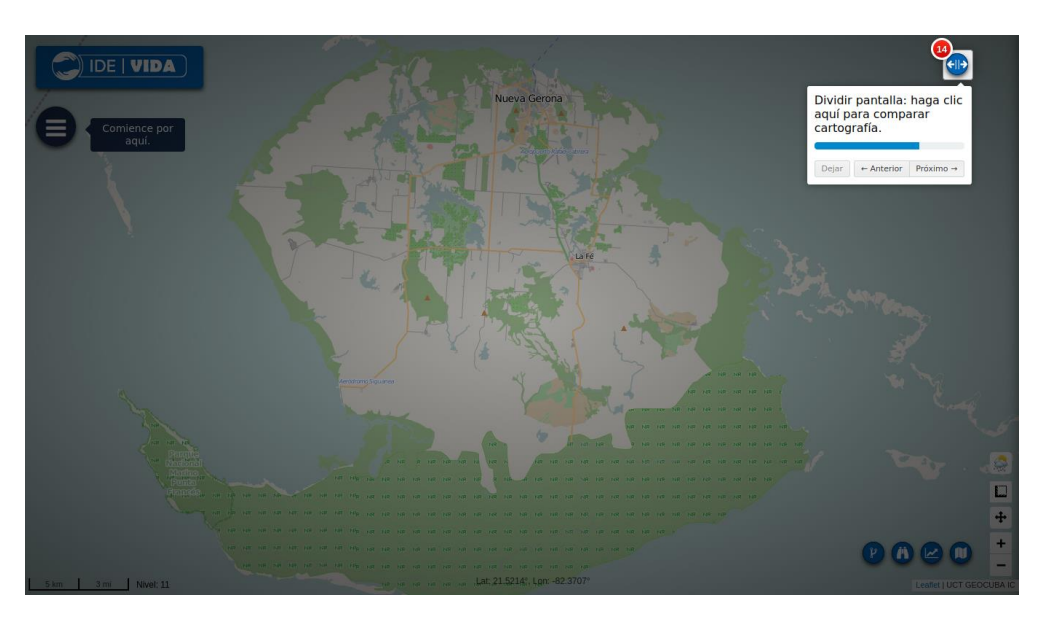

*Ilustración 21. Dividir Mapa.*

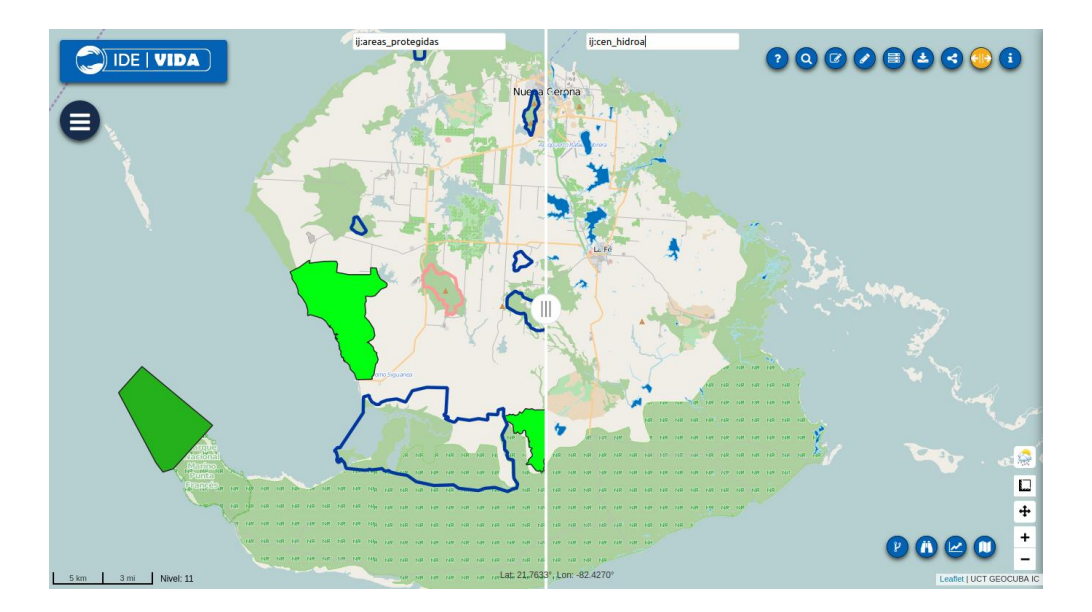

*Ilustración 22. Comparando cartografías.*

#### <span id="page-14-0"></span>8. Servicios WMS-TILES, WMS, WMTS, TMS, GEOJSON y WPS.

Es posible agregar mapas externos a la plataforma a través de servicios WMS, WMTS, TMS y WPS y aplicar en ellos las opciones disponibles según se requiera.

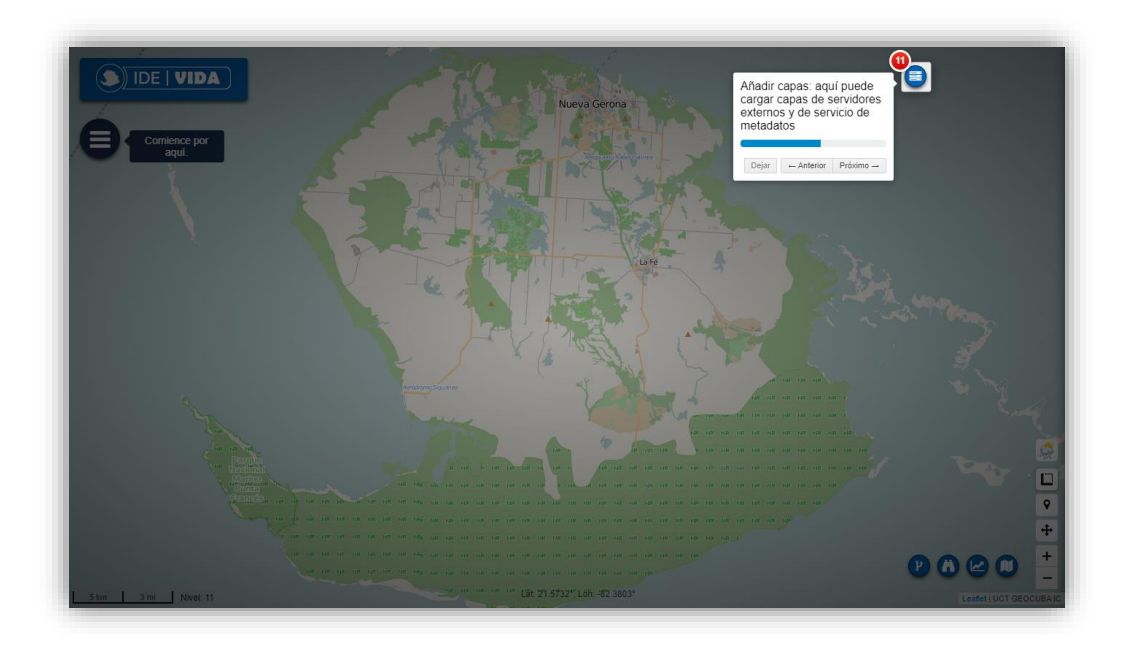

*Ilustración 23. Añadir capas de otros servicios.*

En el formulario mostrado de la [Ilustración 26,](#page-16-0) se muestran dos áreas, en la parte superior del área izquierda hay un campo de texto donde se pone la url de los servicios a consumir para agregar mapas externos. Una vez definida la url y aceptado aparecerán los mapas disponibles de dicho servicio, los que podrán escogerse marcando el cuadro de selección a la izquierda de cada mapa. Una vez seleccionados un mapa aparecerá en el área derecha y en el panel de capas de la plataforma, pudiendo ser seleccionados marcando el cuadro de selección para mostrarse en el visor. Estas operaciones son comunes para todos los servicios que permiten agregar mapas externos.

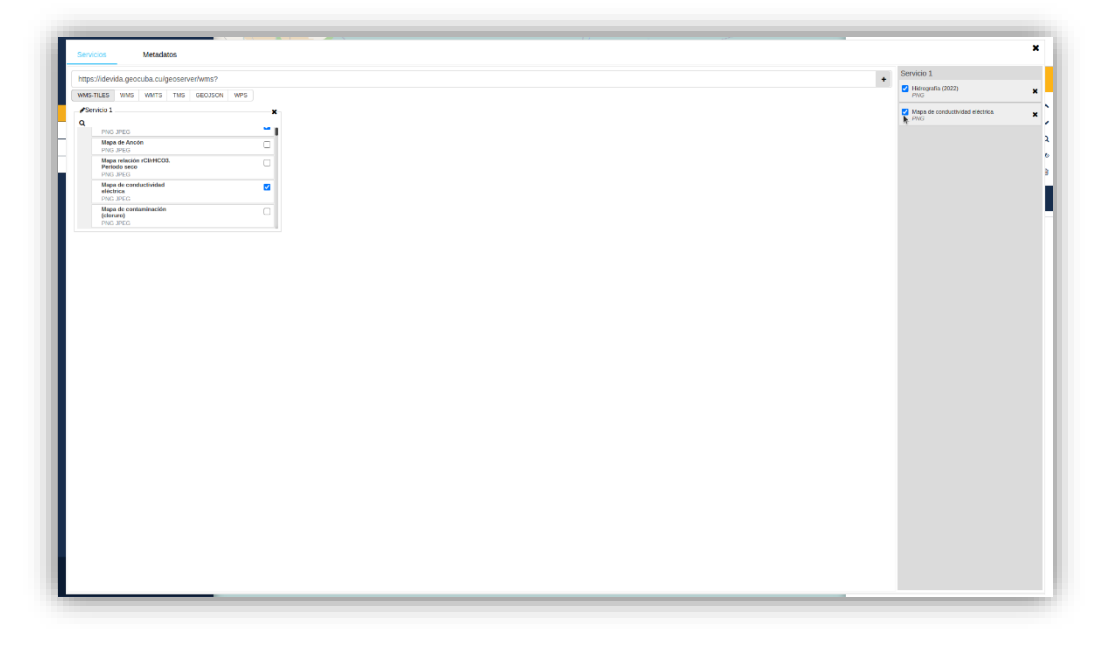

*Ilustración 24. Eligiendo servicio de mapas WMS-TILES.*

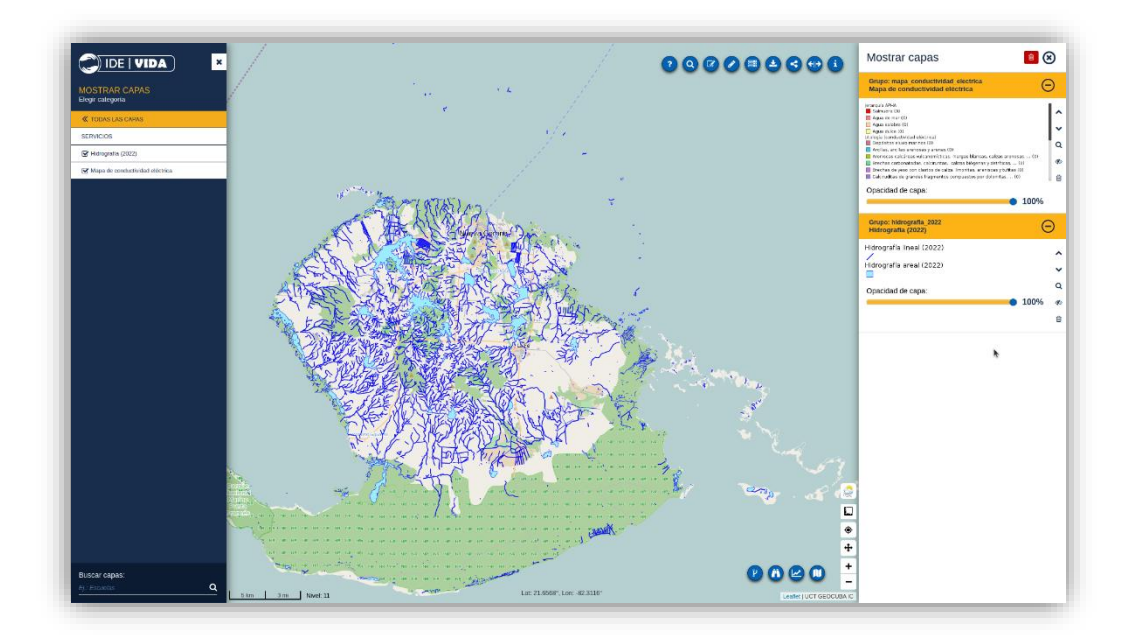

*Ilustración 25. Mapas de Hidrografía - servicio WMS-TILES.*

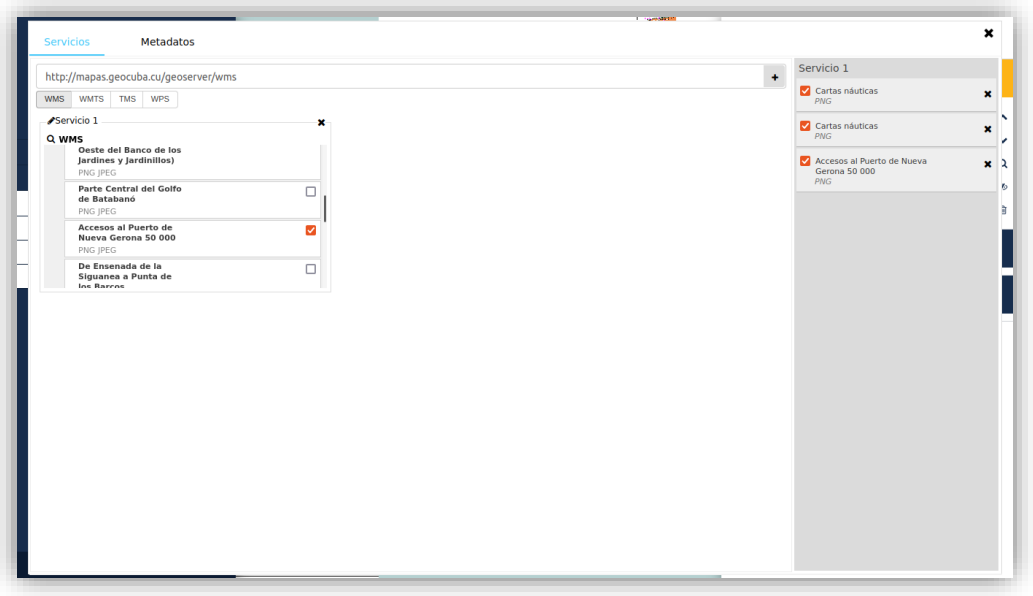

*Ilustración 26. Eligiendo servicios de mapas WMS.*

<span id="page-16-0"></span>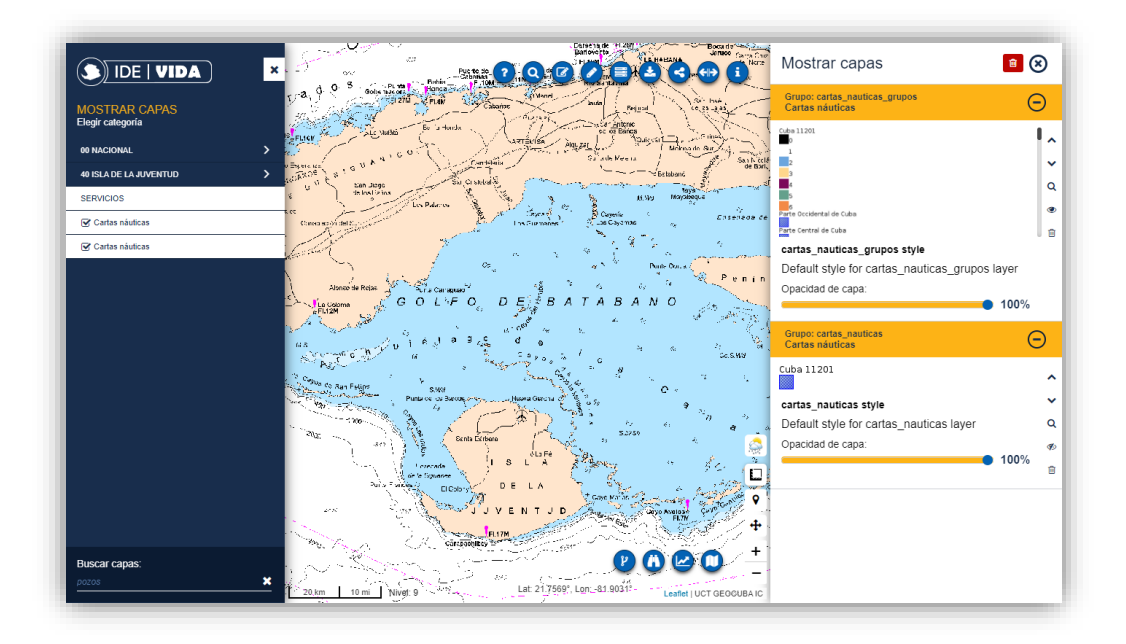

*Ilustración 27. Mapas de cartas náuticas - servicio WMS.*

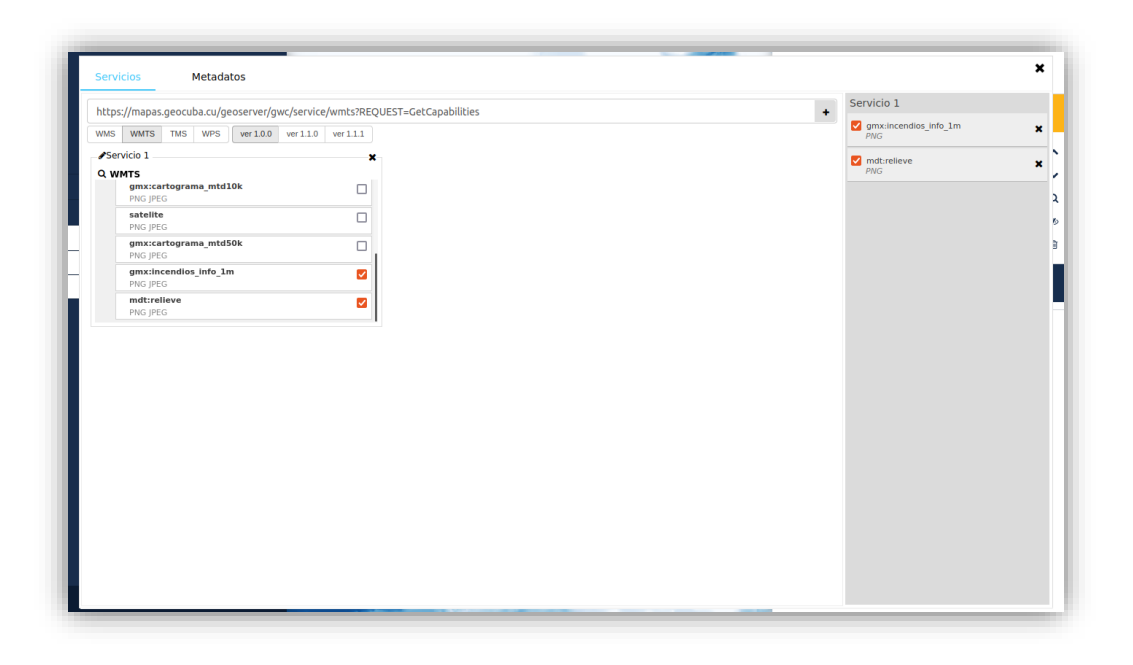

*Ilustración 28. Eligiendo servicios de mapas WMTS.*

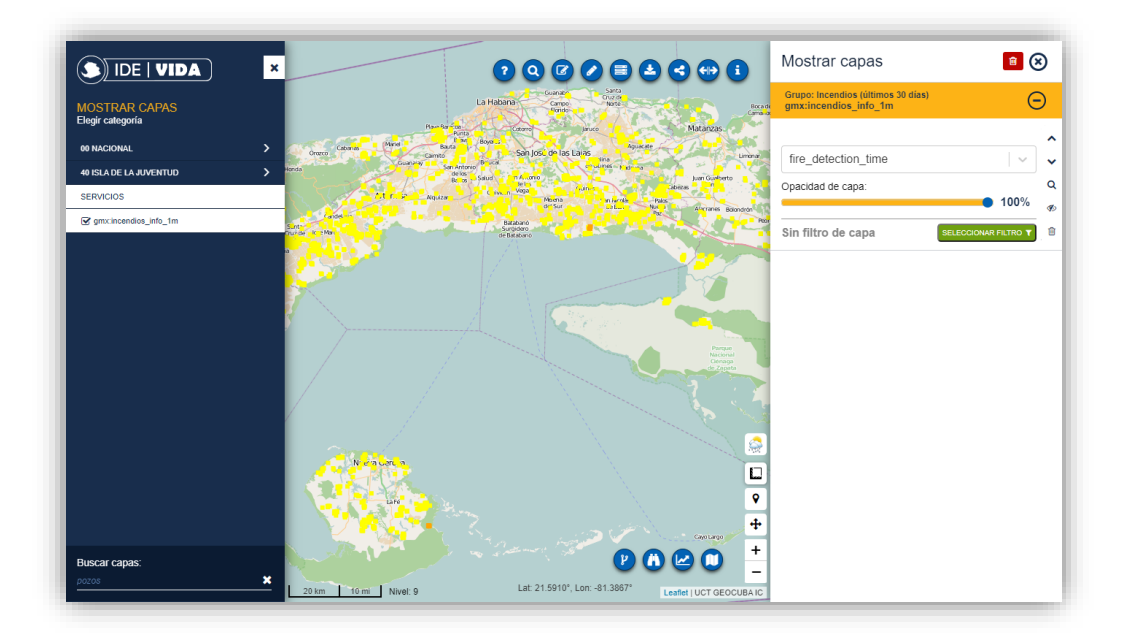

*Ilustración 29. Mapas de incendios - servicio WMTS.*

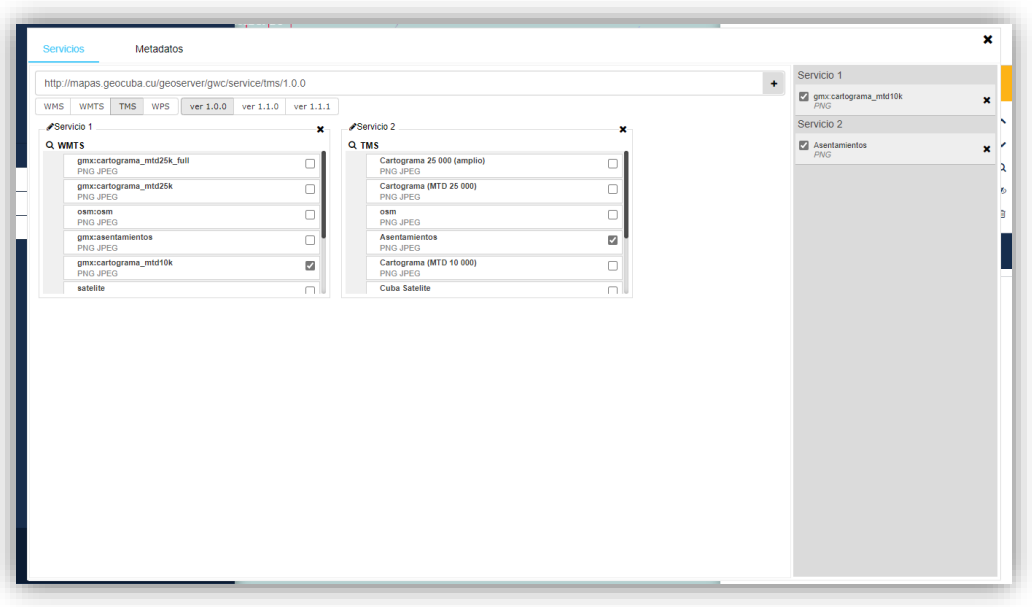

*Ilustración 30. Eligiendo servicios de mapas TMS.*

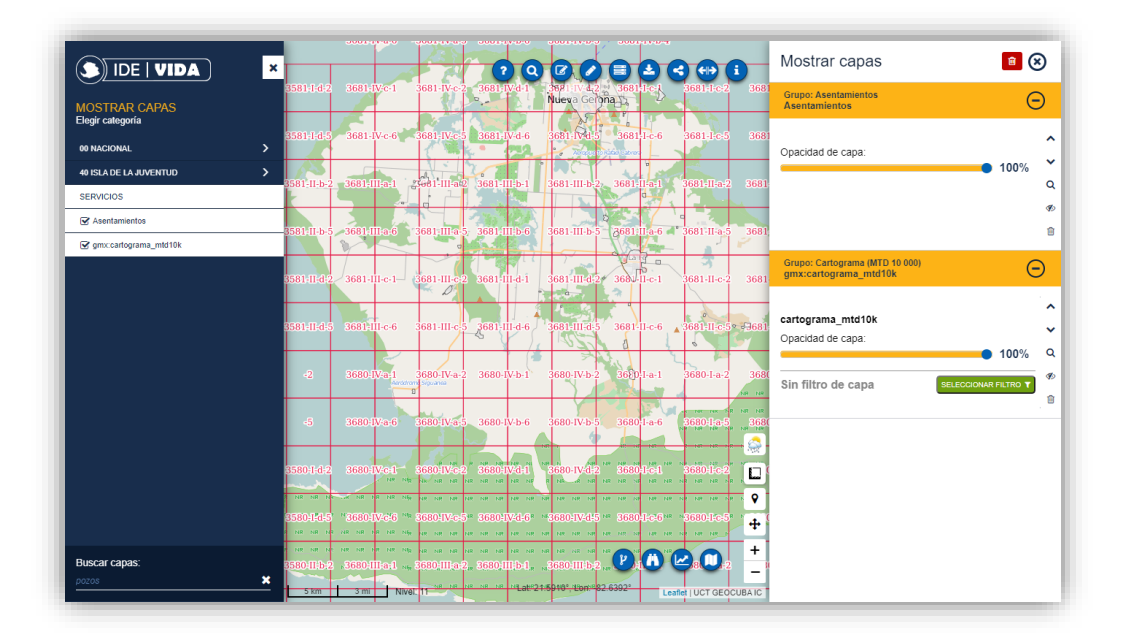

*Ilustración 31. Cartografía MTD 50000 - servicio TMS.*

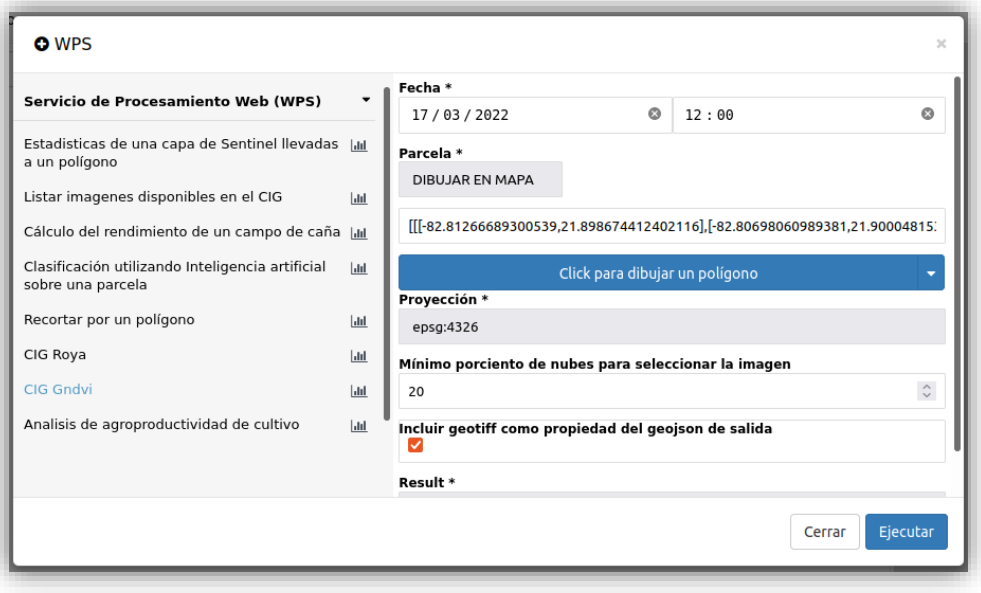

*Ilustración 32. Eligiendo servicios de mapas WPS.*

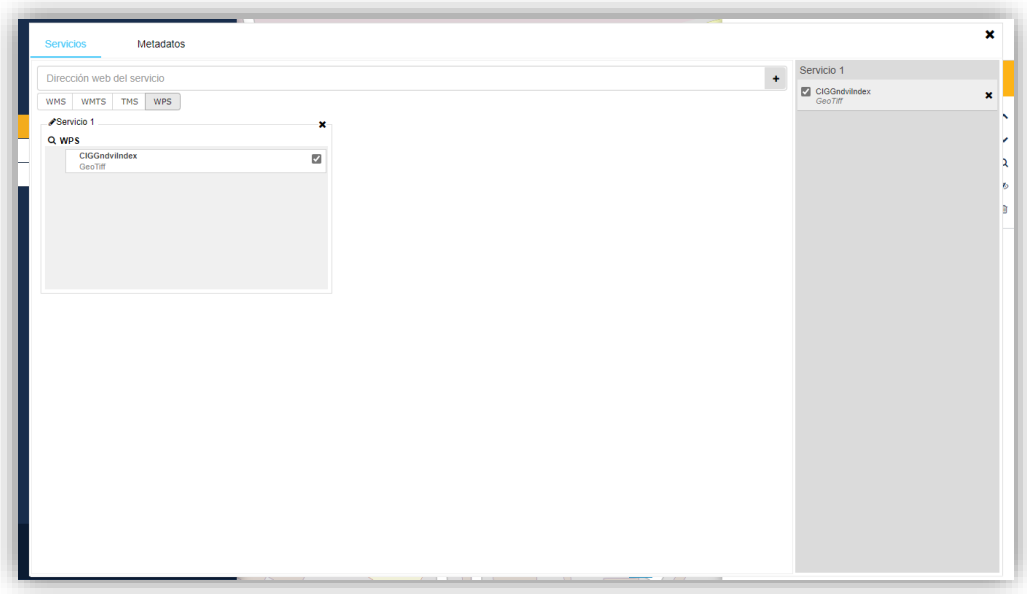

*Ilustración 33. Generando la capa dibujada.*

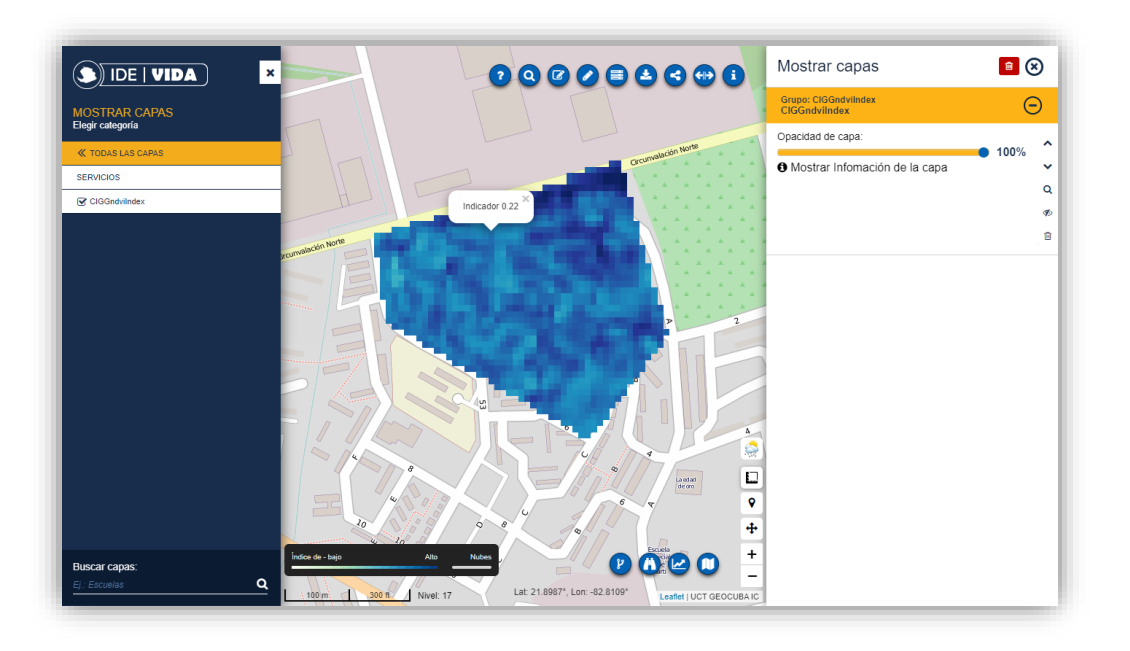

*Ilustración 34. Cargando la capa del servicio WPS.*

El resultado obtenido, puede descargarse desde la herramienta de descarga del menú superior del visor.

#### <span id="page-20-0"></span>9. Zoom del mapa

El área mostrada puede ser ajustada usando el mouse o los controles disponibles para ello. Arrastrando el mouse puede ajustarse al área, si mantenemos presionada la tecla Mayúscula al arrastrar, entonces podemos ajustar una región especifica. Para hacer zoom al mapa, lo logramos dando doble clic en el o también girando la rueda del mouse. Si giramos la rueda hacia delante acercamos el mapa y si la giramos hacia atrás lo alejamos.

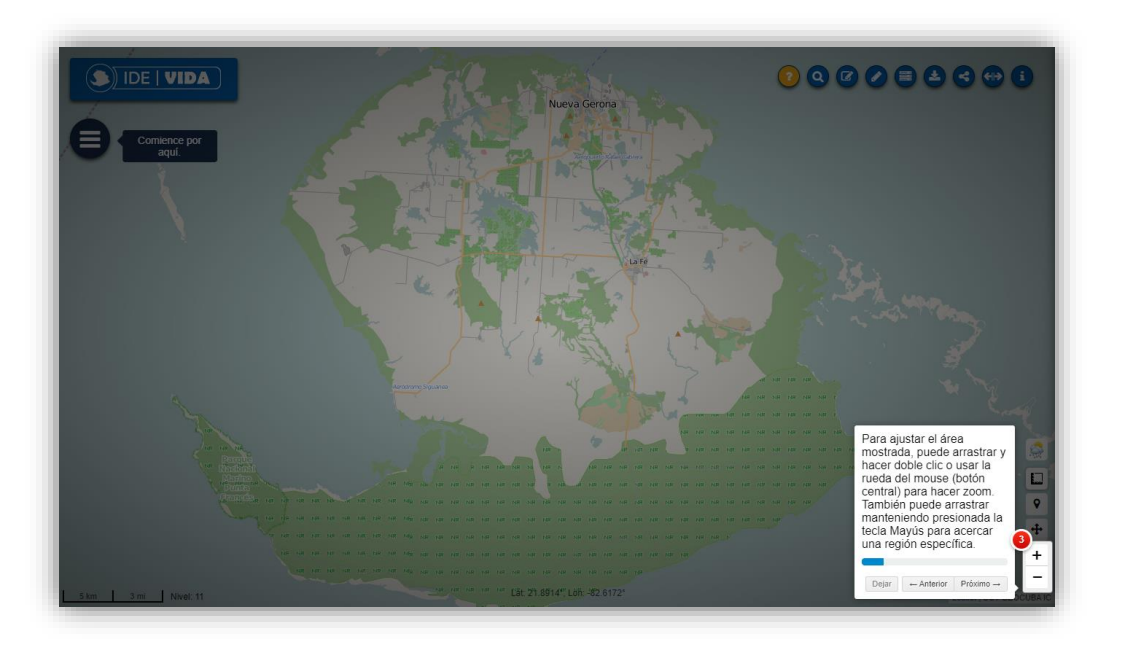

*Ilustración 35. Controles para hacer zoom al área mostrada.*

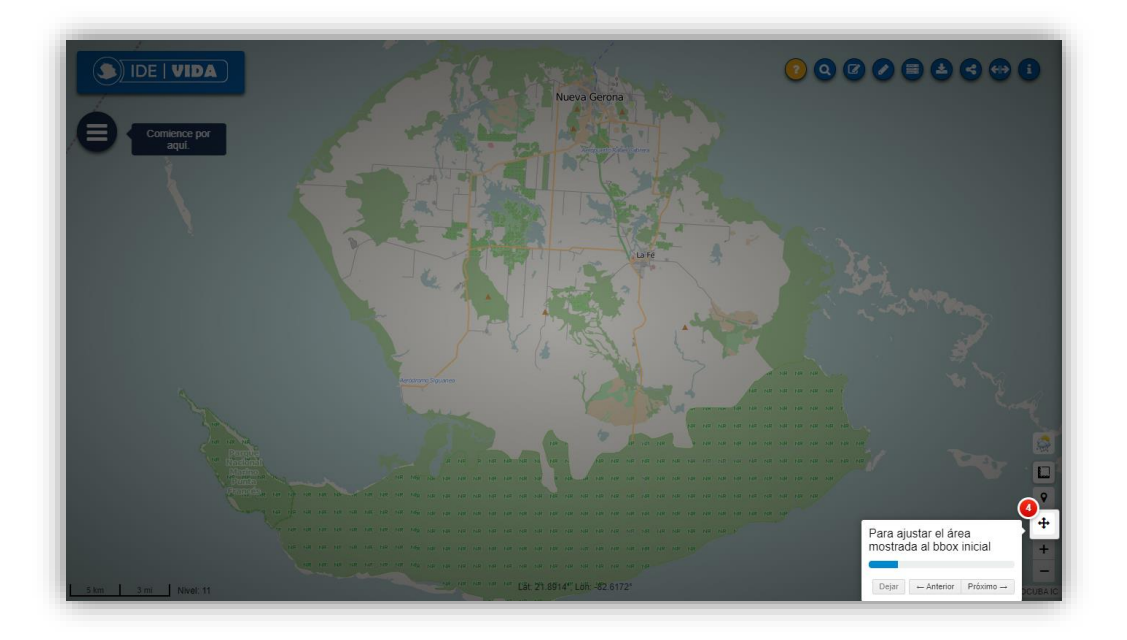

*Ilustración 36. Ajustar el área mostrada.*

## <span id="page-22-0"></span>10. Herramienta de medición

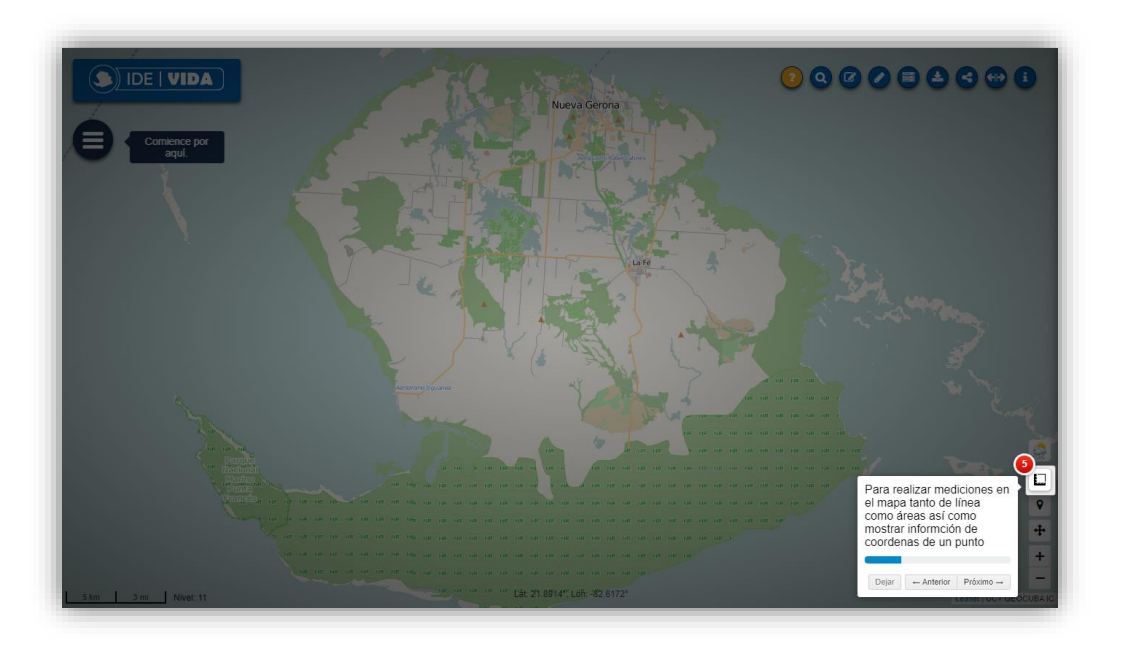

*Ilustración 37. Herramienta de medición.*

Muestre la información de las coordenadas de un punto, realice mediciones en el mapa de líneas entre puntos de interés o rutas trazadas para conocer la distancia de estas o calcule áreas de utilidad definidas a gusto.

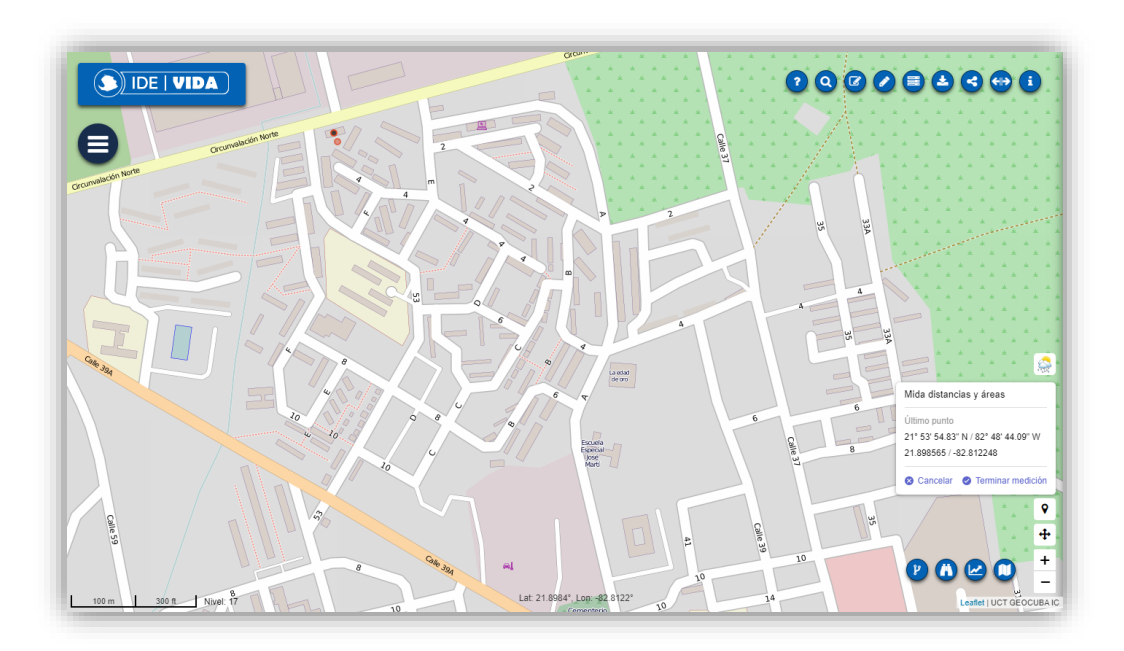

*Ilustración 38. Coordenadas de un punto.*

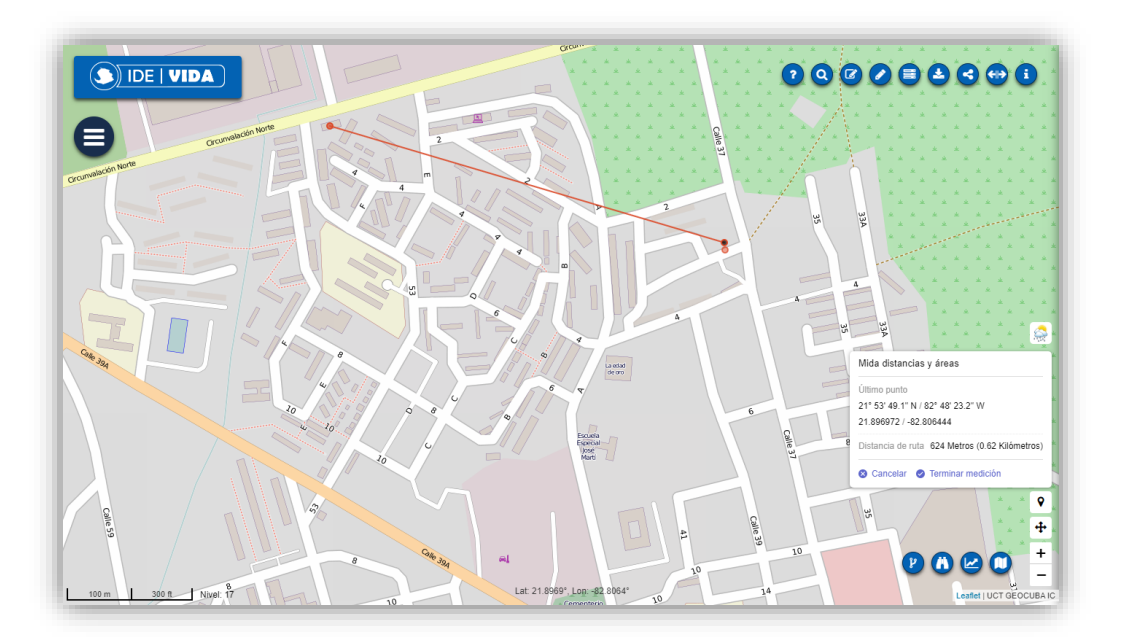

*Ilustración 39. Medición de líneas.*

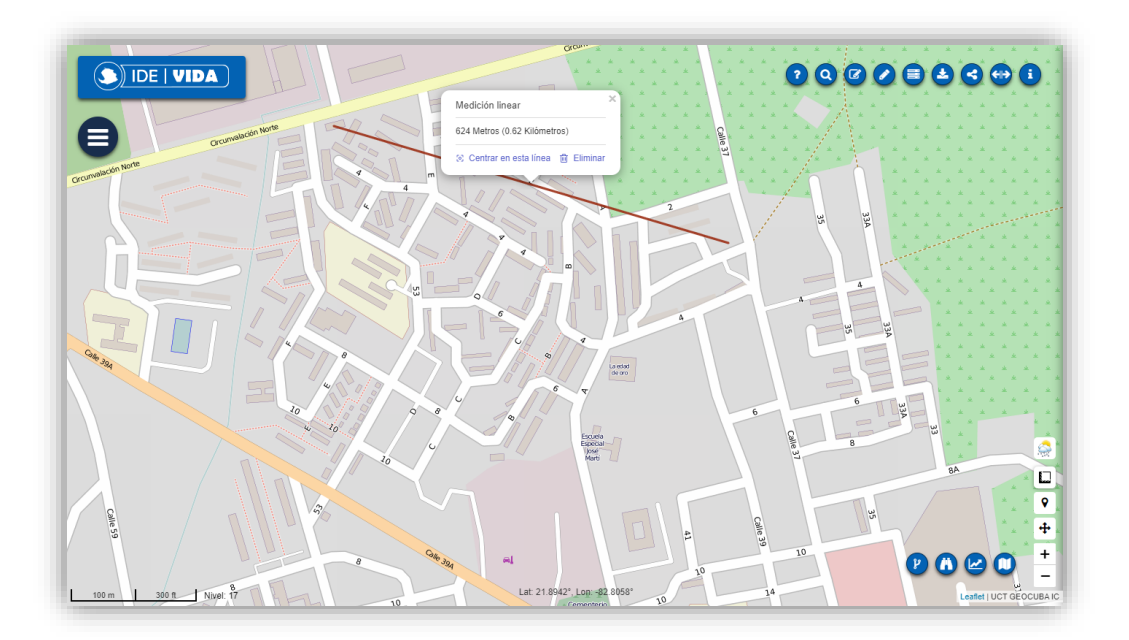

*Ilustración 40. Puede centrarse el trazado en el mapa para mejor observación.*

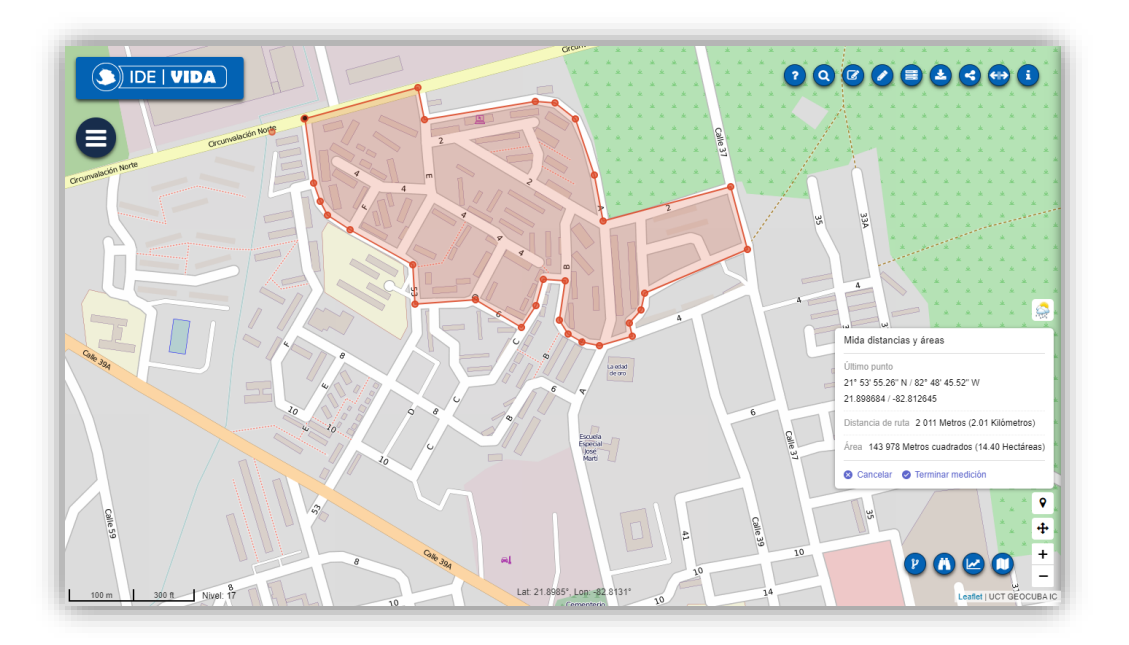

*Ilustración 41. Ubicando los puntos del área deseada.*

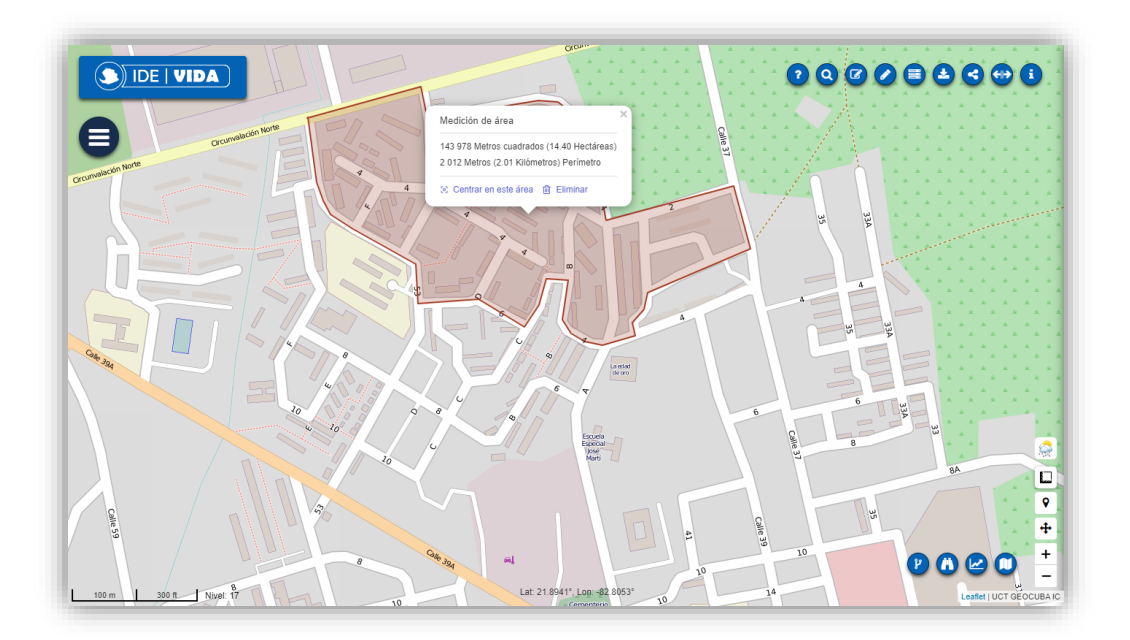

*Ilustración 42. Terminado el dibujo obtenemos las medidas del mismo.*

# <span id="page-25-0"></span>11. Información sobre el clima

Obtenga información del clima y un pronóstico del tiempo del área.

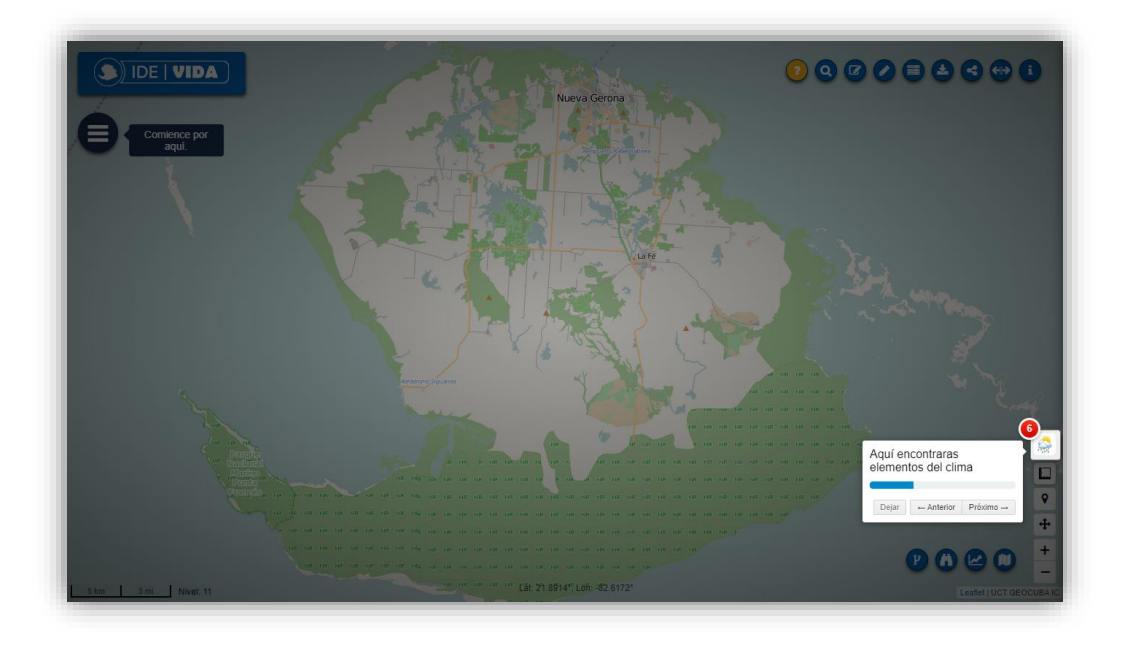

*Ilustración 43. Opción para obtener información del clima de la región centrada.*

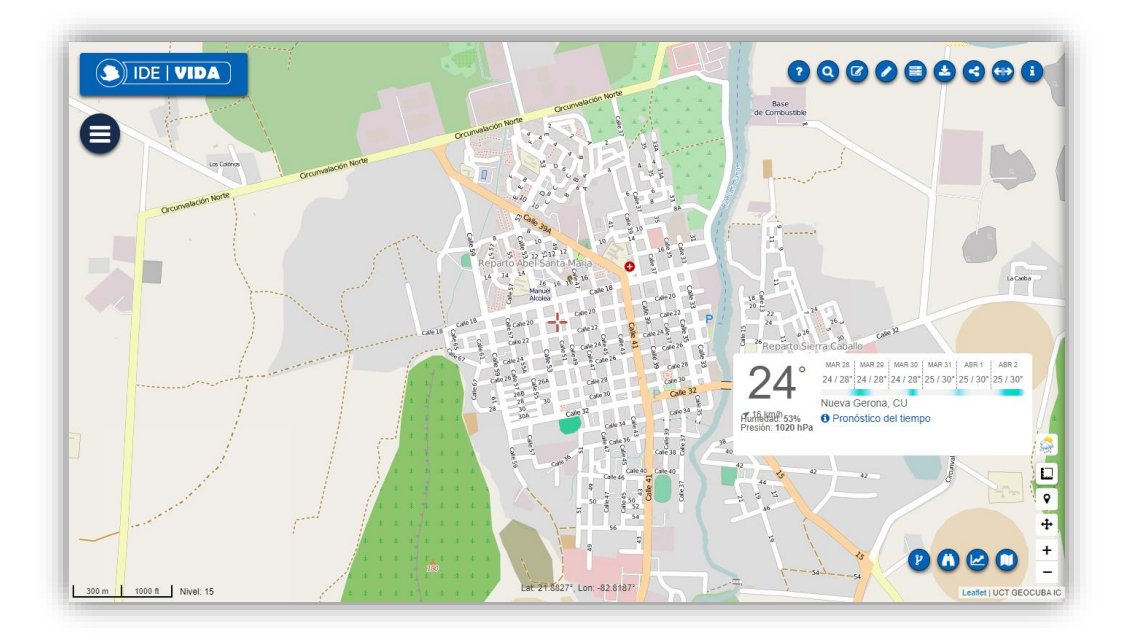

*Ilustración 44. Información del Clima.*

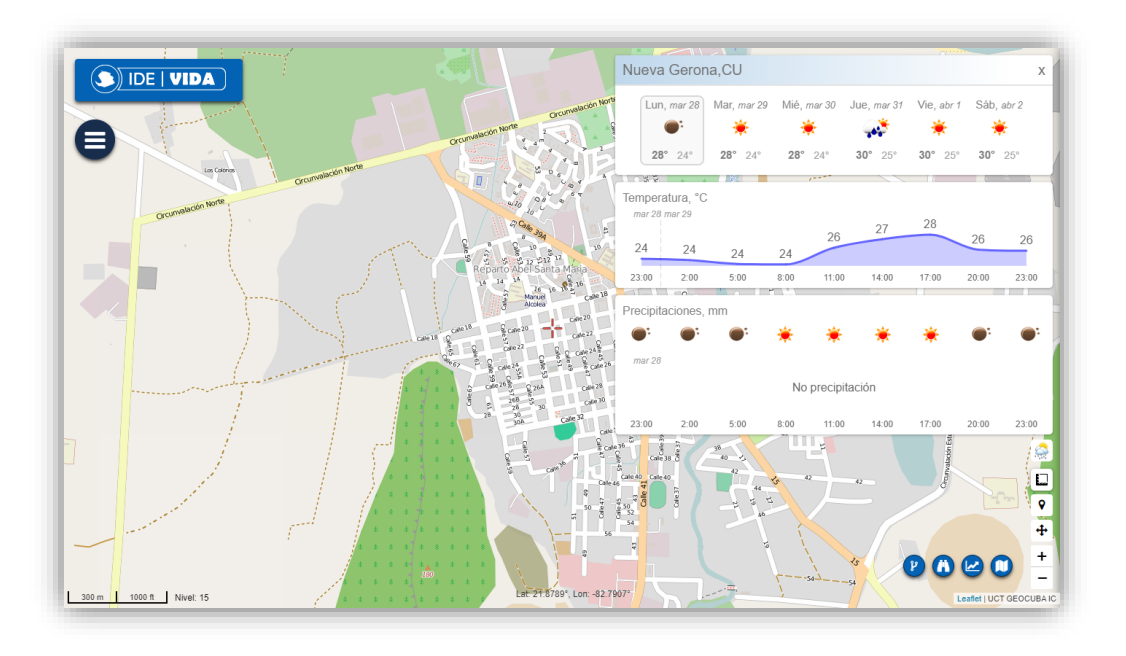

*Ilustración 45. Pronóstico del tiempo.*

# <span id="page-26-0"></span>12. Búsquedas en el mapa

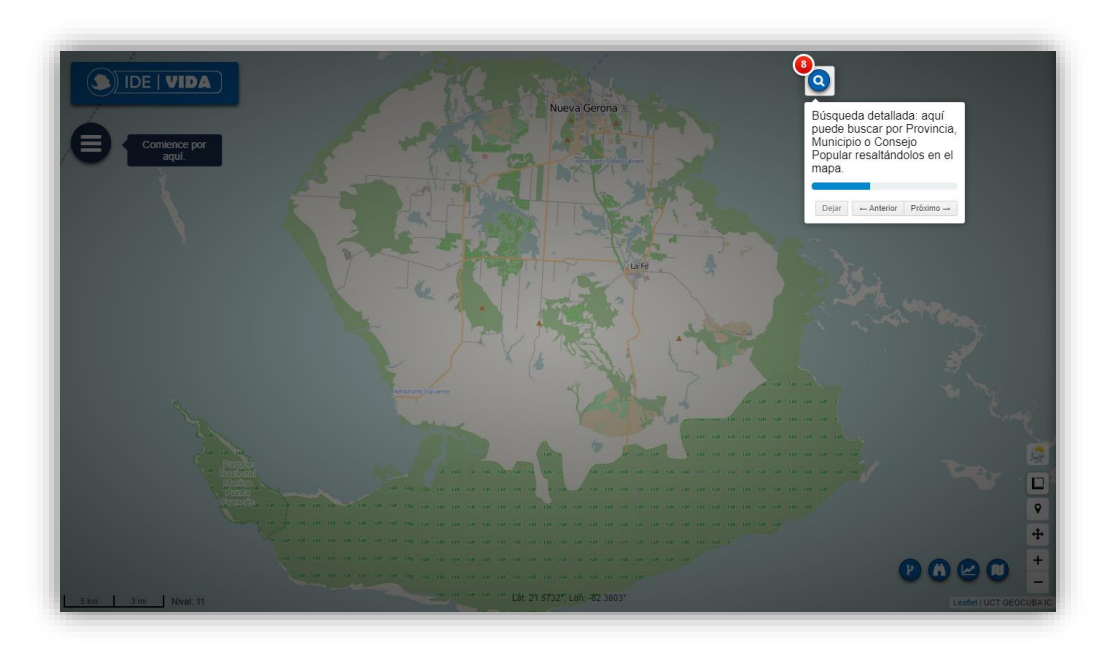

*Ilustración 46. Herramientas de búsquedas por organización administrativa.*

Accediendo a esta opción podrá buscar, en un listado de regiones disponibles, el área deseada desplegando los grupos de provincias o introduciendo en el editor presente, el nombre del área en cuestión, la cual quedará expuesta demarcada o aislada según la opción que seleccione debajo el componente de búsqueda.

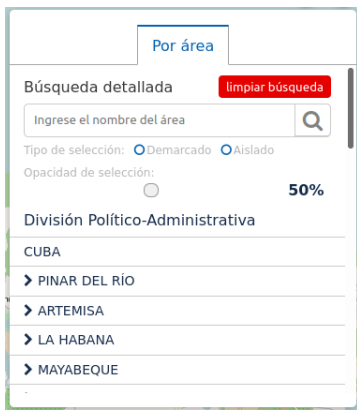

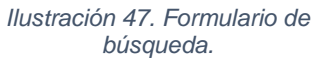

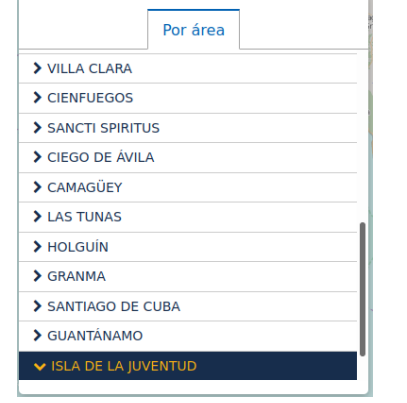

| Por área                   |  |
|----------------------------|--|
| LA DEMAJAGUA               |  |
| <b>PATRIA</b>              |  |
| CENTRO HISTÓRICO LA FÉ     |  |
| <b>LA REFORMA</b>          |  |
| <b>DELIO CHACÓN</b>        |  |
| MICRO 70                   |  |
| LOS PANELES LA FÉ          |  |
| <b>SIERRA DE CABALLOS</b>  |  |
| <b>ARGELIA-LA VICTORIA</b> |  |
| <b>PUEBLO NUEVO</b>        |  |
| <b>VEINTISEIS DE JULIO</b> |  |

*Ilustración 48. Listado de Provincias.*

*Ilustración 49. Divisiones administrativas Locales.*

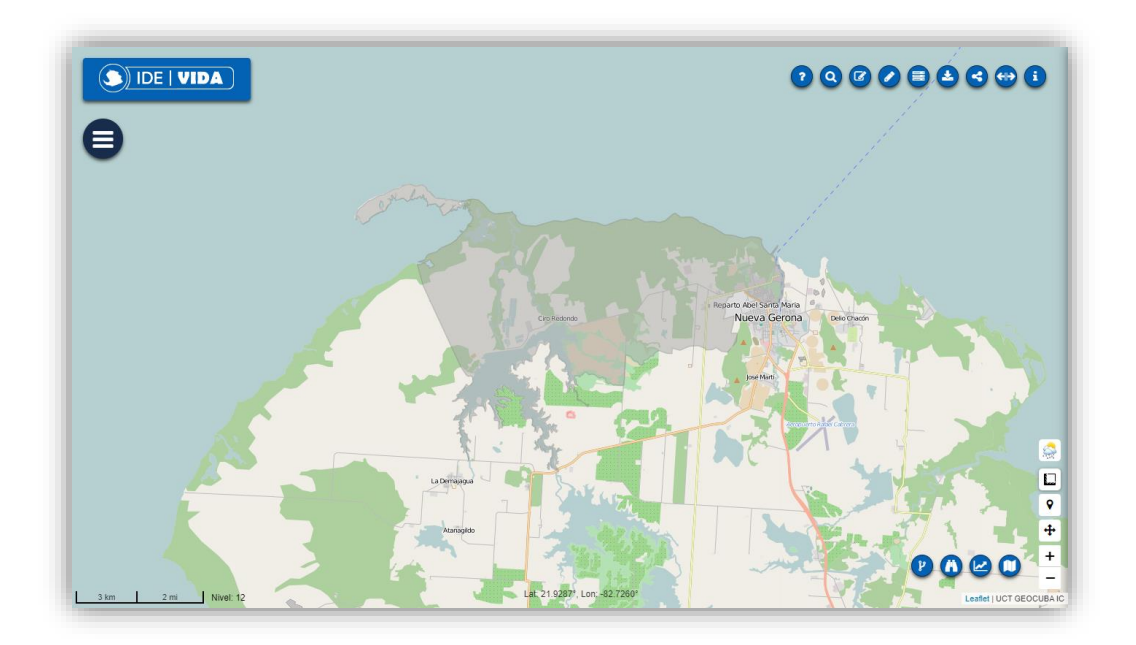

*Ilustración 50. Resultado de la búsqueda con elemento demarcado (opción por defecto).*

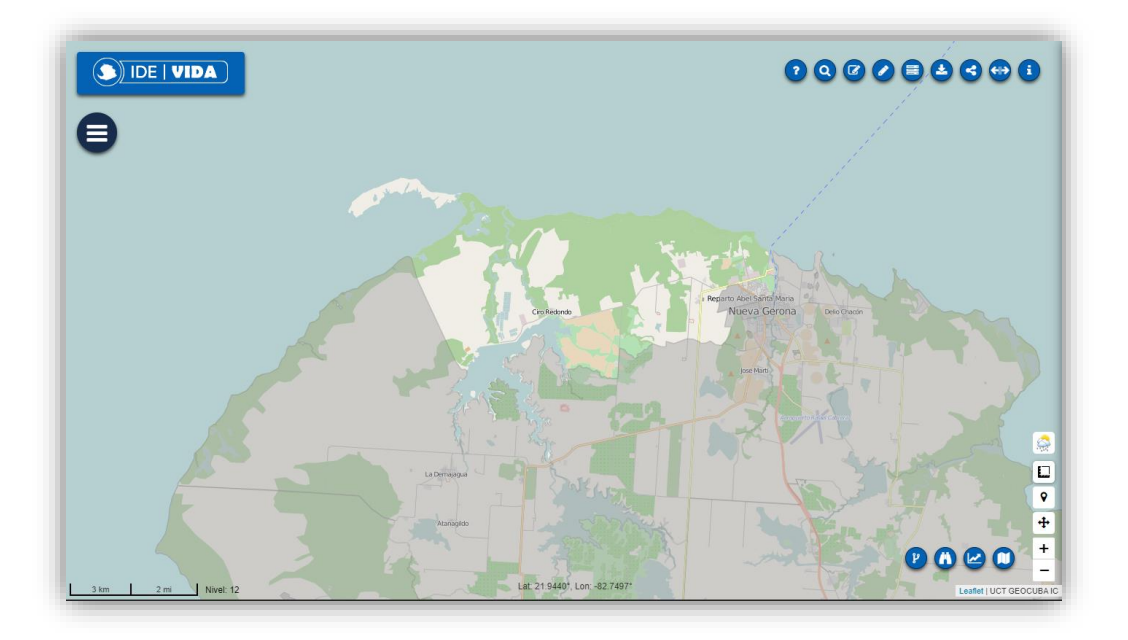

*Ilustración 51. Resultado de la búsqueda con elemento aislado.*

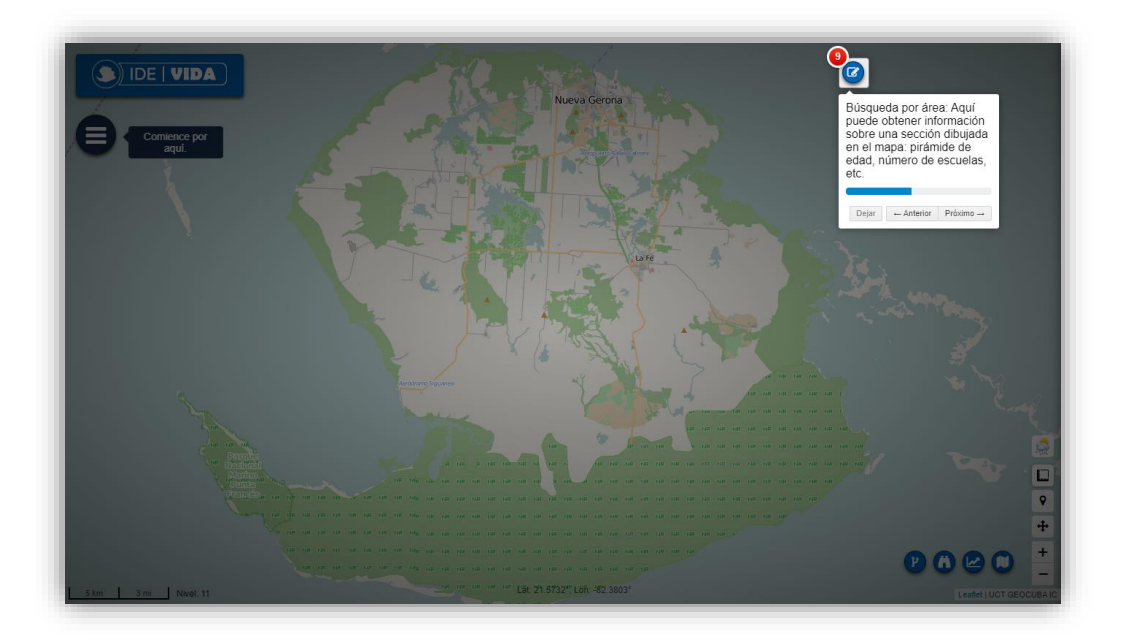

*Ilustración 52. Otro tipo de búsqueda más específica.*

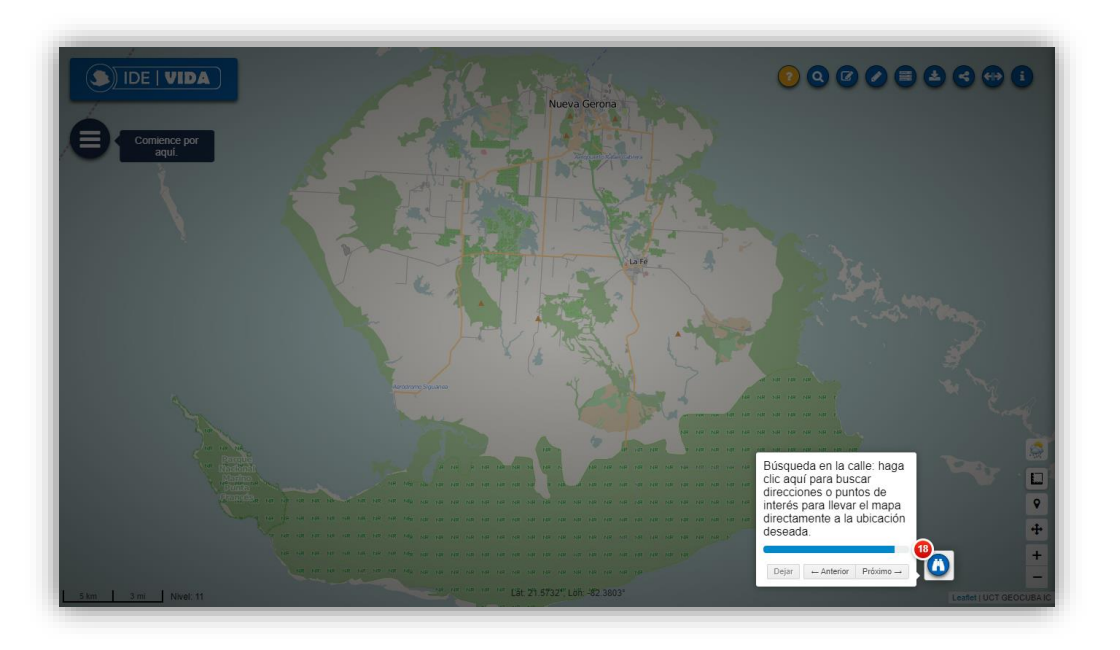

*Ilustración 53. Búsqueda en la calle.*

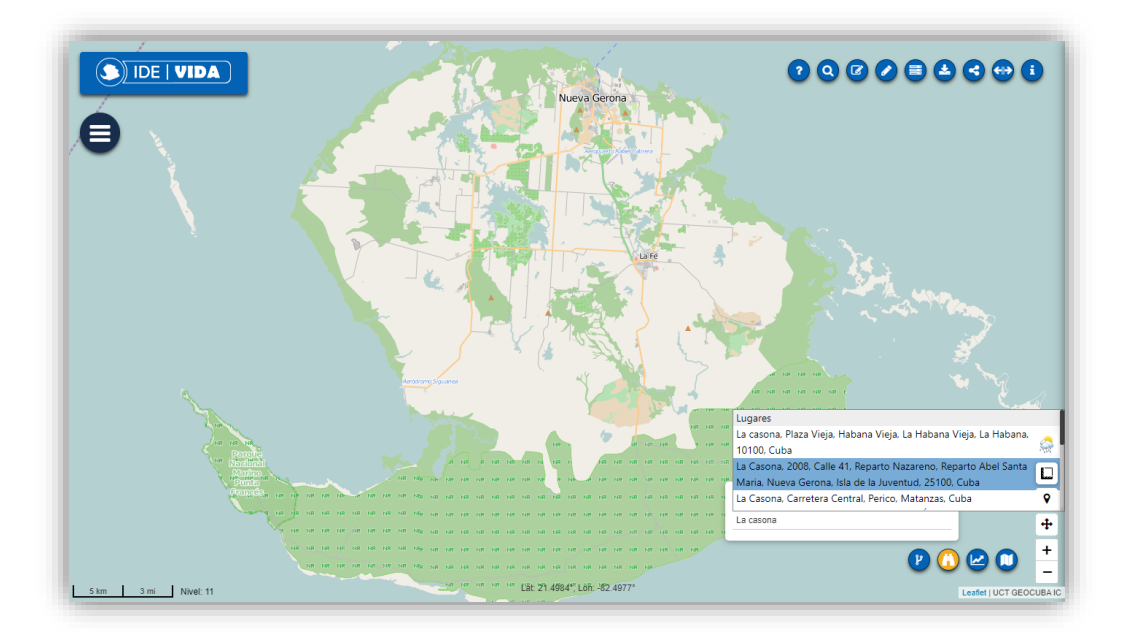

*Ilustración 54. Búsqueda por dirección o punto de interés.*

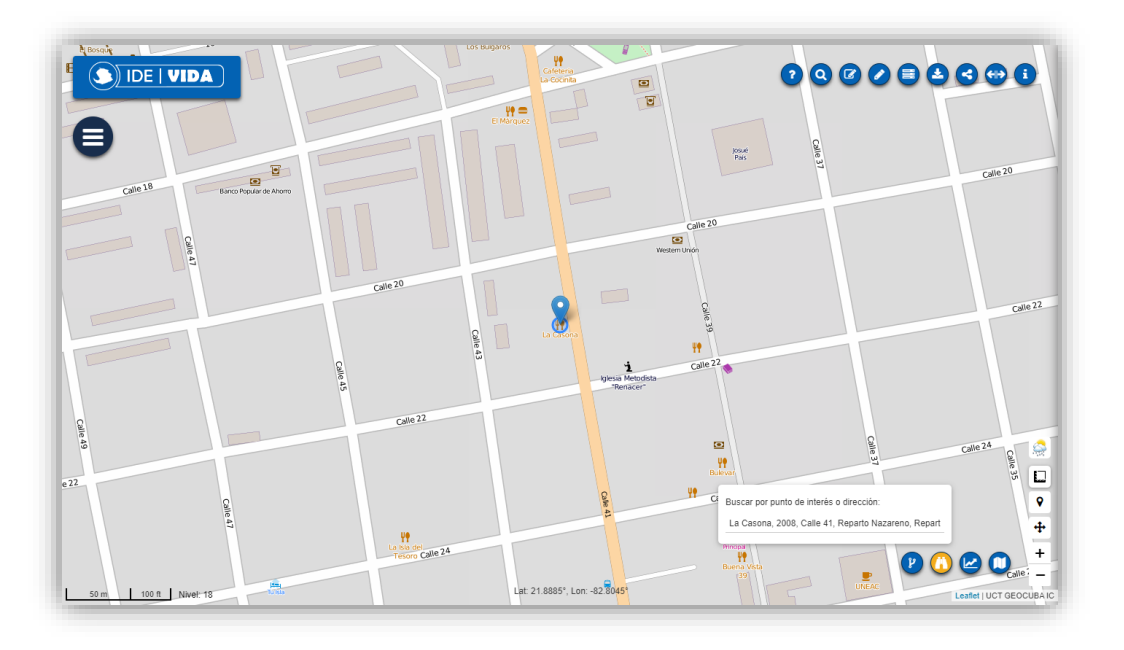

*Ilustración 55. Inmediatamente el mapa es llevado a la ubicación.*

## <span id="page-30-0"></span>13. Diseño Libre

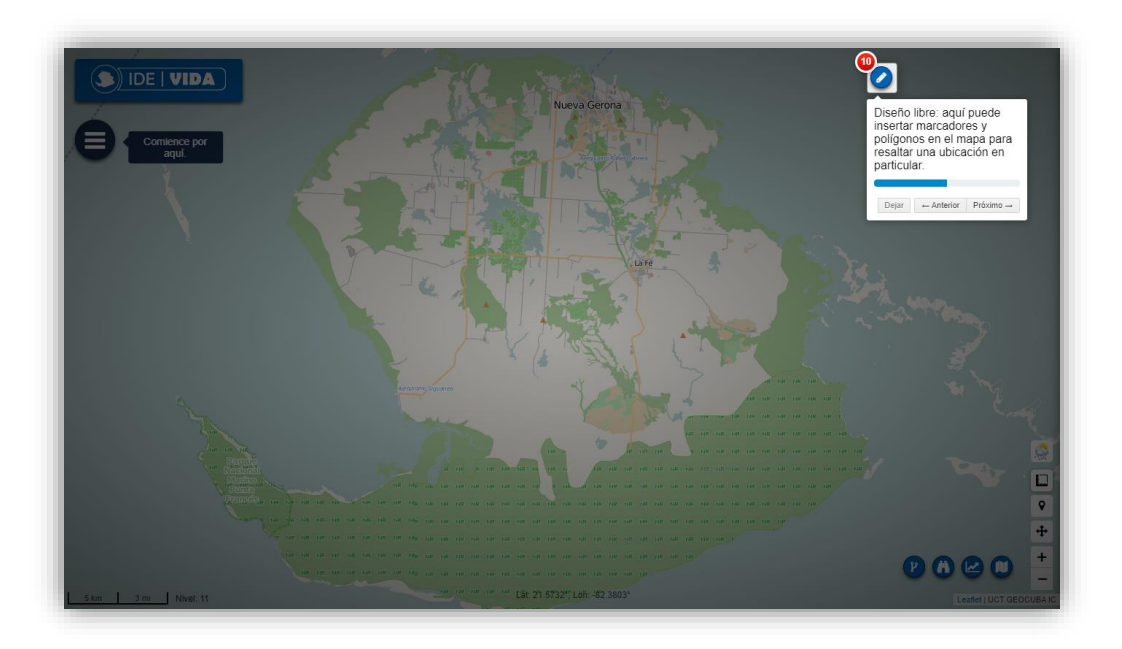

*Ilustración 56. Resalte ubicaciones en el mapa insertando marcadores y polígonos.*

Inserte varios tipos de figuras y marcadores para hacer más evidentes las ubicaciones deseadas, líneas, polígonos, rectángulos, círculos y marcadores, son los elementos que le pueden ayudar en dicha tarea.

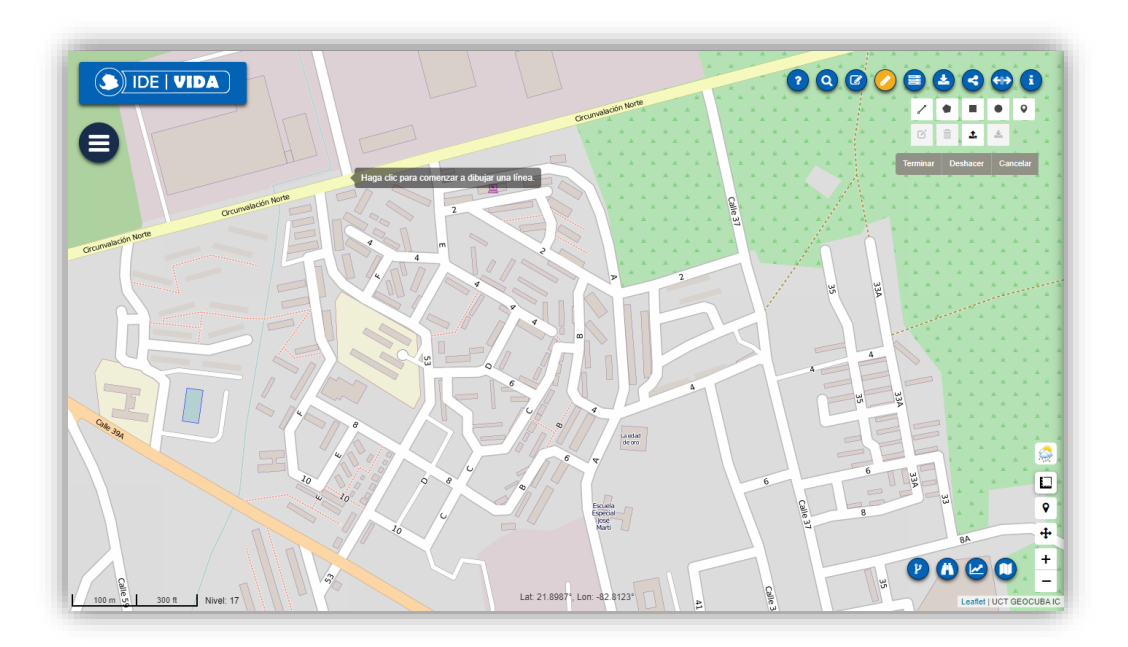

*Ilustración 57. Elementos de resaltado de ubicaciones.*

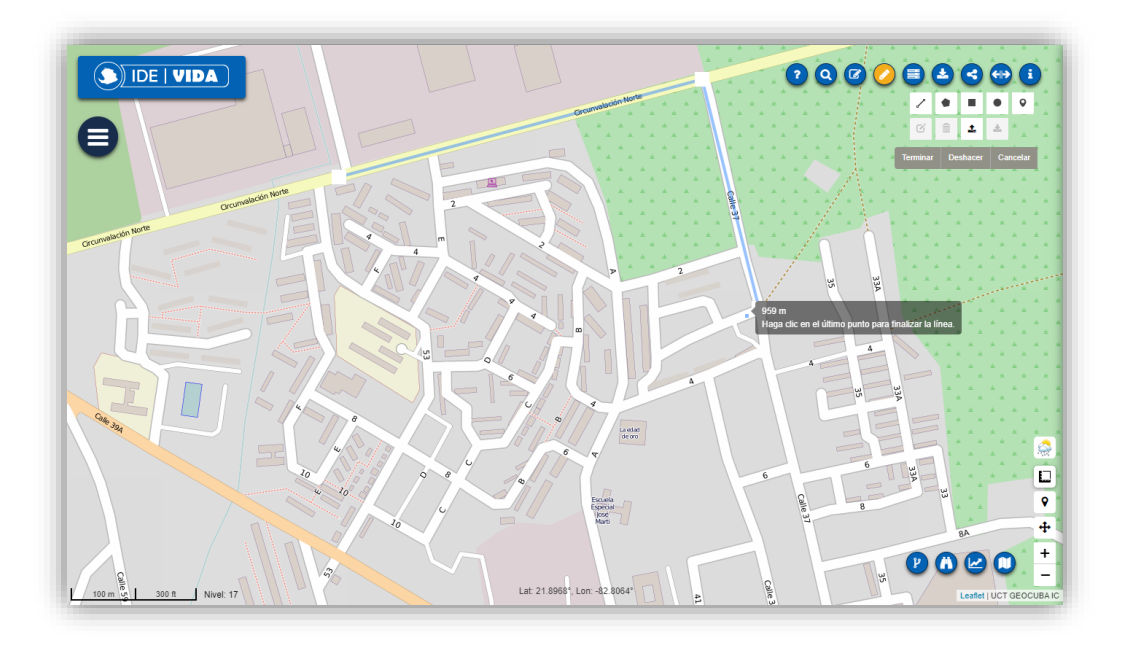

*Ilustración 58. Insertando una línea.*

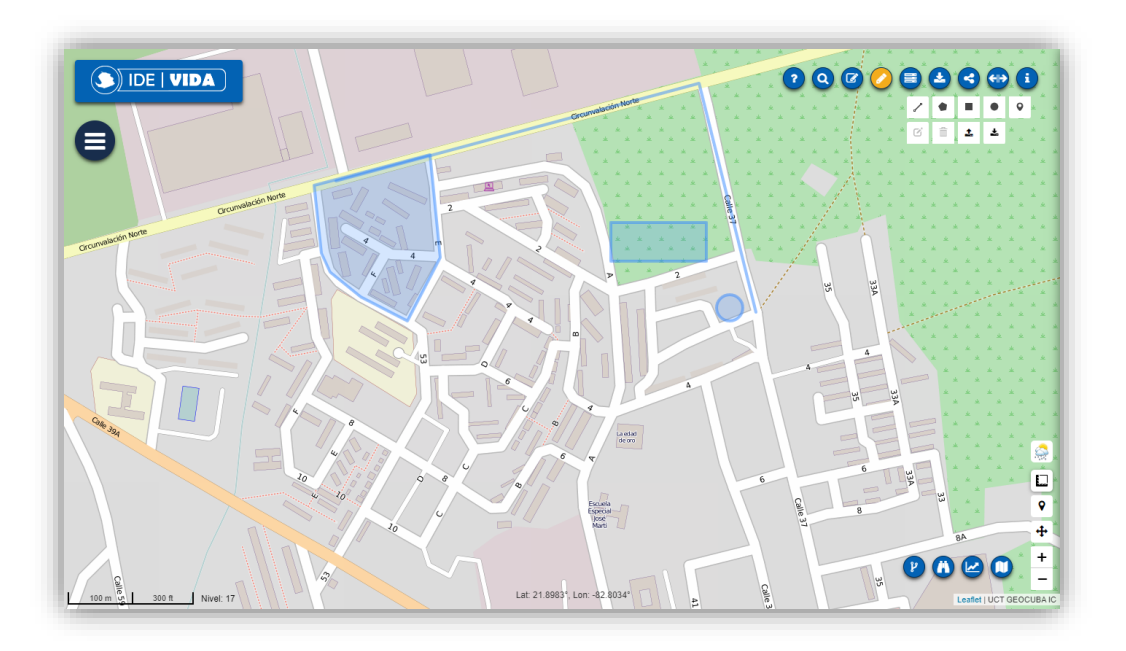

*Ilustración 59. Insertando polígonos.*

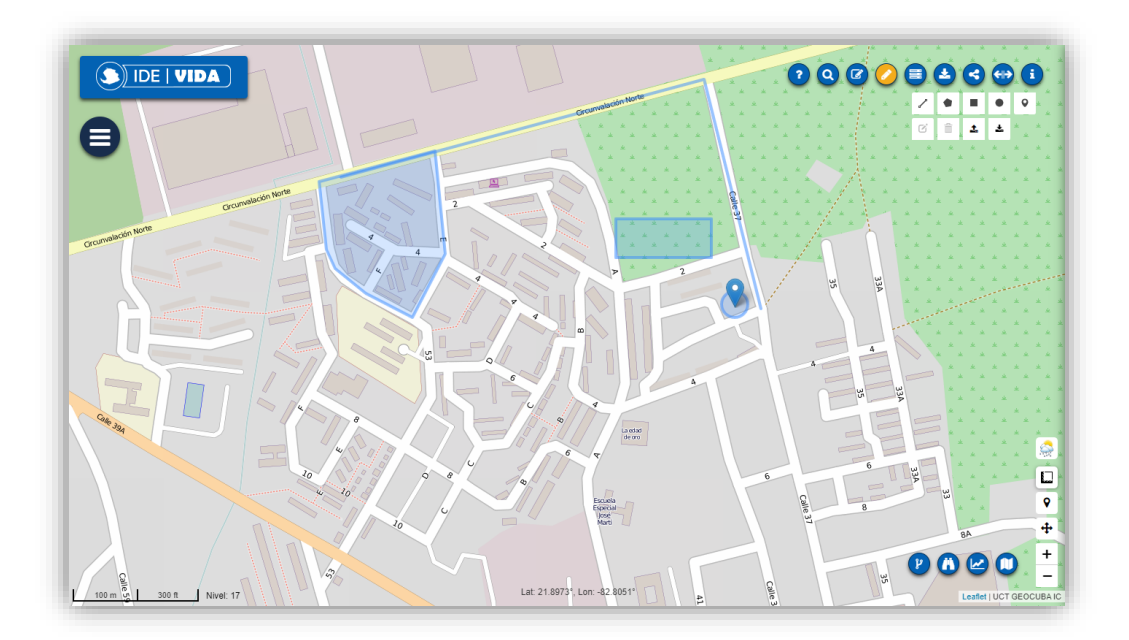

*Ilustración 60. Insertando un marcador.*

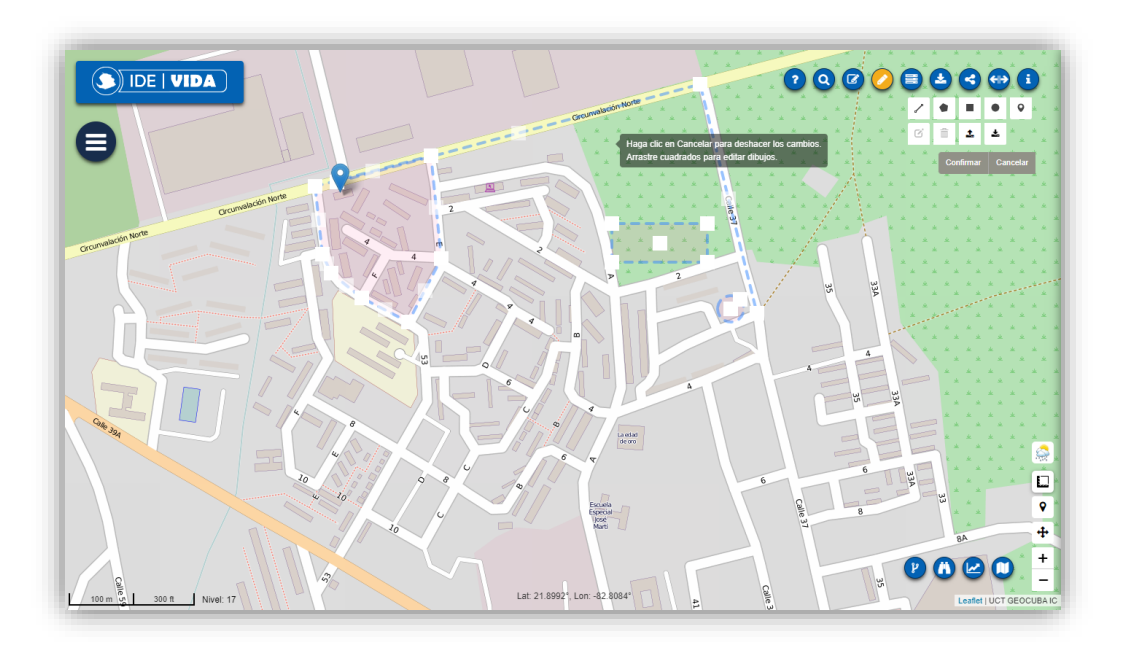

*Ilustración 61. Editando los elementos.*

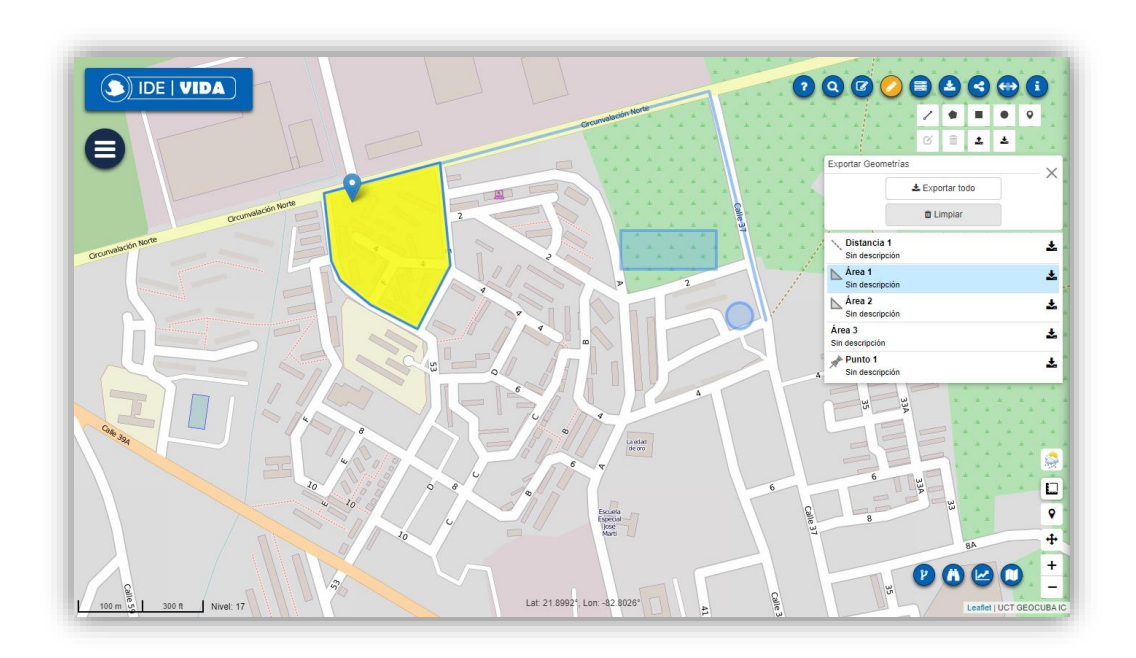

Descargamos las geometrías dibujadas para hacer uso de ellas según requiera.

*Ilustración 62. Descargando las geometrías dibujadas.*

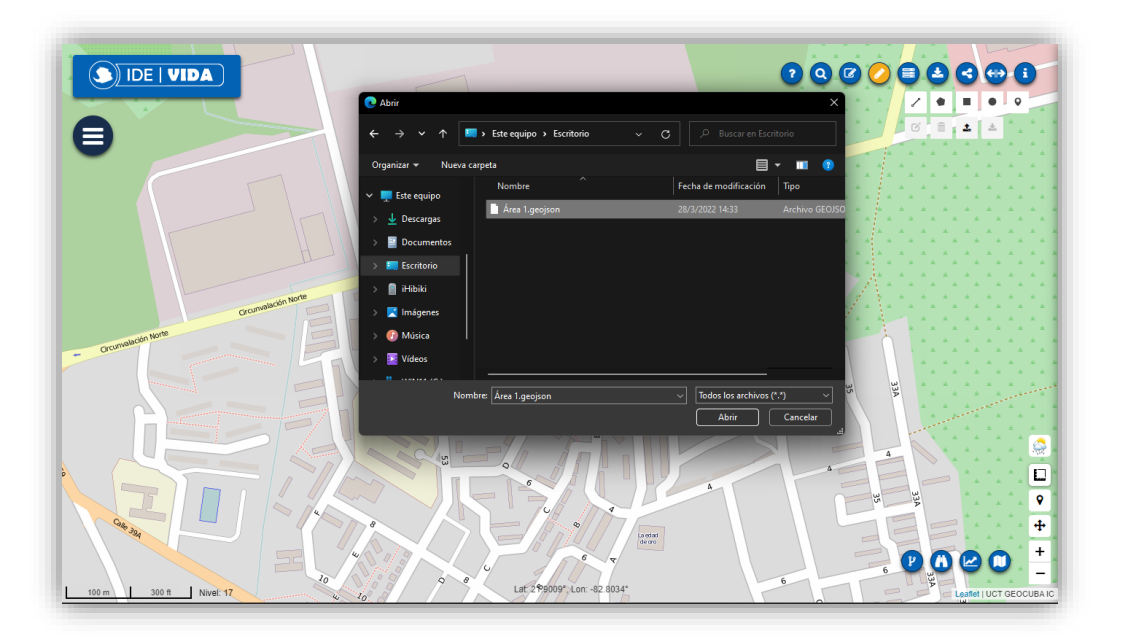

*Ilustración 63. Subiendo geometrías a la plataforma.*

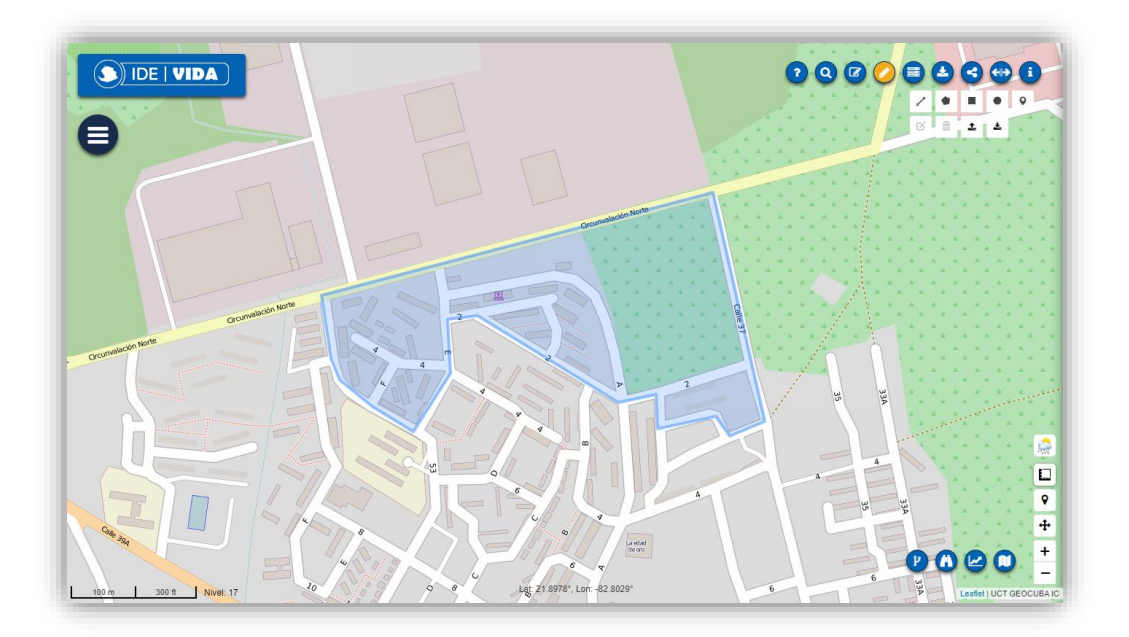

*Ilustración 64. Geometría cargada.*

#### <span id="page-35-0"></span>14. Descargar o compartir vista del mapa

Puede descargar la vista actual del mapa en una imagen con formato .png o en un documento en formato .pdf

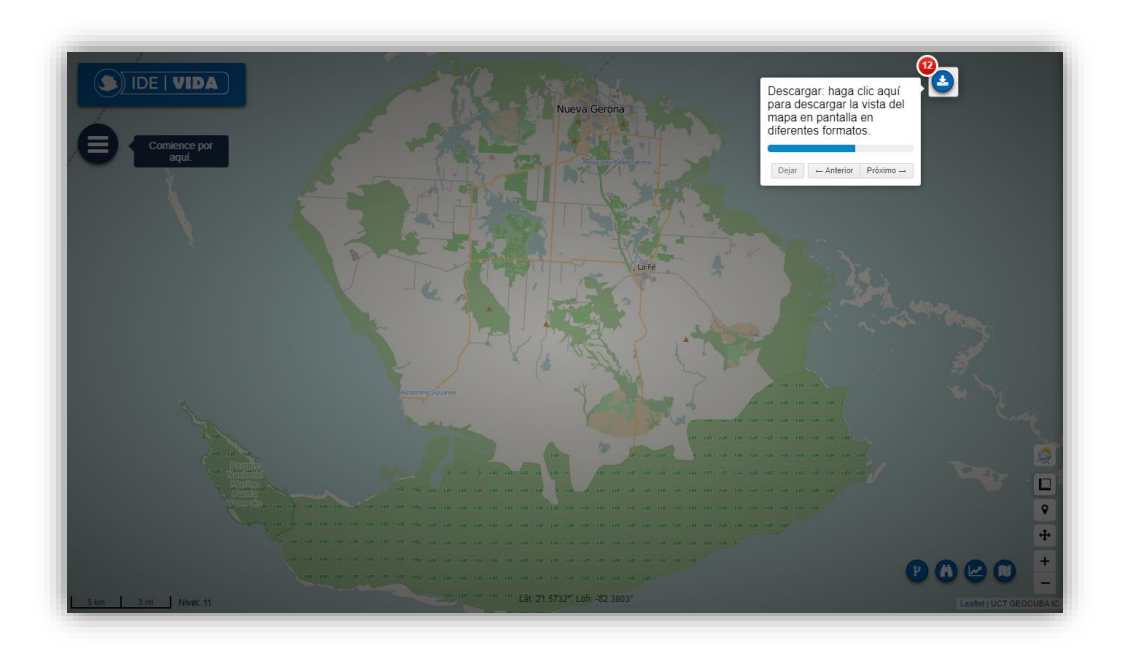

*Ilustración 65. Descargar vista del mapa en diferentes formatos.*

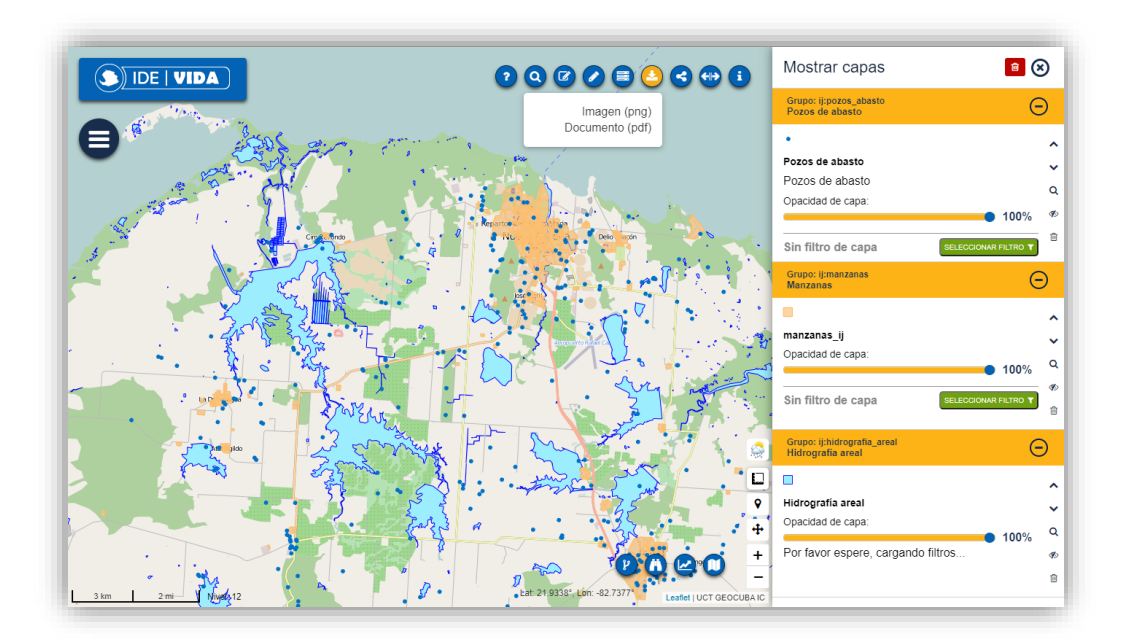

*Ilustración 66. Formatos disponibles de descarga de mapas.*

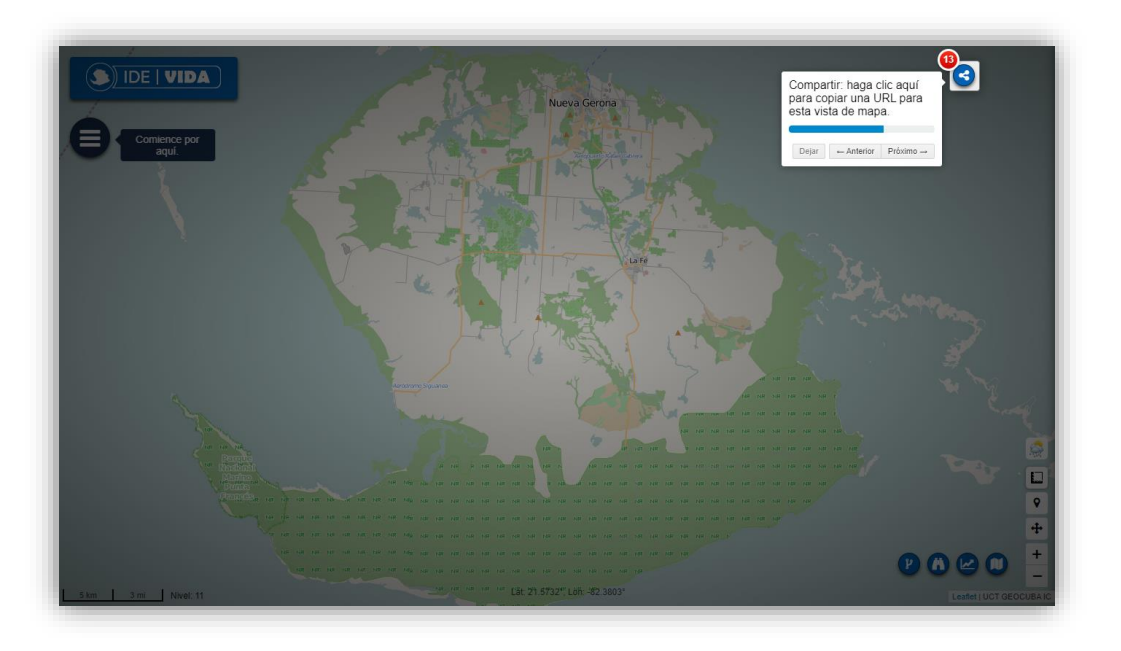

*Ilustración 67. Opción para compartir mapas.*

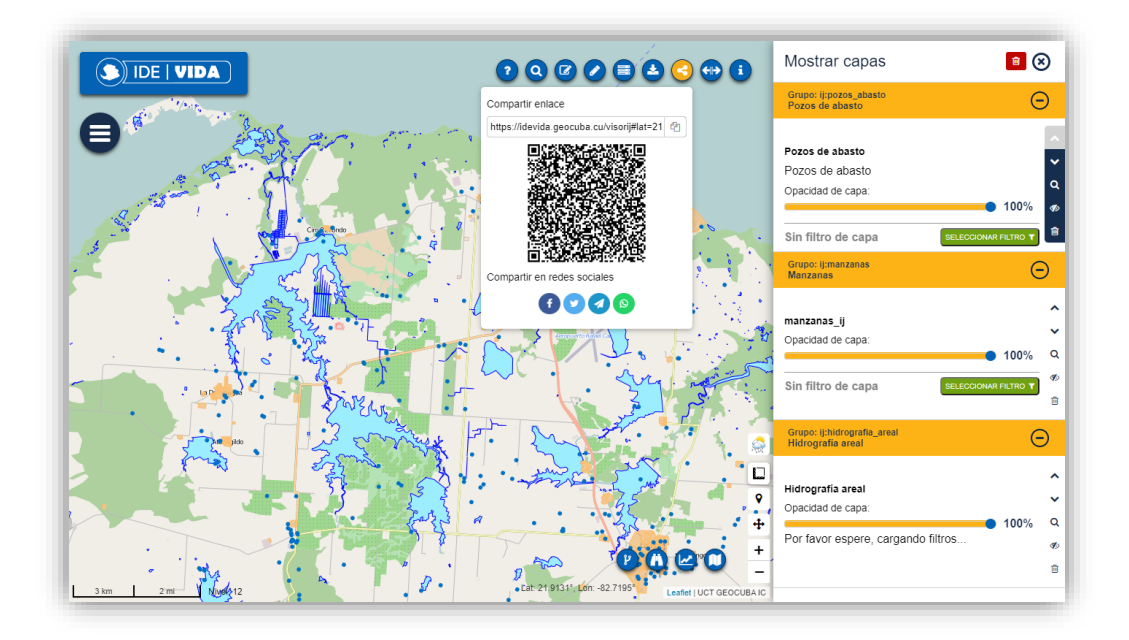

*Ilustración 68. Compartir la vista actual del mapa mediante una URL, código QR o redes sociales.*

#### <span id="page-37-0"></span>15. Consultar mapa

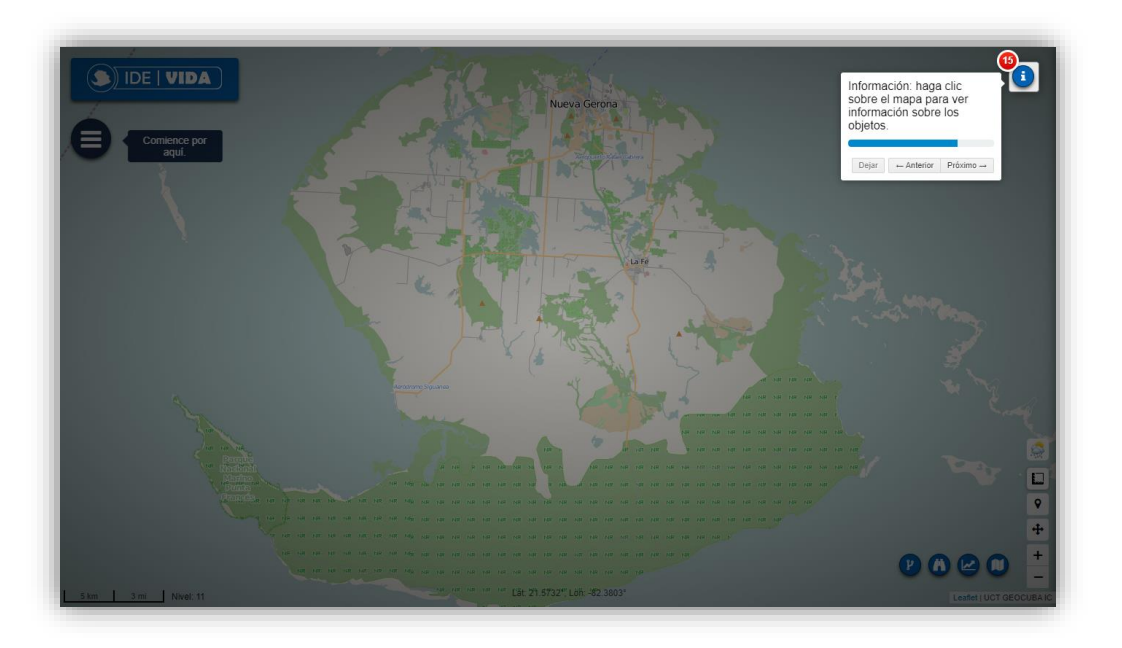

*Ilustración 69. Brinda información adicional de los elementos de las capas.*

Esta opción realiza peticiones al servicio de mapas o algún fichero vectorial, brindando la información disponible en estos, siendo de utilidad al usuario para su análisis y uso.

Una vez seleccionada la herramienta, se realiza clic al elemento en el mapa del cual se quiere conocer más información, obteniéndose información de todas las capas que coincidan con el punto seleccionado en el mapa.

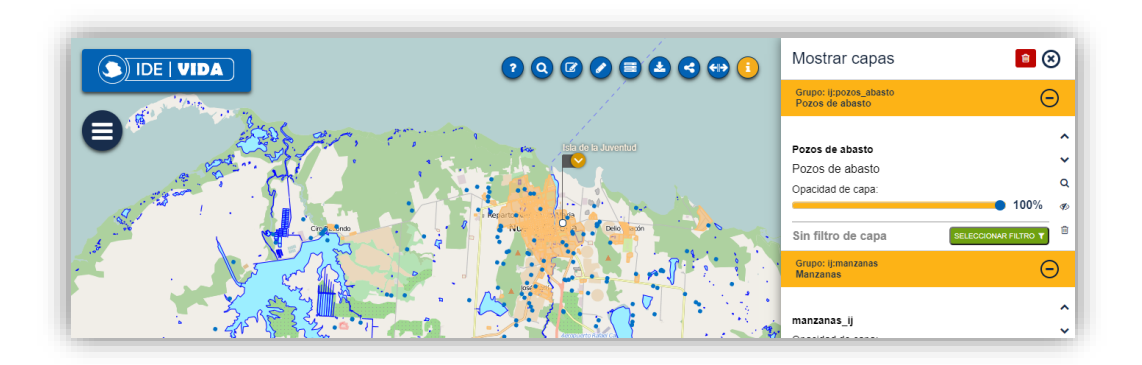

*Ilustración 70. Elemento seleccionado para conocer su información adicional.*

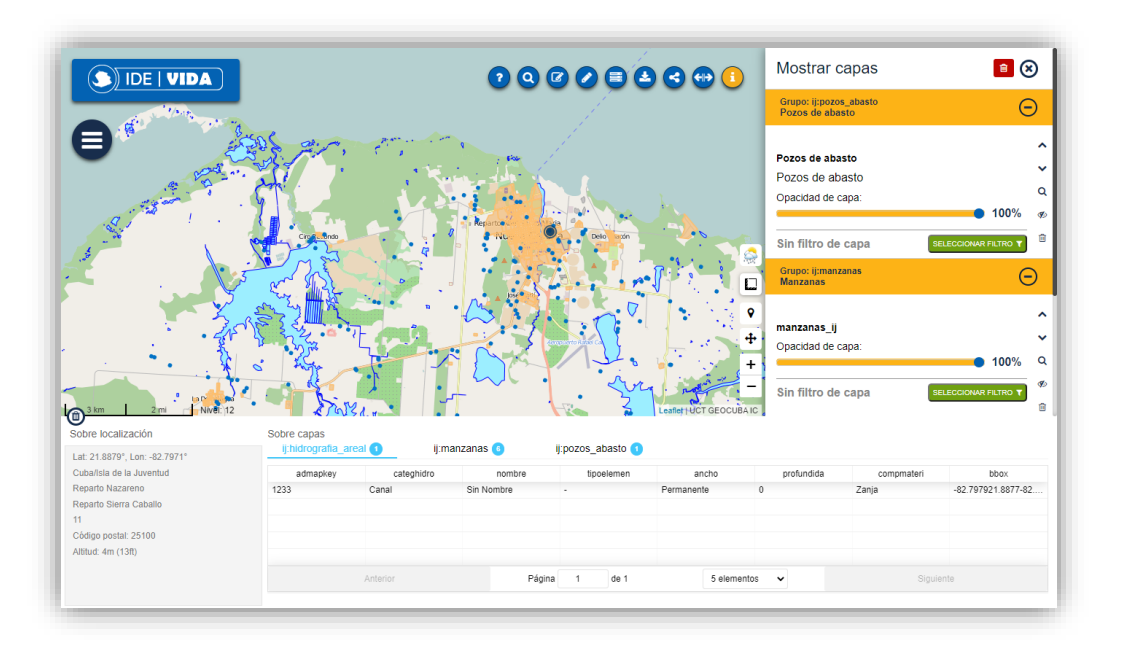

*Ilustración 71. Información de capas (1ra capa).*

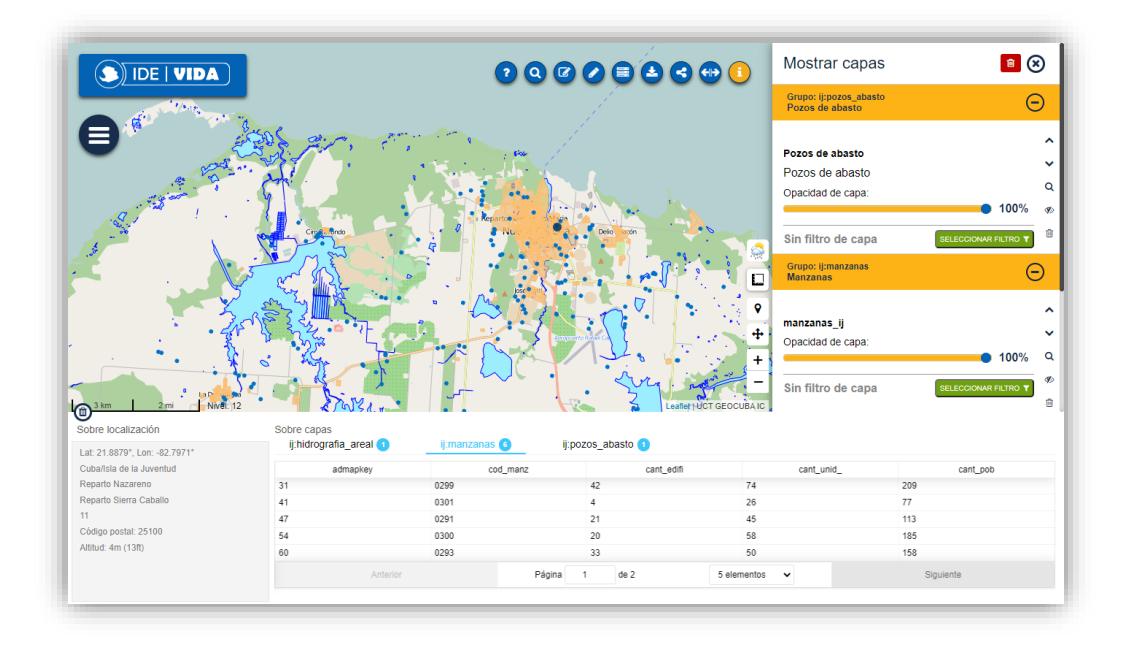

*Ilustración 72. Información de capas (2da capa).*

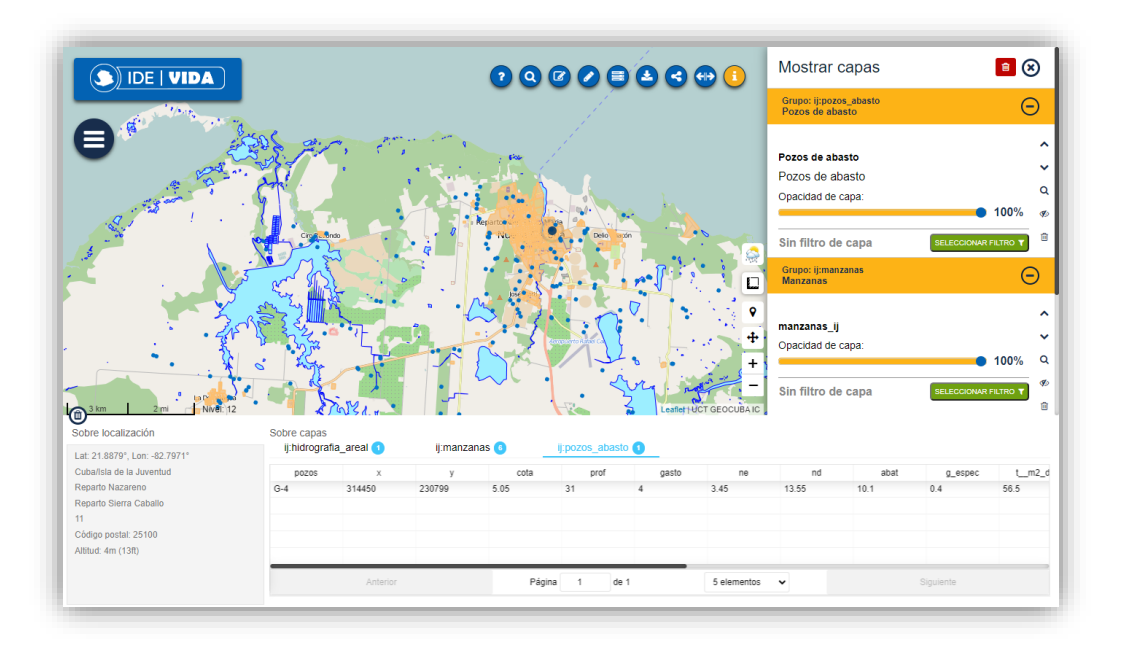

*Ilustración 73. Información de capas (3ra capa).*

## <span id="page-39-0"></span>16. Otras herramientas

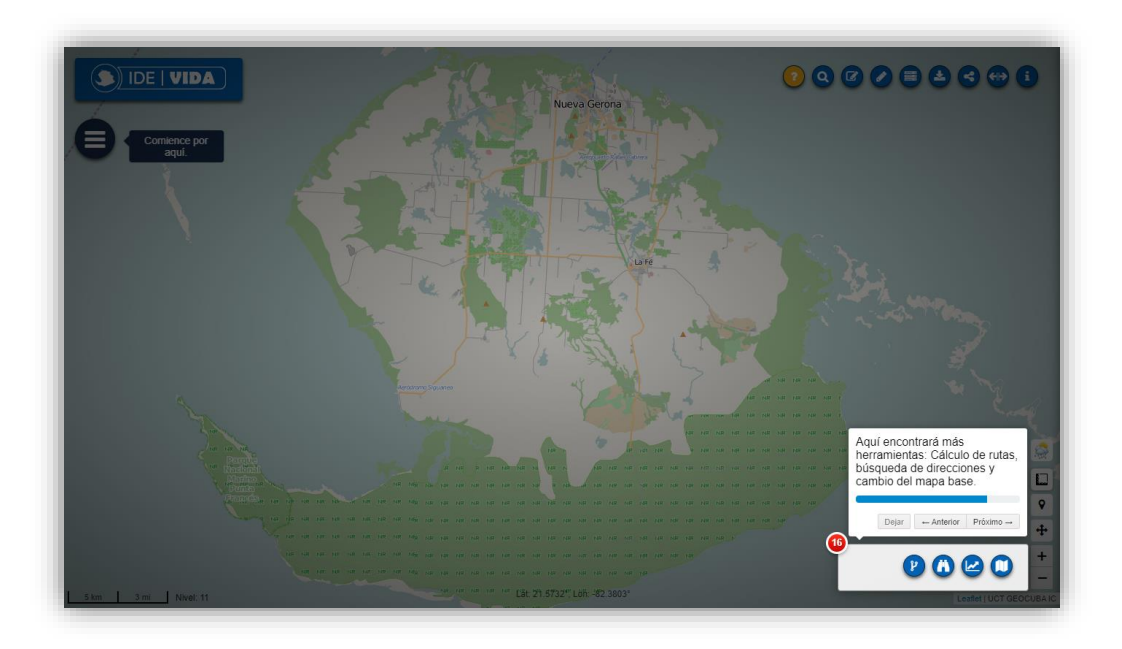

*Ilustración 74. Controles para herramientas de cálculo de rutas, cambio de mapas base, etc.*

## <span id="page-40-0"></span>17. Cálculo de rutas

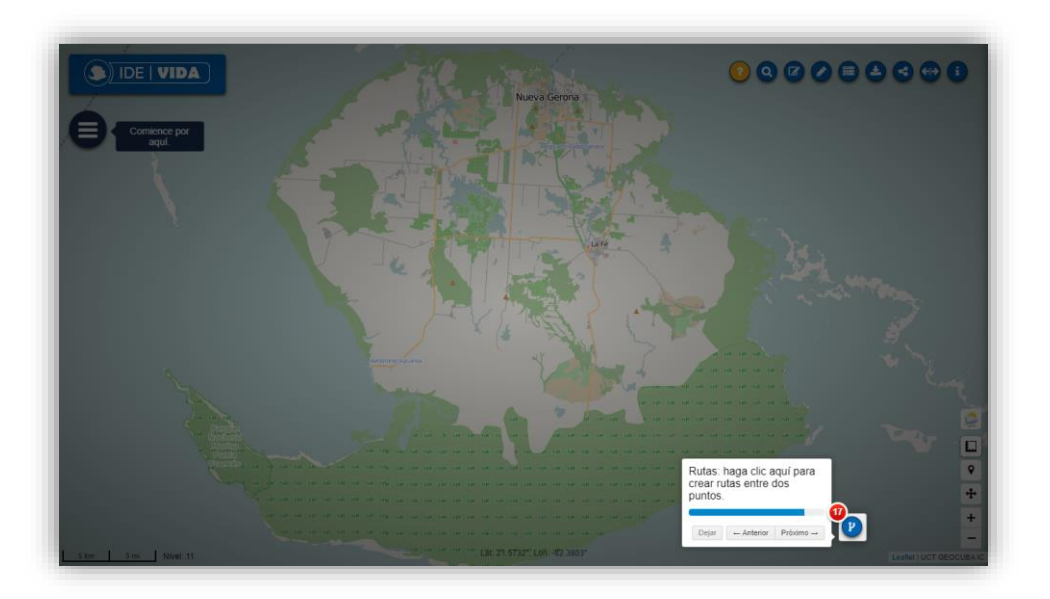

*Ilustración 75. Herramienta para crear rutas entre 2 puntos.*

Una vez seleccionada la herramienta se muestra un diálogo con dos editores, el primero para el punto A (partida) y el segundo para el punto B (llegada).

Hacemos clic en el editor A y luego en el lugar del mapa que elegimos como punto de partida, seguido realizamos la misma operación con el editor B para definir el punto de llegada o arribo de la ruta a recorrer o analizar.

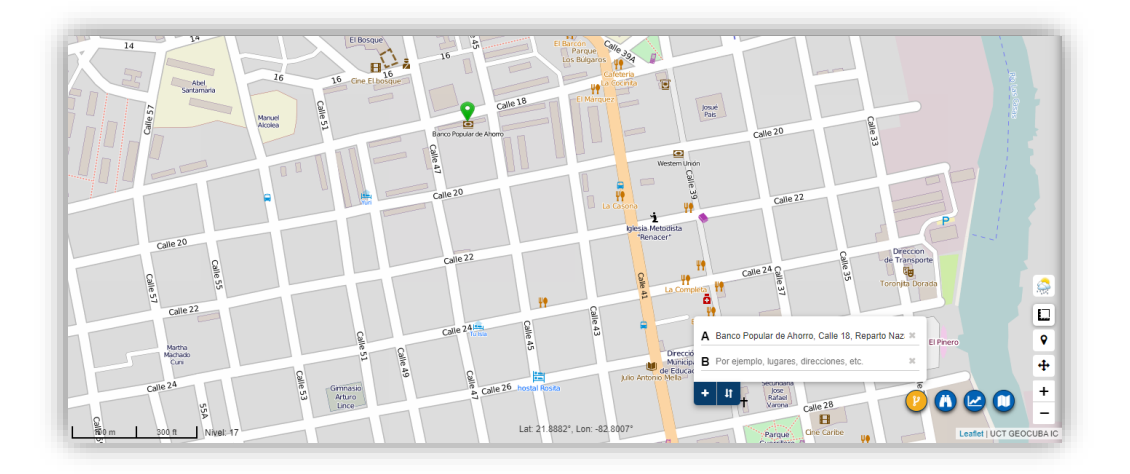

*Ilustración 76. Seleccionando el punto de partida de la ruta.*

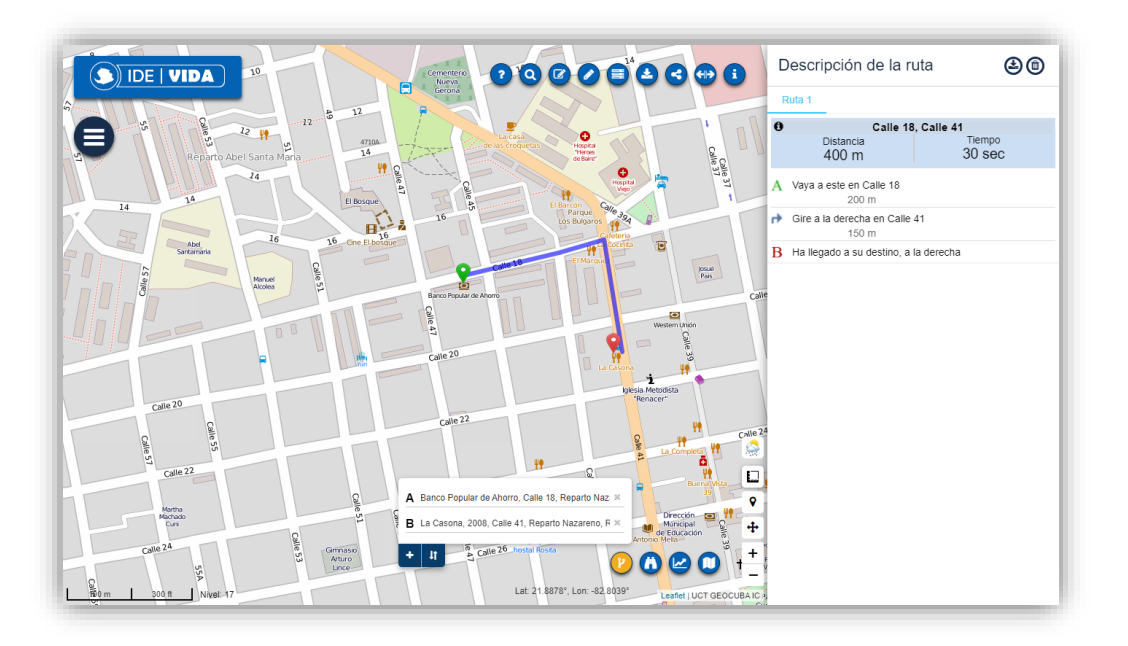

*Ilustración 77. Seleccionando el punto de arribo de la ruta.*

Así quedaría definida la ruta a seguir de un punto a otro, pudiendo añadir otros puntos en los lugares deseados ya sea del mismo modo o insertando la dirección de mismo en caso de estar registrada en los datos del servicio del mapa.

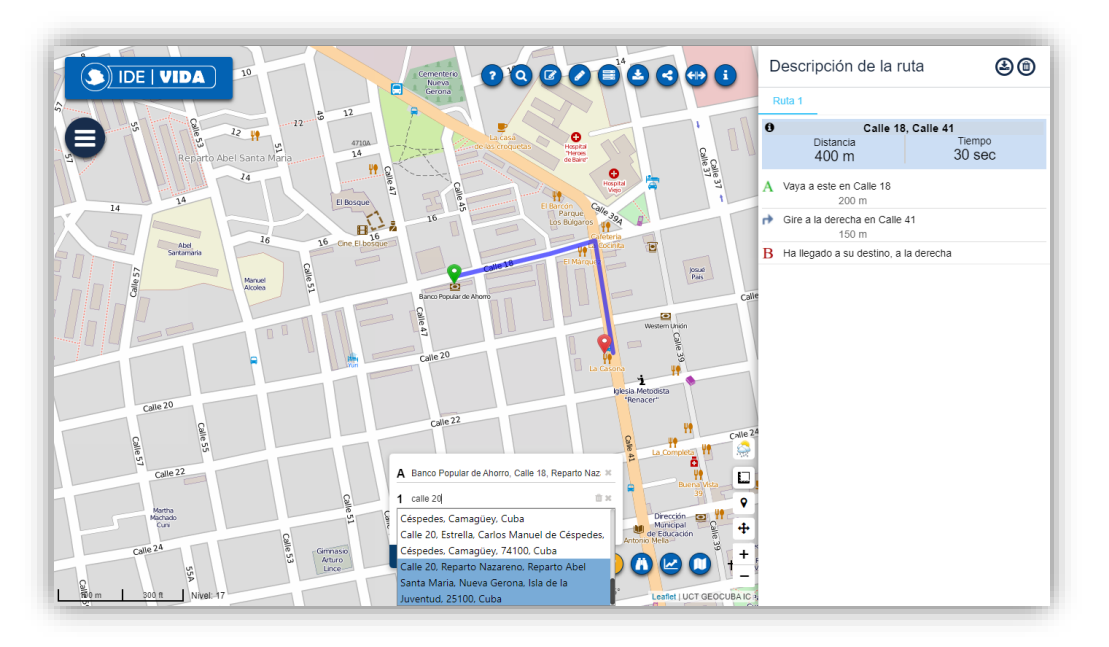

*Ilustración 78. Añadiendo un nuevo punto en la ruta generada introduciendo su dirección.*

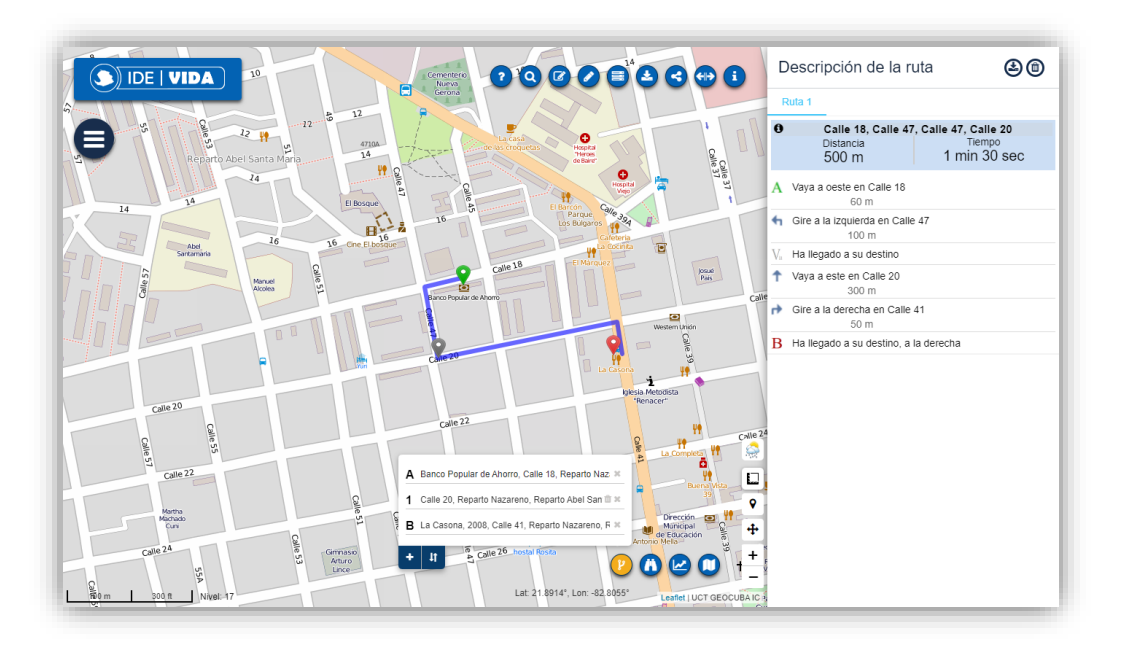

*Ilustración 79. Nueva ruta generada a partir del punto añadido.*

La ruta generada puede ser modificada arrastrando con el mouse cualquiera de los puntos que la conforman incluyendo los puntos de partida y arribo.

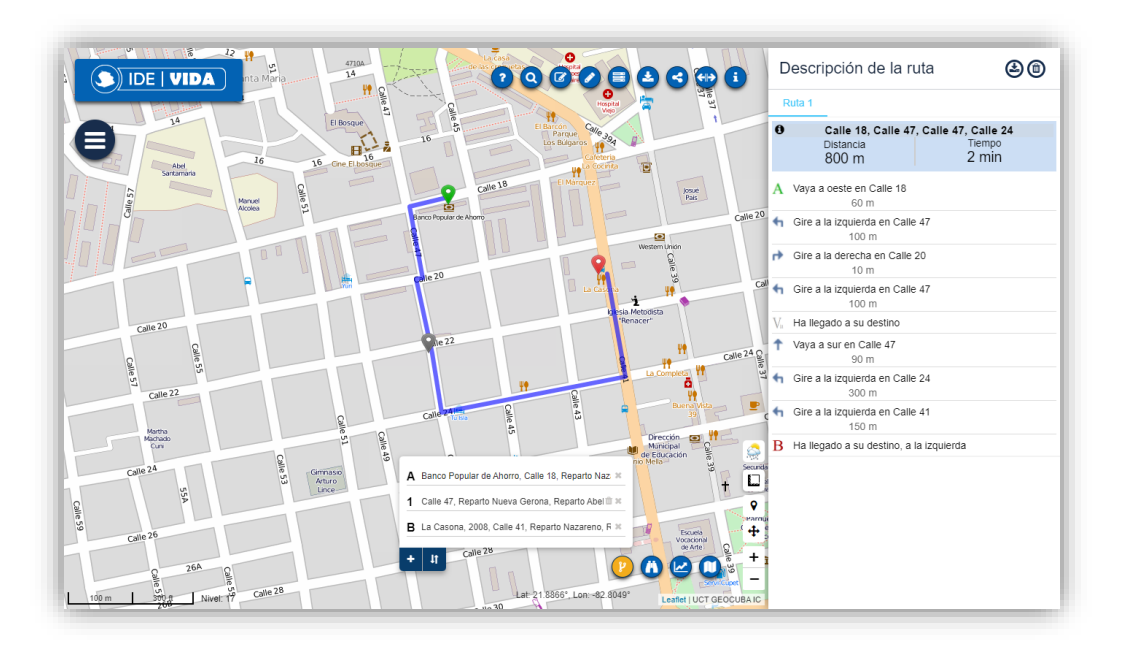

*Ilustración 80. Ruta modificada al arrastrar un punto a una nueva posición.*

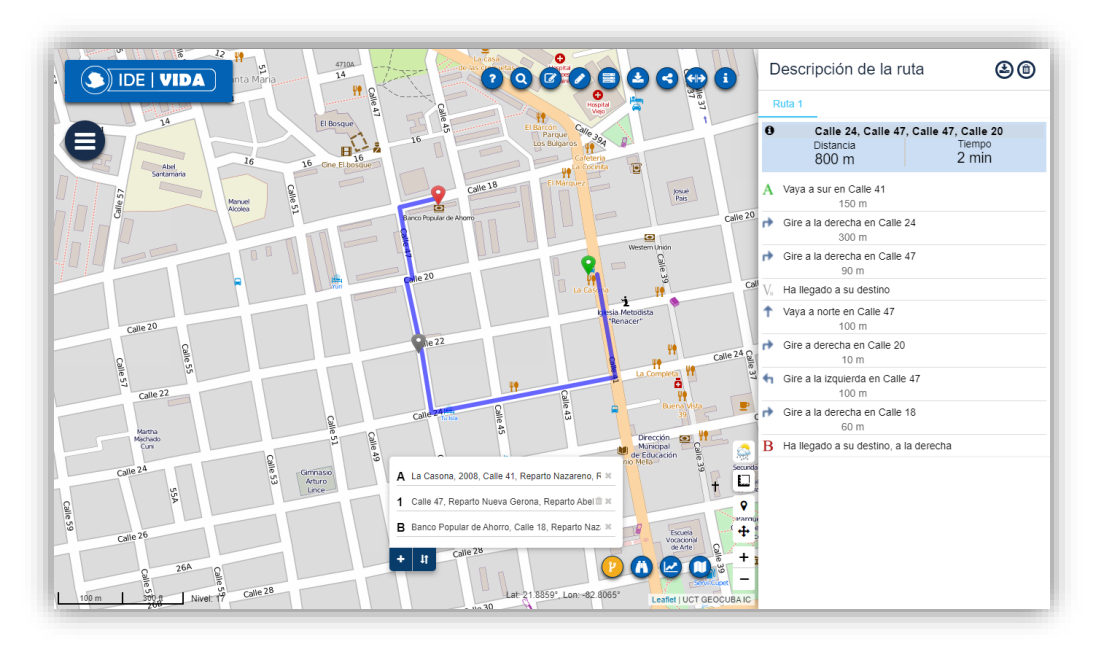

*Ilustración 81. . Los puntos de partida y arribo pueden ser intercambiados de desearse.*

Como se muestra en la anterior ilustración, el botón **intercambia los puntos** de partida y arribo al ser presionado, en caso de ser necesario realizar el recorrido en dirección inversa.

## <span id="page-43-0"></span>18. Mapas base de la plataforma

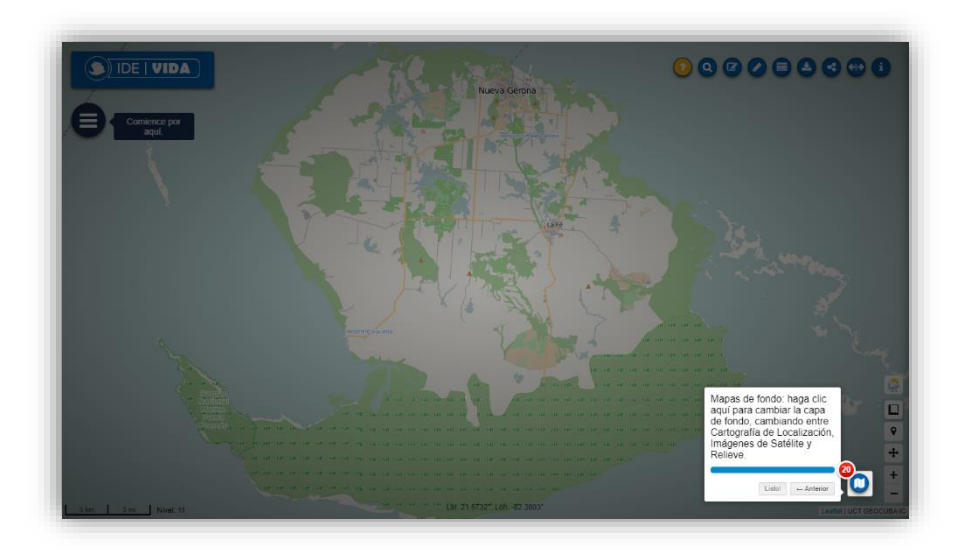

*Ilustración 82. Opción para cambiar de mapa base la plataforma.*

Esta opción nos permite elegir entre 3 mapas base para asignarle a la plataforma según necesitemos. Una primera opción es un mapa de localización cartográfica, cuya opción está por defecto cuando se accede a la plataforma. Como segunda opción está un mapa de imágenes de satélite y por último un mapa de relieve.

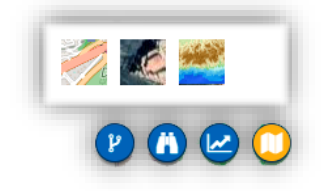

*Ilustración 83. Selector de mapa base.*

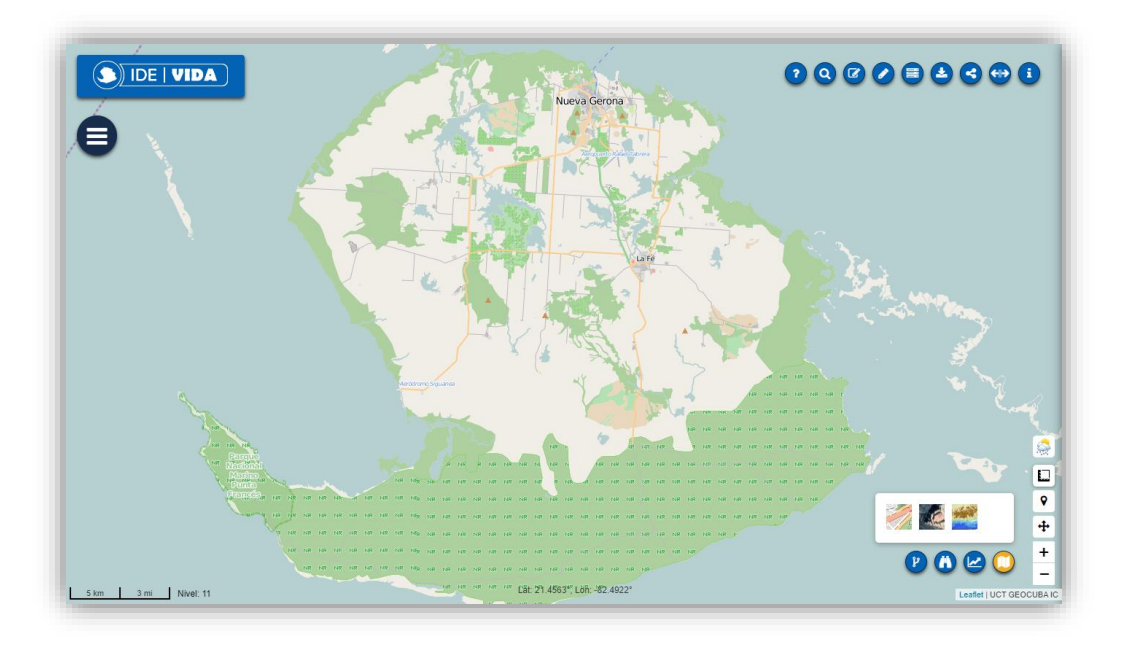

*Ilustración 84. Mapa base de localización cartográfica.*

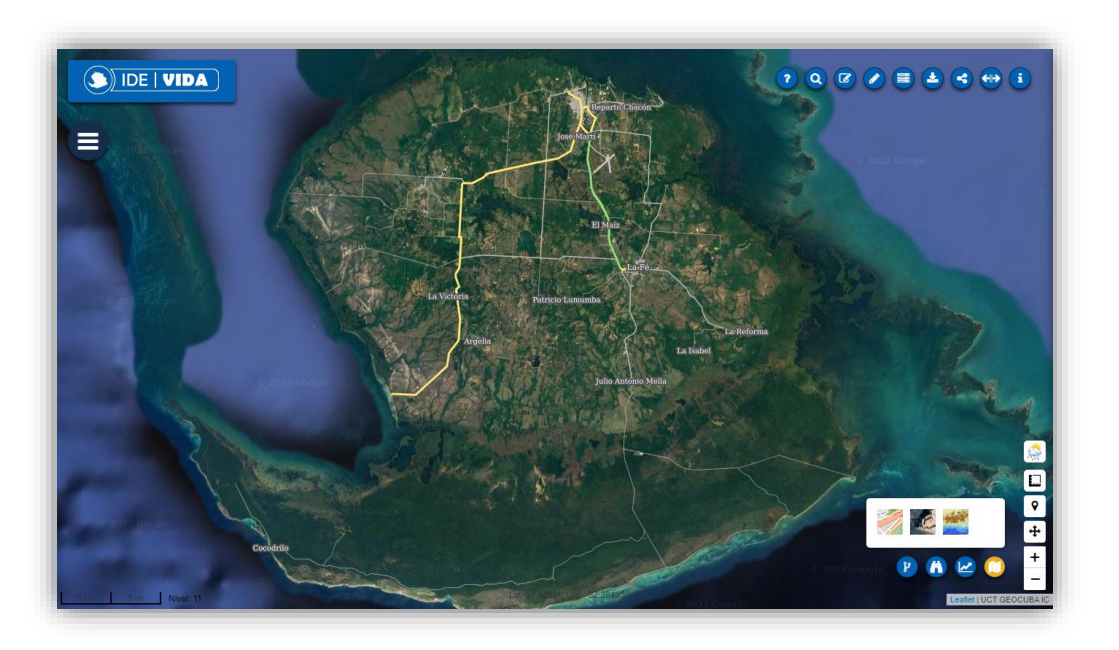

*Ilustración 85. Mapa base de imágenes satelitales*

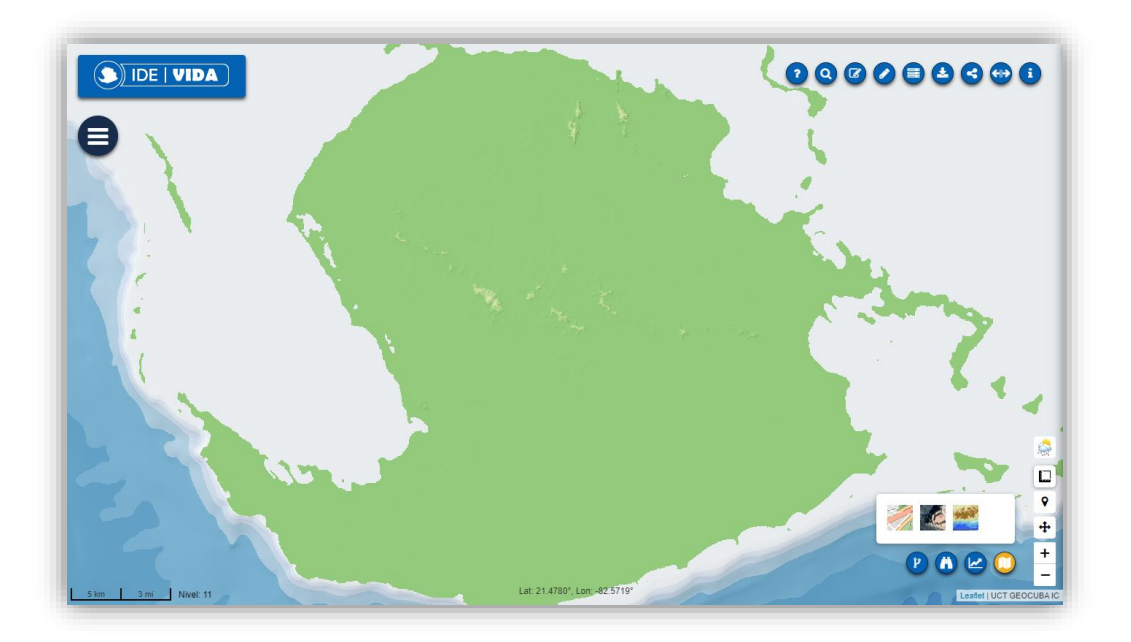

*Ilustración 86. Mapa base de elevación.*

#### <span id="page-46-0"></span>19. Reportes

La plataforma dispone de una herramienta para generar reportes, un ejemplo de estos son los reportes de incendios forestales disponibles, los cuales se muestran por meses, por meses y horario y por meses y sensor.

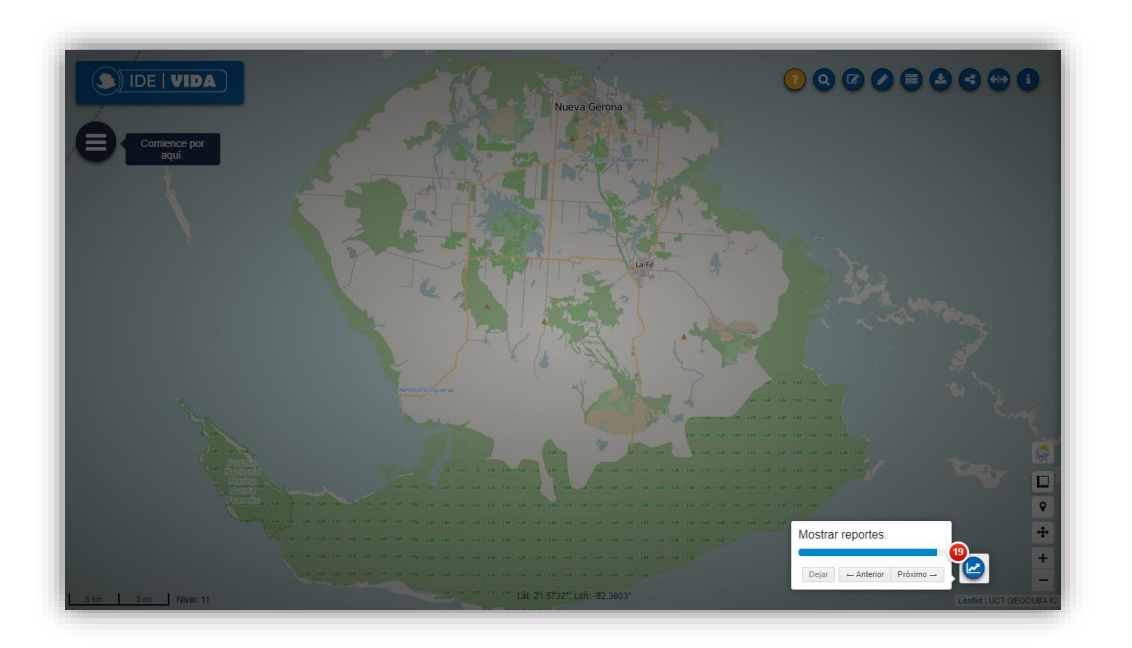

*Ilustración 87. Herramienta de reportes.*

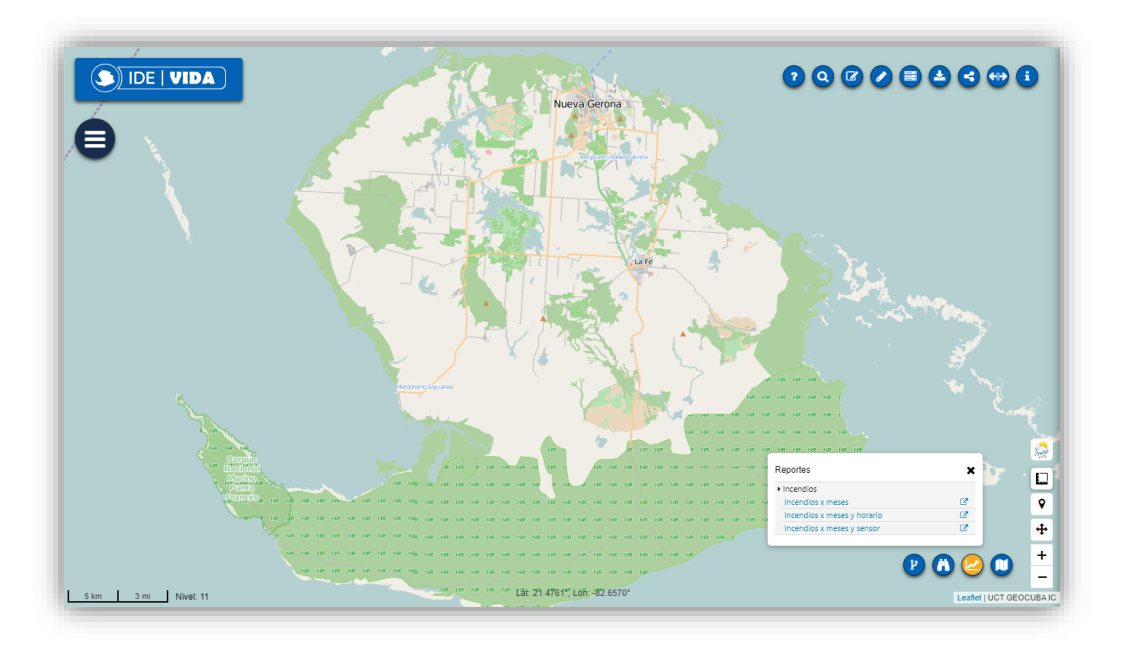

*Ilustración 88. Tipos de Reportes disponibles.*

| Visor de reportes (BIRT)<br>国外马路县西 |                                                                             |              |
|------------------------------------|-----------------------------------------------------------------------------|--------------|
| Mostrar pág 1 de 1                 | $\exists \exists \forall \forall \forall \exists \forall$ Irapág:           |              |
|                                    | <b>RESUMEN DE INCENDIOS FORESTALES POR MESES</b>                            |              |
| Mes                                | <b>Incendios</b><br>Porciento (%)                                           |              |
|                                    | ENE/2022<br>4787                                                            | 24.1         |
|                                    | 2203<br>FEB/2022<br>5991<br>ABR/2021                                        | 11.1<br>30.1 |
|                                    | MAY/2021<br>3071                                                            | 15.4         |
|                                    | 166<br>JUN/2021                                                             | $\bf 0.8$    |
|                                    | 293<br>JUL/2021                                                             | 1.5          |
|                                    | 247<br>AGO/2021                                                             | 1.2          |
|                                    | 350<br>SEP/2021                                                             | 1.8          |
|                                    | 198<br>OCT/2021                                                             | 1.0          |
|                                    | NOV/2021<br>595                                                             | 3.0          |
|                                    | 1983<br>DIC/2021                                                            | 10.0         |
| TOTAL(11)                          | 19884                                                                       |              |
|                                    | <b>Incendios x meses</b><br>6500<br>5,991<br>6000                           |              |
|                                    | 5500<br>4,787<br>5000                                                       |              |
|                                    | 4500                                                                        |              |
|                                    | 4000                                                                        |              |
|                                    | 3500<br>3,071                                                               |              |
|                                    | Incendios<br>3000                                                           |              |
|                                    | 2500<br>2,203<br>1,983                                                      |              |
|                                    | 2000                                                                        |              |
|                                    | 1500                                                                        |              |
|                                    | 1000<br>595                                                                 |              |
|                                    | 350<br>293<br>247<br>500<br>198<br>166                                      |              |
|                                    | $\mathbf{0}$                                                                |              |
|                                    | DIC/2021<br><b>ENE/2022</b><br>ABR/2021<br>JUN/2021<br>AGO/2021<br>OCT/2021 |              |

*Ilustración 89. Reporte por Mes.*

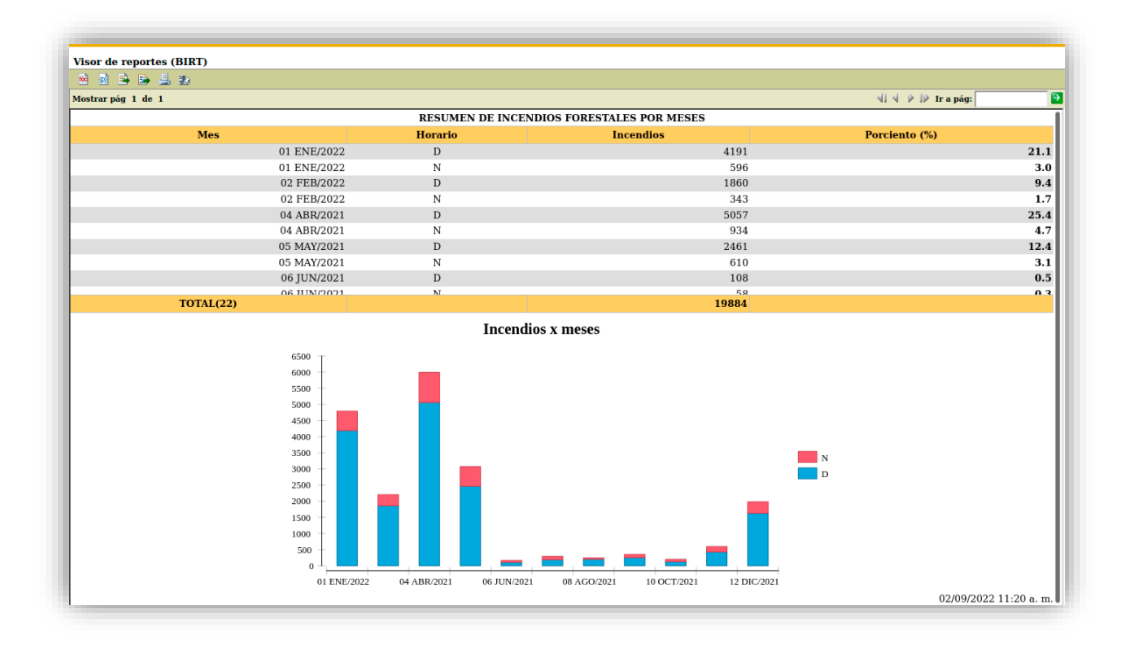

*Ilustración 90. Reporte por Mes y Horario.*

| 网络降降县数                                                                               |                                                    |                                                                                                   |               |
|--------------------------------------------------------------------------------------|----------------------------------------------------|---------------------------------------------------------------------------------------------------|---------------|
| Mostrar pág 1 de 1                                                                   |                                                    |                                                                                                   |               |
|                                                                                      | RESUMEN DE INCENDIOS FORESTALES POR MESES Y SENSOR |                                                                                                   |               |
| <b>Mes</b>                                                                           | <b>Sensor</b>                                      | <b>Incendios</b>                                                                                  | Porciento (%) |
| 01 ENE/2022                                                                          | VIIRS 375m (NOAA-20)                               | 2183                                                                                              | 11.0          |
| 01 ENE/2022                                                                          | MODIS 1km (Aqua)                                   | 406                                                                                               | 2.0           |
| 01 ENE/2022                                                                          | VIIRS 375m (Suomi NPP)                             | 2071                                                                                              | 10.4          |
| 01 ENE/2022                                                                          | MODIS 1km (Terra)                                  | 127                                                                                               | 0.6           |
| 02 FEB/2022                                                                          | VIIRS 375m (NOAA-20)                               | 978                                                                                               | 4.9           |
| 02 FEB/2022                                                                          | MODIS 1km (Aqua)                                   | 149                                                                                               | 0.7           |
| 02 FEB/2022<br>02 FEB/2022                                                           | VIIRS 375m (Suomi NPP)                             | 969<br>107                                                                                        | 4.9           |
| 04 ABR/2021                                                                          | MODIS 1km (Terra)<br>VIIRS 375m (NOAA-20)          | 5991                                                                                              | 0.5<br>30.1   |
| 05 MAY/2021                                                                          | VIIRS 375m (NOAA-20)                               | 3071                                                                                              | 15.4          |
| <b>TOTAL(26)</b>                                                                     |                                                    | 19884                                                                                             |               |
|                                                                                      | Incendios x meses                                  |                                                                                                   |               |
| 6500<br>6000<br>5500<br>5000<br>4500<br>4000<br>3500<br>3000<br>2500<br>2000<br>1500 |                                                    | Sensor<br>MODIS 1km (Aqua)<br>MODIS 1km (Terra)<br>VIIRS 375m (NOAA-20)<br>VIIRS 375m (Suomi NPP) |               |

*Ilustración 91. Reporte por Mes y Sensor.*

## <span id="page-48-0"></span>20. Imprimiendo reportes

Los reportes pueden imprimirse en un servidor de impresión o desde la propia estación de trabajo.

| Visor de reportes (BIRT)<br>國國事務基因 |                                                                             |                                                                       |  |  |
|------------------------------------|-----------------------------------------------------------------------------|-----------------------------------------------------------------------|--|--|
| Mostrar pág 1 de 1                 |                                                                             | $\overline{P}$<br>$\exists \exists \forall \forall \forall$ Ir a pág: |  |  |
|                                    | <b>RESUMEN DE INCENDIOS FORESTALES POR MESES</b>                            |                                                                       |  |  |
| Mes                                | <b>Incendios</b>                                                            | Porciento (%)                                                         |  |  |
|                                    | ENE/2022<br>4787                                                            | 24.1                                                                  |  |  |
|                                    | 図<br>Imprimir reporte en el servidor<br>FEB/202                             | 11.1                                                                  |  |  |
|                                    | ABR/202                                                                     | 30.1                                                                  |  |  |
|                                    | Imprima el documento de salida en el servidor<br>MAY/202                    | 15.4                                                                  |  |  |
|                                    | JUN/202<br>Impresora:<br>$\vee$                                             | 0.8                                                                   |  |  |
|                                    | JUL/202<br>Estado:                                                          | 1.5                                                                   |  |  |
|                                    | AGO/202<br>Modelo:<br>Descripción:                                          | 1.2                                                                   |  |  |
|                                    | SEP/202<br>OCT/202                                                          | 1.8                                                                   |  |  |
|                                    | Especifique la configuración de impresión<br>NOV/202                        | 1.0<br>3.0                                                            |  |  |
|                                    | Collate:<br>Número de copias:<br>DIC/202                                    | 10.0                                                                  |  |  |
| TOTAL(11)                          | ◯ Simplex ◯ Horizontal ◯ Vertical<br>Duplex:                                |                                                                       |  |  |
|                                    | Modo:<br>○ B&W ○ Color<br>Tamaño de página:<br>$\mathrel{\vee}$             |                                                                       |  |  |
| 6500<br>6000                       | Imprimir: @ Todas las páginas @ Página actual @ Páginas:                    |                                                                       |  |  |
| 5500                               | (Entre número de página(s) y/o rango de página(s). Ejemplo: 1-6 o 1,3,6)    |                                                                       |  |  |
| 5000                               | 4,787                                                                       |                                                                       |  |  |
| 4500                               | Auto Tamaño real Ajustar a toda la página                                   |                                                                       |  |  |
| 4000                               |                                                                             |                                                                       |  |  |
| 3500                               | Cancelar<br>Aceptar                                                         | Incendios                                                             |  |  |
| 3000                               |                                                                             |                                                                       |  |  |
| 2500                               | 2,203<br>1,983                                                              |                                                                       |  |  |
| 2000                               |                                                                             |                                                                       |  |  |
| 1500<br>1000                       |                                                                             |                                                                       |  |  |
| 500                                | 595<br>350<br>293<br>247<br>198<br>166                                      |                                                                       |  |  |
| $\mathbf{0}$                       |                                                                             |                                                                       |  |  |
|                                    | <b>ENE/2022</b><br>ABR/2021<br>JUN/2021<br>DIC/2021<br>AGO/2021<br>OCT/2021 |                                                                       |  |  |

*Ilustración 92. Imprimir desde un servidor de impresión.*

| Visor de reportes (BIRT)<br>网络马路马路 |                                       |                                                                                                    |                          |            |                                                  |                         |               |           |
|------------------------------------|---------------------------------------|----------------------------------------------------------------------------------------------------|--------------------------|------------|--------------------------------------------------|-------------------------|---------------|-----------|
| Mostrar pág 1 de 1                 |                                       |                                                                                                    |                          |            |                                                  |                         |               | E         |
|                                    |                                       |                                                                                                    |                          |            | <b>RESUMEN DE INCENDIOS FORESTALES POR MESES</b> |                         |               |           |
| Mes                                |                                       |                                                                                                    | <b>Incendios</b>         |            |                                                  |                         | Porciento (%) |           |
|                                    | ENE/2022                              |                                                                                                    |                          |            | 4787                                             |                         |               | 24.1      |
|                                    | FEB/2022                              |                                                                                                    |                          |            | 2203                                             |                         |               | 11.1      |
|                                    | ABR/2021                              |                                                                                                    |                          |            | 5991                                             |                         |               | 30.1      |
|                                    | MAY/2021                              |                                                                                                    |                          |            | 3071                                             |                         |               | 15.4      |
|                                    | JUN/2021                              |                                                                                                    |                          |            | 166                                              |                         |               | $\bf 0.8$ |
|                                    | JUL/2021                              |                                                                                                    |                          |            | 293                                              |                         |               | 1.5       |
|                                    |                                       | AGO/202 Imprimir Reporte                                                                                  |                          |            |                                                  | $\overline{\mathbf{x}}$ |               | 1.2       |
|                                    | SEP/202                               | Formato de impresión                                                                                      |                          |            |                                                  |                         |               | 1.8       |
|                                    | OCT/202                               |                                                                                                    |                          |            |                                                  |                         |               | 1.0       |
|                                    | NOV/202                               | $O$ HTML<br>$\odot$ PDF<br>Auto                                                                           |                          | $\vee$     |                                                  |                         |               | 3.0       |
| TOTAL(11)                          | DIC/202                               | Auto                                                                                                    |                          |            |                                                  |                         |               | 10.0      |
|                                    | 6500<br>6000<br>5500<br>4,787<br>5000 | <b>Tamaño real</b><br>O Todas<br>(Entre número de pagina(s) y/o rango de página(s). Ejemplo: 1-6 o 1,3,6) | Ajustar a toda la página | O Páginas: | Aceptar                                          | Cancelar                |               |           |
|                                    |                                       |                                                                                                    |                          |            |                                                  |                         |               |           |
|                                    | 4500<br>4000                          |                                                                                                    |                          |            |                                                  |                         |               |           |
|                                    | 3500                                  |                                                                                                    |                          |            |                                                  |                         |               |           |
|                                    | 3000                                  | 3,071                                                                                                    |                          |            |                                                  |                         | Incendios     |           |
|                                    | 2,203<br>2500                         |                                                                                                    |                          |            |                                                  |                         |               |           |
|                                    | 2000                                  |                                                                                                    |                          |            |                                                  | 1,983                   |               |           |
|                                    | 1500                                  |                                                                                                    |                          |            |                                                  |                         |               |           |
|                                    | 1000                                  |                                                                                                    |                          |            |                                                  | 595                     |               |           |
|                                    | 500                                   |                                                                                                    | 166                      | 293<br>247 | 350<br>198                                       |                         |               |           |
|                                    | $\mathbf{0}$                          |                                                                                                    |                          |            |                                                  |                         |               |           |
|                                    | ENE/2022                              | ABR/2021                                                                                                  | JUN/2021                 | AGO/2021   | OCT/2021                                         | DIC/2021                |               |           |

*Ilustración 93. Imprimir desde el mismo terminal en formato PDF.*

También, puede exportar los reportes en otros formatos según desee o necesite, escogiendo entre varios que se encuentran disponible en el servicio, como son Ecxel, Docx, PDF, etc.

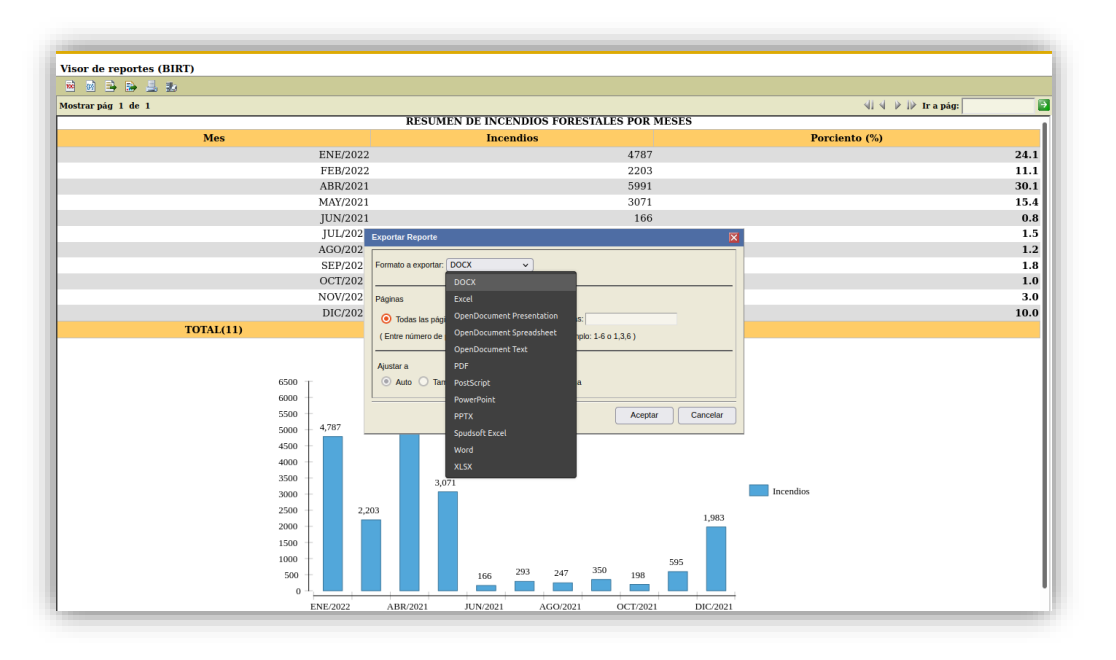

*Ilustración 94. Exportar Reportes en diferentes formatos.*

#### Manual Básico *Visor de mapas*

Puede exportar solamente los datos en un archivo CSV para procesarlos, analizarlos y utilizarlos en otro entorno según necesite.

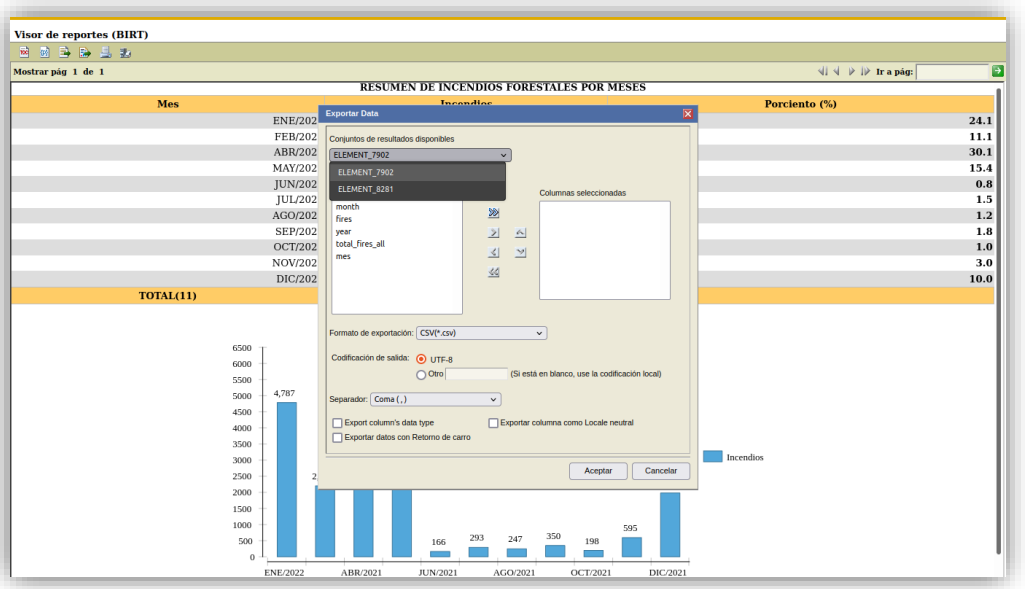

*Ilustración 95. Escoja el conjunto de datos y las columnas que dese exportar.*

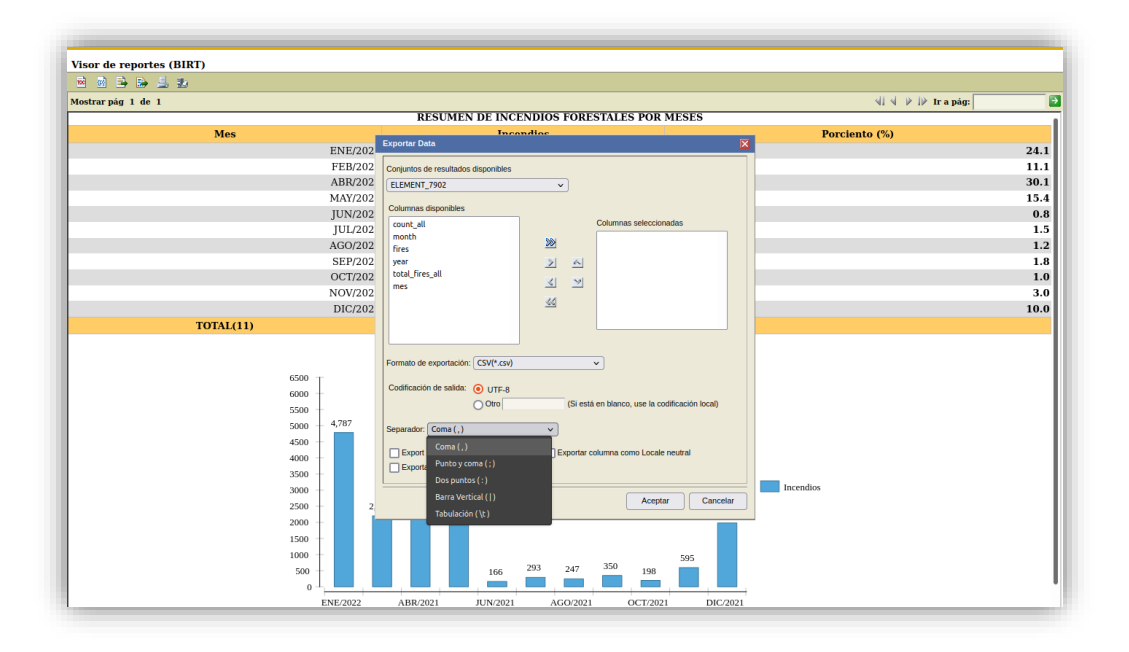

*Ilustración 96. Configure el tipo de separador que utilizará.*

Manual Básico *Visor de mapas*

#### <span id="page-51-0"></span>21. Seguridad

El visor cuenta con un módulo de seguridad, con el objetivo de proteger los servicios que no sean de carácter público.

Este módulo cuenta con dos formas de configuración, la primera es la de seguridad inicial, la cual no permite acceder al visor hasta no haber iniciado sesión en el servidor de identidad y la segunda es la de seguridad parcial, que permite acceder a la pantalla principal del visor, pero no al resto de los servicios, brindando la posibilidad de identificarse mediante un formulario de cuenta de usuario que se inicia a través de un botón del menú superior.

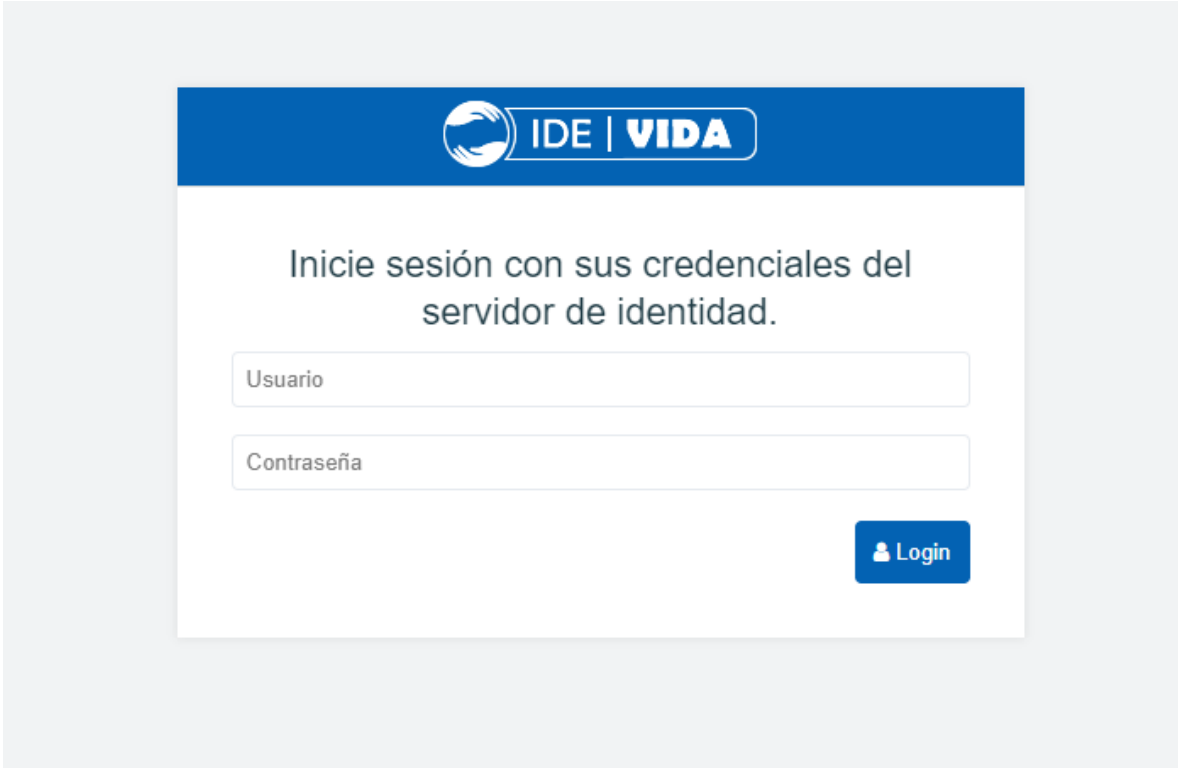

*Ilustración 97. Seguridad inicial.*

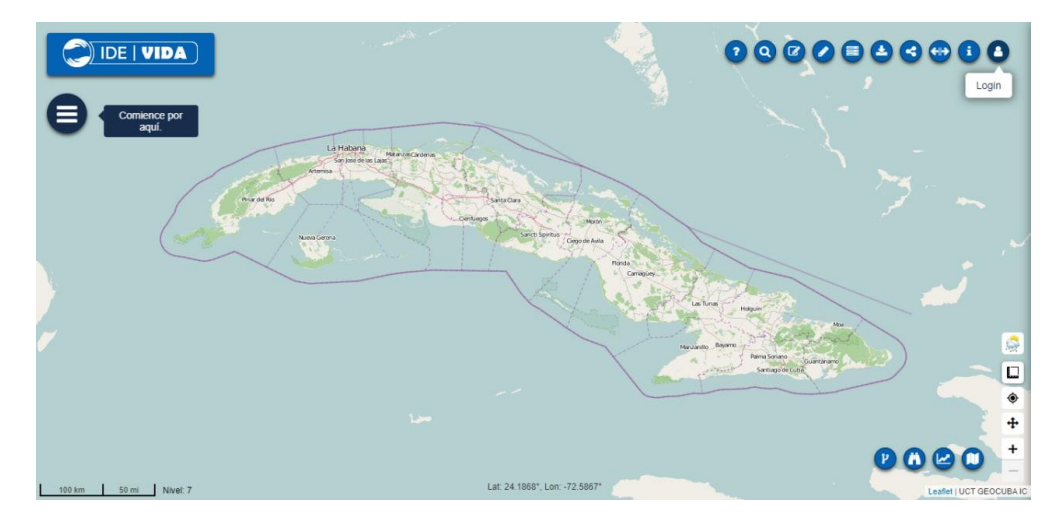

*Ilustración 98. Seguridad parcial.*

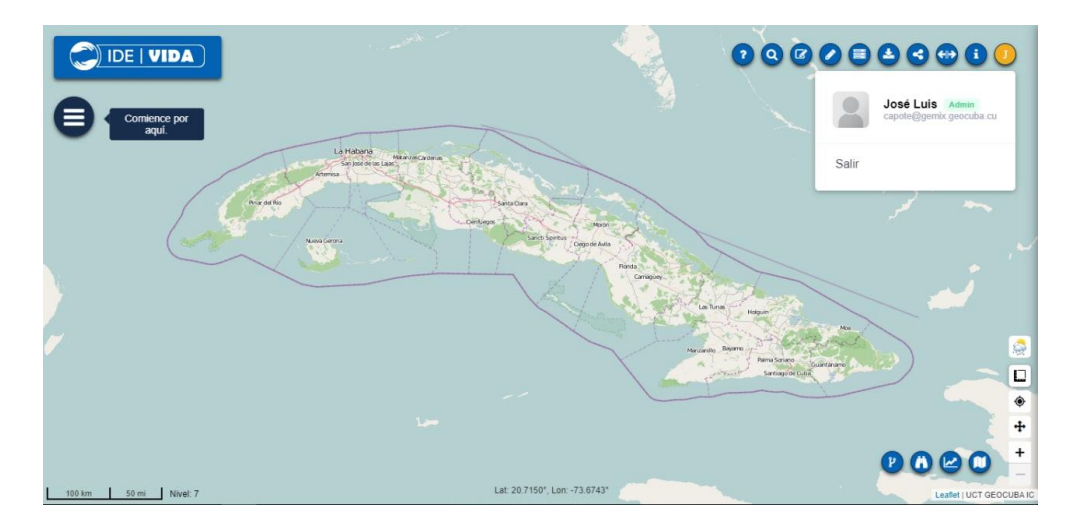

*Ilustración 99. Sesión de usuario iniciada.*